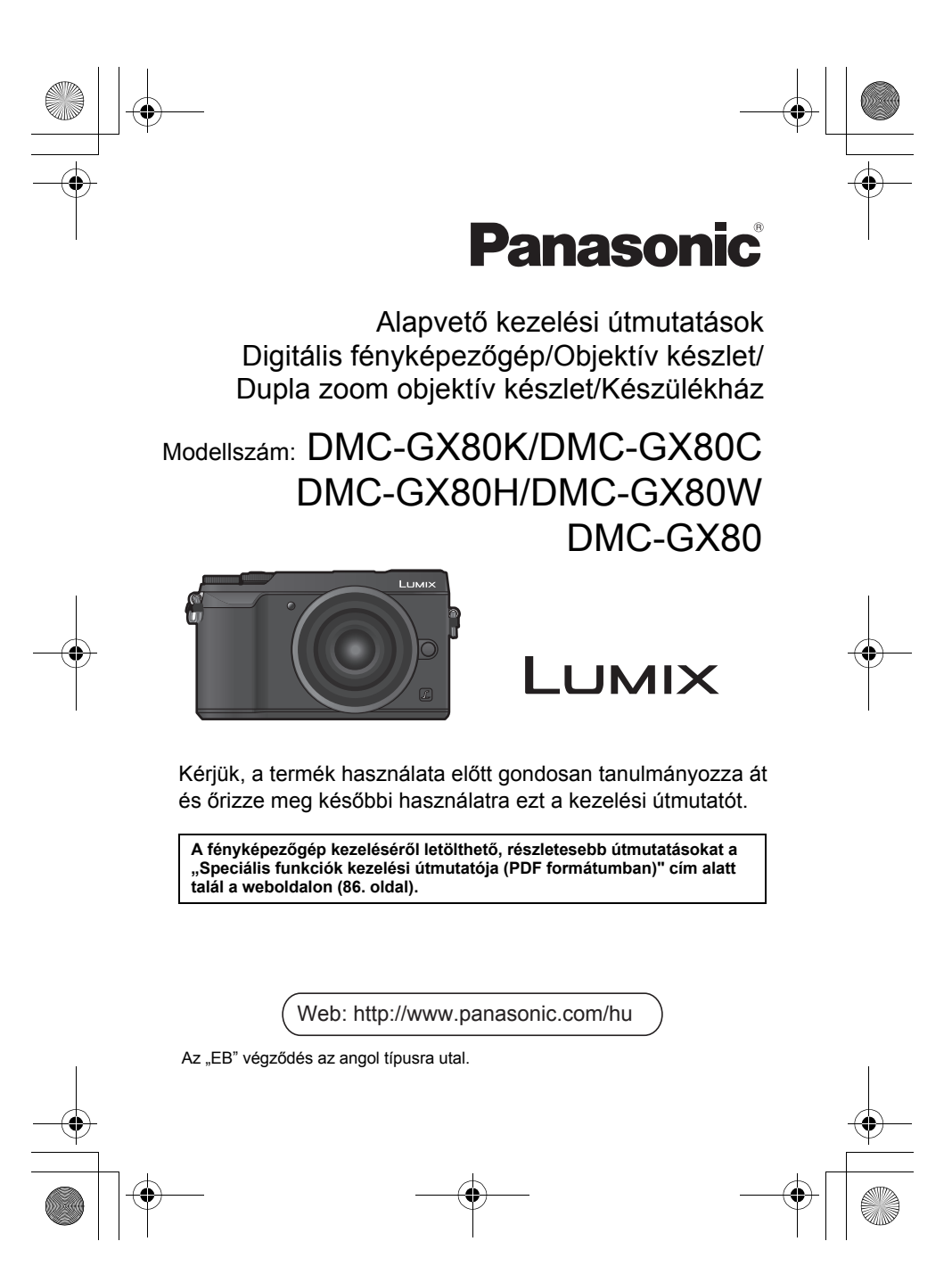

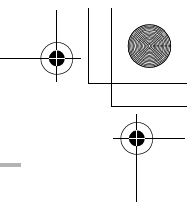

### **Tisztelt Vásárlónk!**

Ezúton szeretnénk Önnek köszönetet mondani azért, hogy ezt a Panasonic digitális fényképezőgépet választotta. Kérjük, alaposan tanulmányozza át ezt a kezelési útmutatót, és tartsa elérhető helyen, hogy a jövőben is használhassa. Kérjük, tartsa szem előtt, hogy az Ön digitális fényképezőgépének kezelőszervei, menüelemei stb. eltérően nézhetnek ki, mint amelyeket ebben a kezelési útmutatóban lévő szemléltető ábrákon talál.

### **Gondosan ügyeljen a szerzői jogokra.**

• Műsoros kazetták, lemezek, illetve más közzétett vagy sugárzott anyagok felvétele, amennyiben az nem az Ön saját használatára történik, sértheti a szerzői jogokat. Bizonyos anyagok felvétele még magánhasználat esetén is korlátozás alá eshet.

# **Információk az Ön biztonsága érdekében**

## **FIGYELMEZTETÉS:**

**Tűz, áramütés vagy a termék károsodásának elkerülése érdekében: •Ne tegye ki a készüléket esőnek, nedvességnek, ne tartsa olyan helyen, ahol víz cseppenhet, fröccsenhet rá.** 

**•Csak az ajánlott tartozékokat használja.** 

**•Ne távolítsa el a burkolatokat.** 

**•Ne javítsa a készüléket saját kezűleg. A készülék javítását bízza képzett szerviz szakemberre.** 

A konnektor a készülékhez közeli és könnyen elérhető legyen.

### ∫ **Termékazonosító jelzés**

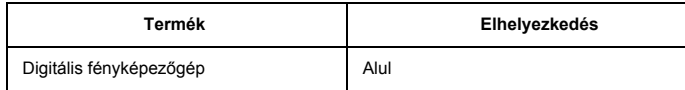

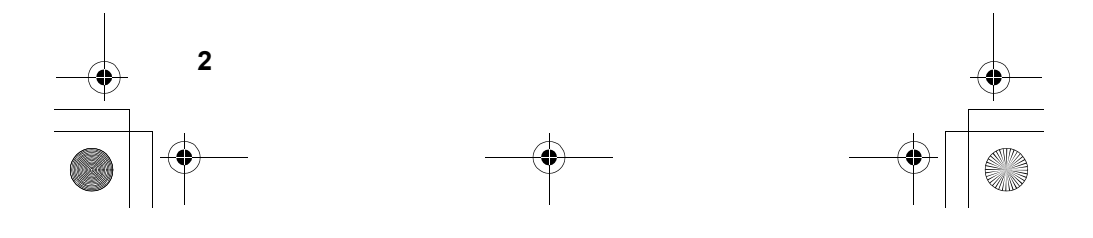

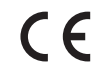

### **Megfelelőségi Nyilatkozat (DoC)**

A "Panasonic Corporation" kijelenti, hogy ez a termék megfelel az 1999/5/EK irányelv lényeges követelményeinek és egyéb idevonatkozó rendelkezéseinek. Az R&TTE (rádió- és elektronikus hírközlő berendezések) termékeinkre vonatkozó eredeti Megfelelőségi Nyilatkozatának (DoC) másolatát a felhasználó letöltheti DoC szerverünkről:

http://www.doc.panasonic.de

Hivatalos képviselő elérhetősége:

Panasonic Marketing Europe GmbH, Panasonic Testing Centre, Winsbergring 11, 22525 Hamburg, Németország

Ez a termék csatlakoztatható 2,4 GHz-es WLAN hálózat hozzáférési pontjához.

### ∫ **Az akkumulátor csomagról**

### **VIGYÁZAT**

- A nem megfelelően cserélt akkumulátor robbanást okozhat. Az akkumulátort
- kizárólag a gyártó által ajánlott típusra cserélje. Az elhasználódott akkumulátor megfelelő ártalmatlanításának érdekében, forduljon a forgalmazóhoz, vagy a helyi hatóságokhoz.
- Ne tegye ki magas hőmérsékletnek, illetve nyílt lángnak.
- Ne hagyja az akkumulátor(oka)t autóban hosszú ideig közvetlen napfénynek kitéve, amikor a jármű ajtói és ablakai zárva vannak.

### **Figyelmeztetés**

Tűz, robbanás és égési sérülés veszélye. Ne szedje szét, ne tegye ki 60 ° C-nál magasabb hőmérsékletnek, és ne dobja tűzbe.

### ∫ **Az AC adapterről (tartozék)**

### **VIGYÁZAT!**

- **Tűz, áramütés vagy a termék károsodásának elkerülése érdekében:**
- Ne helyezze ezt a készüléket könyvszekrénybe, beépített szekrénybe, vagy más szűk helyre. Biztosítson megfelelő szellőzést a töltőegységnek.

• A készülék készenléti állapotban van, amikor az AC adapter csatlakoztatva van a hálózati aljzathoz. A töltő mindaddig áram alatt van, ameddig az AC adapter csatlakoztatva van a hálózati aljzathoz.

**3**

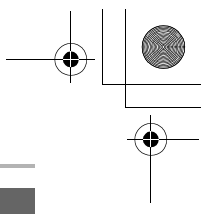

### **Biztonsági óvintézkedések a készülék használatához**

- A fényképezőgéphez mellékelt USB kábelen kívül más kábelt ne használjon.
- HDMI logóval ellátott, "nagysebességű micro HDMI kábelt" használjon.

A HDMI szabványoknak nem megfelelő kábelek nem fognak működni.

"Nagysebességű micro HDMI kábel" (D típus – A típusú csatlakozódugóval ellátott és legfeljebb 2 méter hosszú)

### **Ezt a készüléket elektromágneses eszközöktől (pl. mikrohullámú sütő, TV, videojáték, stb.) minél távolabb tartsa.**

- Amennyiben a készüléket televízió tetején vagy közelében használja, az elektromágneses sugárzás zavarhatja a fényképezőgép képét és/vagy hangját.
- Ne használja mobiltelefon közelében, mert az zajossá teheti a képet és/vagy a hangot.
- Hangszórók vagy nagyobb motorok keltette erős mágneses tér a felvett adatok
- sérülését, vagy a képek torzulását okozhatja.
- Az elektromágneses sugárzás kedvezőtlenül befolyásolhatja a készüléket, zavarhatja a kép- és hangfelvételt.
- Ha egy elektromágneses készülék kedvezőtlen hatással van a fényképezőgépre, és akadályozza a rendeltetésszerű használatot, kapcsolja ki a fényképezőgépet, vegye ki az akkumulátort, vagy távolítsa el a hálózati adaptert (tartozék) / hálózati adaptert (DMW-AC10E, külön megvásárolható). Ezután tegye be újra az akkumulátort, vagy csatlakoztassa újra az hálózati adaptert és kapcsolja be a készüléket.

### **Ne használja a készüléket rádióadók, illetve magas feszültségű vezetékek közelében.**

- Ha rádióadó, vagy magas feszültségű vezeték közelében készít felvételt, az kedvezőtlen hatással lehet a felvett képre és/vagy hangra.
- A készülék tisztítása előtt távolítsa el az akkumulátort, illetve a DC csatolót (DMW-DCC10: külön megvásárolható), vagy húzza ki a csatlakozódugót a fali aljzatból.
- Ne nyomja meg a kijelzőt túl erősen.
- Ne nyomja meg az objektívet túl erősen.
- Ne fújjon rovarirtót vagy egyéb illékony vegyszert a fényképezőgépre.
- Ügyeljen arra, hogy gumi vagy műanyag termékek ne érintkezzenek a
- fényképezőgéppel hosszú ideig.

**4**

- Ne használjon a fényképezőgép tisztításához olyan oldószereket, mint benzin, hígító, alkohol, konyhai tisztítószerek, stb., mivel ezek károsíthatják a külső burkolatot, illetve a bevonat leválását okozhatják.
- Ne tegye ki a fényképezőgép objektívét közvetlen napsütésnek, a nap sugarai üzemzavart okozhatnak.

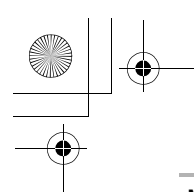

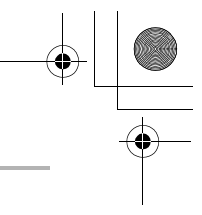

- **Mindig a mellékelt vezetékeket és kábeleket használja.**
- **Ne hosszabbítsa meg a vezetékeket és a kábeleket.**

**• Képrögzítési, olvasási, törlési, formázási, stb. folyamat közben ne kapcsolja ki a készüléket, ne távolítsa el az akkumulátort, SD kártyát és a hálózati adaptert (tartozék) / hálózati adaptert (DMW-AC10E, külön megvásárolható). Továbbá ne tegye ki a fényképezőgépet rezgésnek, ütődésnek, vagy statikus elektromosságnak.** 

**•** Az SD kártyán tárolt adatok elektromágneses hullámok, statikus elektromosság, vagy a készülék üzemzavara esetén megsérülhetnek, illetve elveszhetnek. Javasoljuk, hogy fontos adatait számítógépén, stb. tárolja.

• Ne formázza az SD kártyát a számítógépén vagy egyéb eszközön. A megfelelő működés biztosítása érdekében az SD kártyát csak a fényképezőgéppel formázza.

- **A készülék kiszállításakor az akkumulátor nincs feltöltve. Töltse fel az akkumulátort használat előtt.**
- **Az akkumulátor típusa újratölthető lítium-ion akkumulátor. Amennyiben a hőmérséklet túl magas vagy túl alacsony, az akkumulátor működési ideje lecsökkenhet.**
- Az akkumulátor felmelegszik használat közben és töltés után. A fényképezőgép szintén felmelegszik használat közben. Ez nem jelent rendellenes működést.
- Ne hagyjon fém tárgyakat (például kapcsokat) a hálózati csatlakozódugó csatlakozási területének, illetve az akkumulátorok közelében.
- Az akkumulátort hűvös, száraz helyen, viszonylag állandó hőmérsékleten [ajánlott hőmérséklet: 15- 25°C között; ajánlott páratartalom: 40-60% relatív páratartalom] tárolja.
- Ne tárolja az akkumulátort hosszú ideig teljesen feltöltött állapotban. Amennyiben hosszú ideig tárolja az akkumulátort, javasoljuk, hogy évente egyszer töltse fel. Távolítsa el az akkumulátort a fényképezőgépből és tárolja úgy, hogy teljesen lemerítette azt.

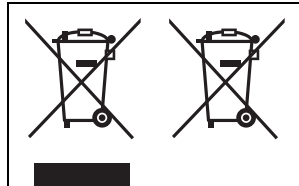

Ezek a szimbólumok azt jelentik, hogy az elhasználódott elektromos és elektronikus termékek és akkumulátorok nem keverhetők az általános háztartási hulladékkal. További információt a "Speciális funkciók kezelési útmutatója" című leírásban talál (PDF formátum).

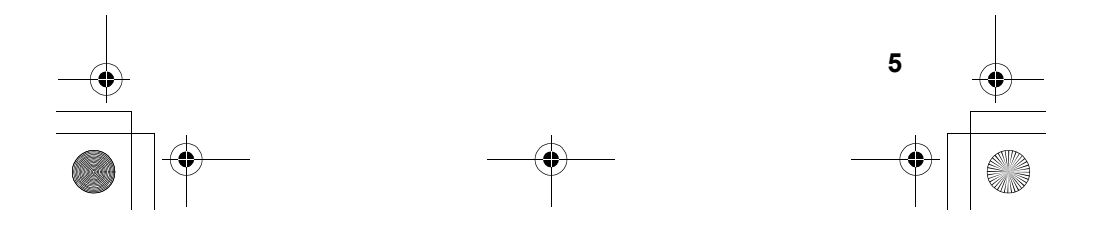

# **Tartalom**

Információk az Ön biztonsága érdekében..........................................2

## **Előkészületek/Alapok**

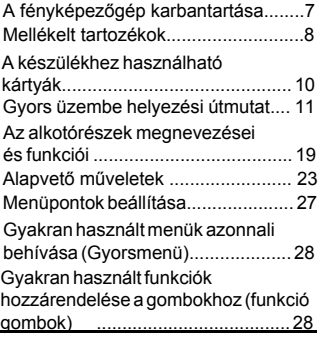

## **Felvétel**

**6**

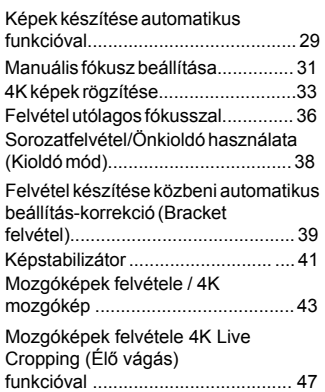

## **Lejátszás**

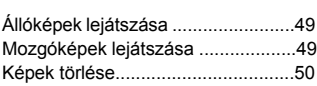

### **Menü**

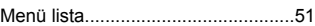

Ξ

### **Wi-Fi**

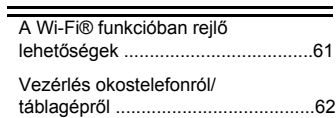

## **Egyebek**

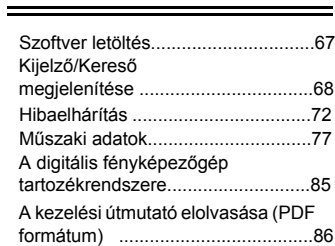

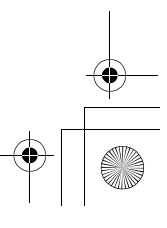

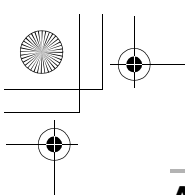

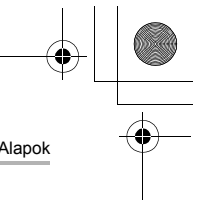

**7**

Előkészületek/Alapok

# **A fényképezőgép karbantartása**

### **Ne tegye ki a készüléket erős rázkódásnak, ütésnek, vagy nyomásnak.**

• Az objektív, a kijelző vagy a készülékház megsérülhet, meghibásodhat, vagy a kép nem rögzíthető a következő esetekben:

- Fényképezőgép leejtése, ütődése.
- Erős nyomás az objektíven vagy a kijelzőn.

### **Ez a fényképezőgép nem por-/csepp-/vízálló.**

#### **A fényképezőgép használata közben kerülje a poros, vizes, homokos, stb. helyeket.**

• Folyadék, homok és egyéb idegen anyag kerülhet az objektív, a gombok, stb. körüli helyekre. Legyen különösen óvatos, mert ez nemcsak rendellenes működést, hanem

helyrehozhatatlan hibát is eredményezhet.

– Homokos és poros helyek.

– Helyek vagy helyzetek, ahol vízzel érintkezhet a készülék, például esős idő, vagy tengerpart.

### **Ne tegye az ujját a fényképezőgép váz foglalatába. Mivel az érzékelő egység egy precíziós szerkezet, ez károsodást vagy hibás működést eredményezhet.**

Amennyiben homok vagy folyadék (mint például vízcseppek) kerülnek a kijelzőre, törölje le azt egy száraz, puha ruhadarabbal.

– Ellenkező esetben a kijelző esetleg hibásan fog reagálni az érintőképernyős műveletekre.

Ha rázkódásnak teszi ki a fényképezőgépet miközben az ki van kapcsolva, az érzékelők mozoghatnak vagy egy zörgő hang hallható. Ezt a beépített képstabilizátor okozza, és nem jelent meghibásodást.

**Tartsa távol a fényképezőgépet mágneses mezőktől (hitelkártya, stb.). Ellenkező esetben a mágneses mező károsíthatja az adatokat és használhatatlanná teheti őket.** 

### ∫ **Páralecsapódás (amikor az objektív, a kijelző, vagy a kereső bepárásodik)**

- Páralecsapódás akkor keletkezik, amikor a szobahőmérséklet, vagy a páratartalom hirtelen megváltozik. Ügyeljen a páralecsapódásra, mivel az az objektíven, a keresőn, és a kijelzőn foltokat, gombákat eredményezhet, és a fényképezőgép károsodását okozhatja.
- Ebben az esetben kapcsolja ki a fényképezőgépet, és hagyja kikapcsolva kb. 2 óráig. Ez a jelenség magától el fog tűnni, amikor a fényképezőgép hőmérséklete közel kerül a környezeti hőmérséklethez.

### **A cserélhető objektívek firmware-éről**

A zökkenőmentes felvételkészítés érdekében, javasoljuk, hogy frissítse a

cserélhető objektívek firmware-ét a legutóbbi verzióra.

- A legfrissebb firmware információk, illetve firmware letöltése érdekében látogasson el az alábbi támogató oldalra:
	- http://panasonic.jp/support/global/cs/dsc/ (Angol nyelven)
- A cserélhető objektívek firmware verziójának ellenőrzéséhez csatlakoztassa az objektívet a készüléktesthez, és válassza a [Version Disp.] (Verzió megjelenítés) opciót a [Setup] (Beállítás) menüben.

Előkészületek/Alapok

# **Mellékelt tartozékok**

A fényképezőgép használata előtt ellenőrizze, megvan-e minden tartozék.

A termékszámok 2016. áprilisi állapot szerint értendők. Ezek változhatnak.

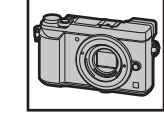

Digitális fényképezőgép váza (A kezelési útmutatóban fényképezőgép vázként szerepel.) 1 Cserélhető objektívek<sup>\*1</sup>

A: fekete B: Ezüst  $5$  Váz sapka $*3$ **6** Akkumulátor csomag (A szövegben akkumulátor csomagként vagy akkumulátorként szerepel) Töltse fel az akkumulátort használat előtt. **7** AC adapter **8** USB csatlakozókábel **9** Vállpánt

**4**

Vakupapucs fedél $*3$ 

**2** Objektív sapka<sup>\*2</sup> **3** Hátsó objektív sapka $*^2$ 

Objektív fényellenző

- **10** A: Fekete vázú fényképezőkhöz
	- B: Ezüst vázú fényképezőkhöz
	- C: Vásárláskor a fényképezőgép vázához van csatolva.

¢1 Ebben a kezelési útmutatóban objektívként említjük.

- ¢2 Vásárláskor a cserélhető objektívhez van csatolva.
- ¢3 Vásárláskor a fényképezőgép vázához van csatolva.
- A cserélhető objektív (H-FS12032/H-H020A) vásárláskor a fényképezőgép vázához van csatolva.
- Az SD, SDHC, és SDXC memóriakártya a szövegben kártyaként szerepel.
- **A kártya külön megvásárolható.**
- Ha elveszti a mellékelt tartozékokat, forduljon a forgalmazóhoz vagy a Panasonic céghez. (A tartozékokat külön-külön is megvásárolhatja.)

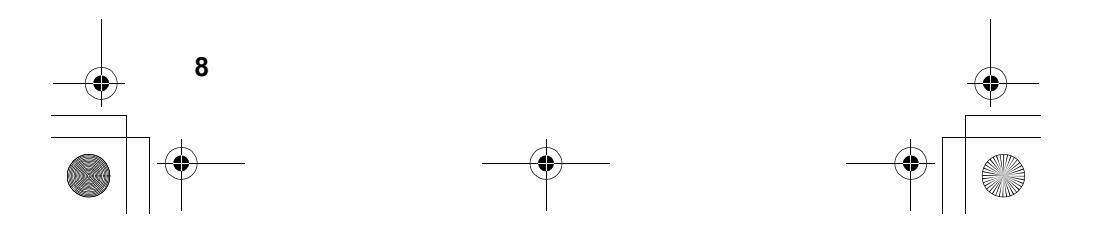

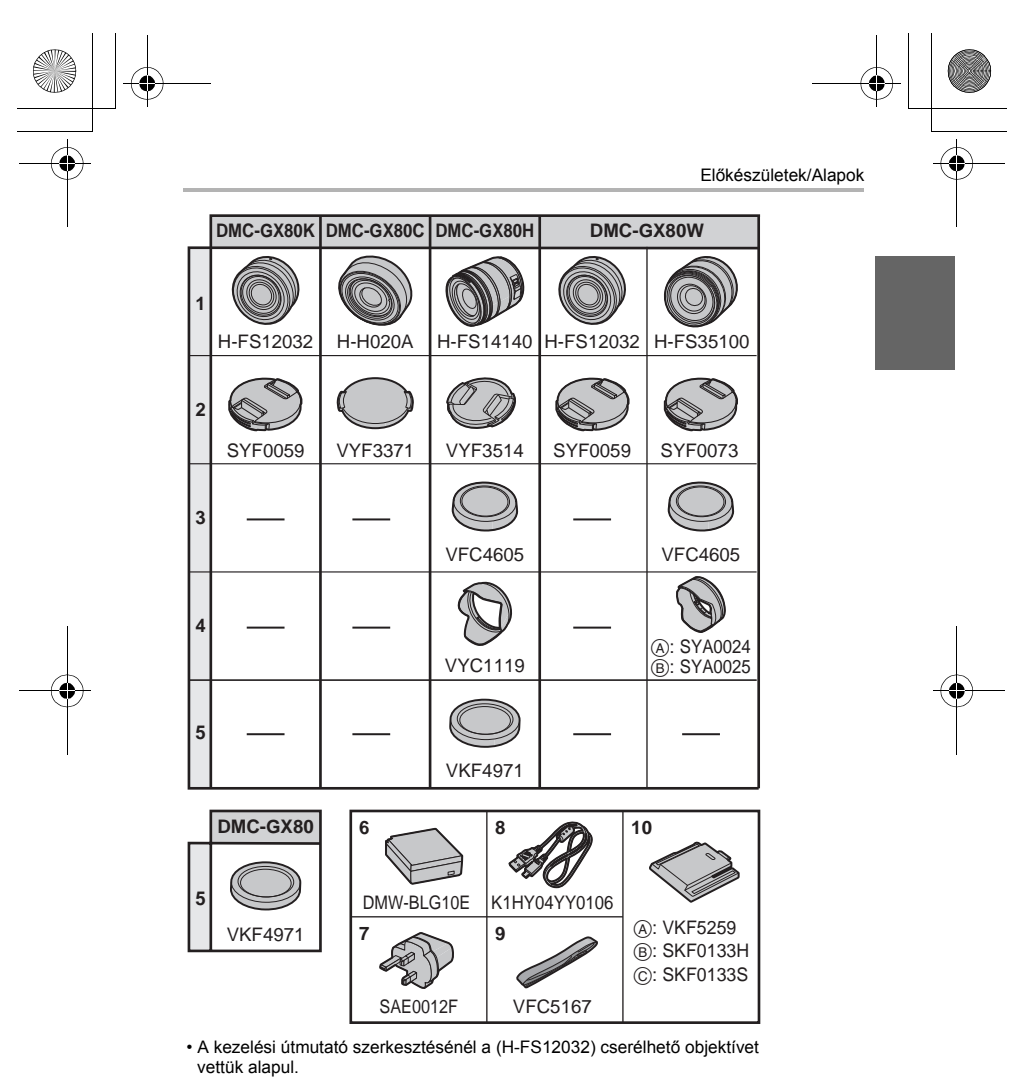

• Egyes fényképezőgép csomagok bizonyos régiókban nem kaphatók kereskedelmi forgalomban.

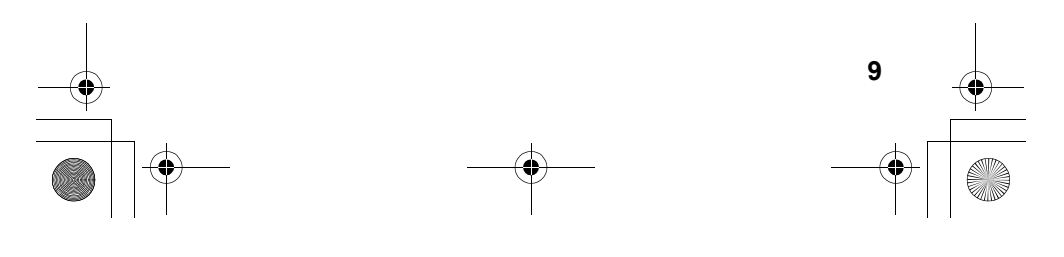

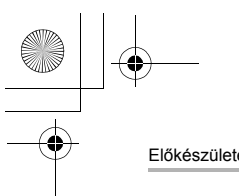

Előkészületek/Alapok

**(48 GB-tól 128 GB-ig)** 

# **A készülékhez használható kártyák**

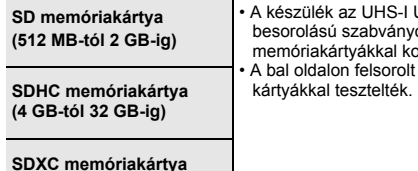

• A készülék az UHS-I UHS 3-as sebesség-besorolású szabványos SDHC/SDXC al kompatibilis. orolt kártyák használatát Panasonic<br>Iték

### ∫ **Mozgókép/4K fotó rögzítésről és sebességosztály besorolásról**  Olyan kártyát használjon, amely megfelel az SD sebesség-besorolás vagy az UHS sebesség-besorolás következő értékeinek.

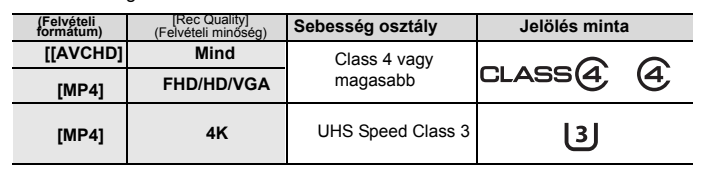

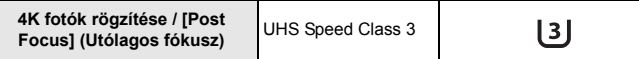

• Az SD sebességosztály és UHS sebességosztály a folyamatos írásra vonatkozó sebesség szabványai. A besorolás megállapítása érdekében ellenőrizze a kártya jelöléssel ellátott oldalát, stb.

• **Kérjük, ellenőrizze a legfrissebb információkat a következő honlapon: http://panasonic.jp/support/global/cs/dsc/**  (Angol nyelven)

• A memóriakártyát gyermekek elől elzárva tartsa, nehogy lenyeljék azt.

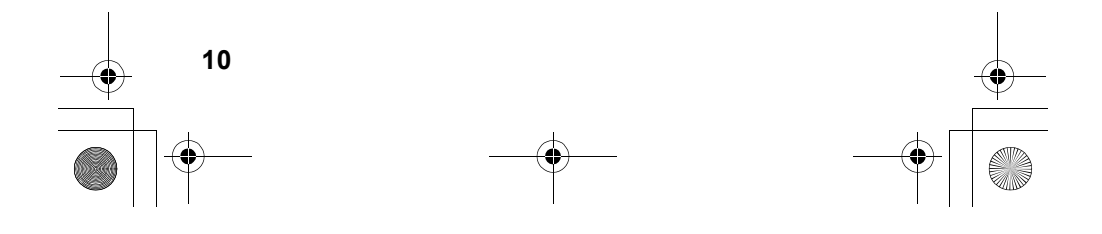

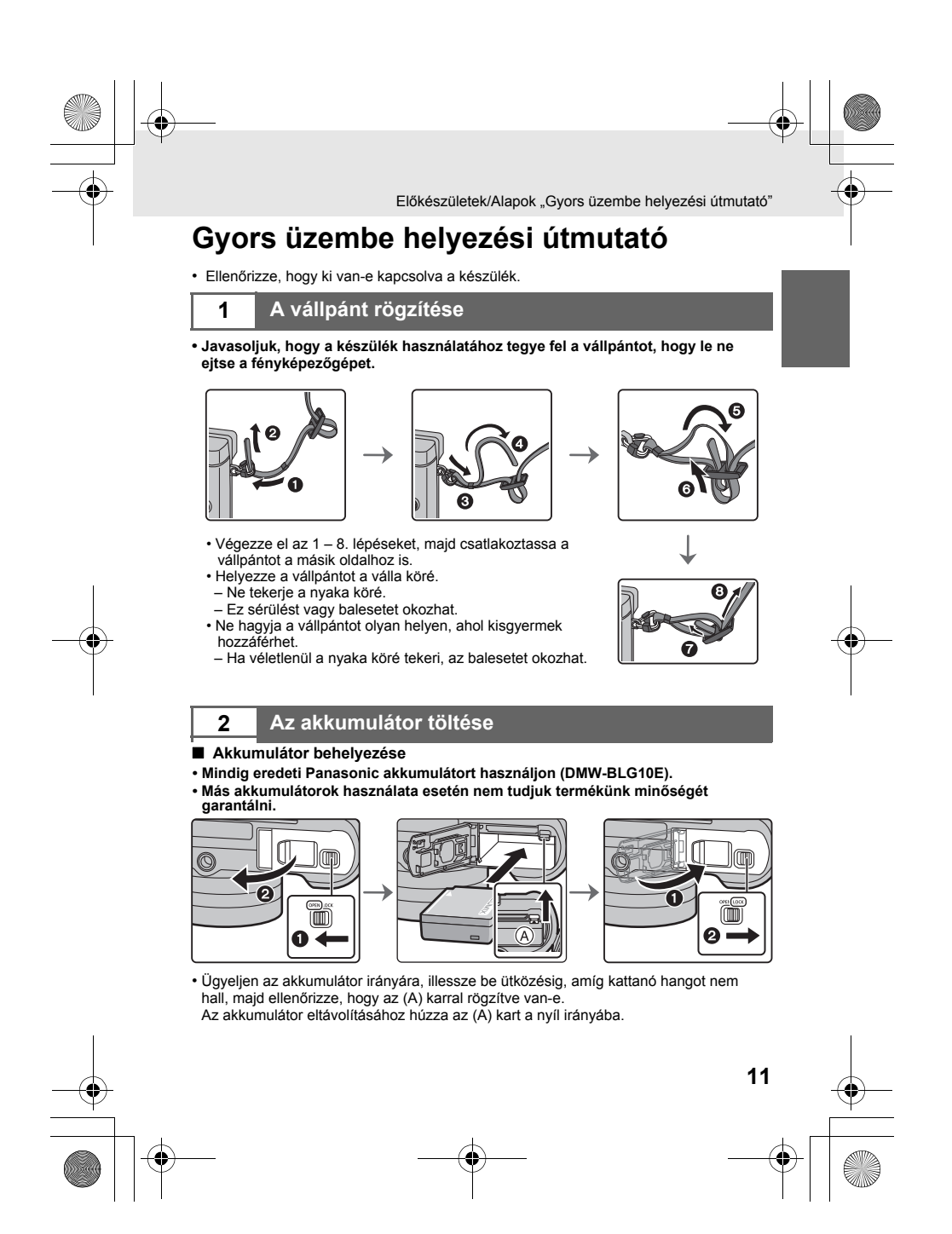

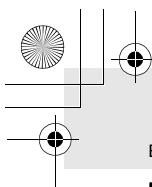

Előkészületek/Alapok "Gyors üzembe helyezési útmutató"

### ∫ **Akkumulátor töltése**

**•** Az akkumulátort 10°C - 30°C közötti (az akkumulátor hőmérsékletével megegyező) környezeti hőmérsékleten ajánlott tölteni.

**Ellenőrizze, hogy ki van-e kapcsolva a készülék.** 

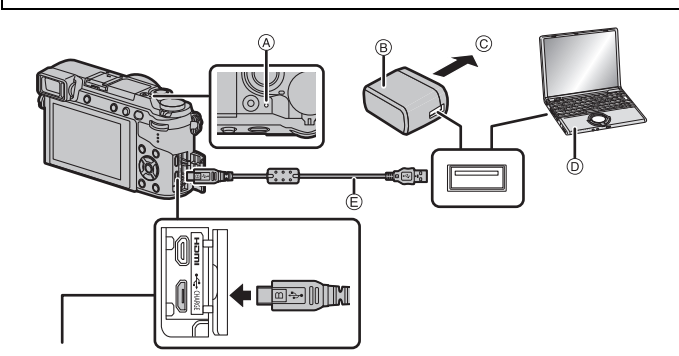

- Forgassa a fényképezőgépet függőleges helyzetbe és keresse meg a terminált a készülék alján.
- Ellenőrizze a terminálok és a csatlakozó helyes irányát. (Ha ferdén vagy rossz irányba helyezi be a csatlakozót, az eldeformálódást és hibás működést eredményezhet.) Ne csatlakoztasson eszközt hibás terminálhoz. Ellenkező esetben az hibás működést eredményezhet.

**[CHARGE] (töltés) foglalat** <br>**Forgassa a fényképezőgépet függőleges** (B) AC adapter (tartozé  $\widetilde{\circledR}$  AC adapter (tartozék)<br> $\circledR$  Hálózati csatlakozóalj.  $\odot$  Hálózati csatlakozóaljzatba<br> $\odot$  PC (bekapcsolva) PC (bekapcsolva)

- $\check{\odot}$  USB kábel (tartozék)
- A fényképezőgéphez mellékelt USB kábelen kívül más kábelt ne használjon.
- A fényképezőgéphez mellékelt hálózati adapteren kívül más kábelt ne használjon.
- Az AC adapter (tartozék) és az USB kábel (tartozék) kizárólag ehhez a készülékhez használhatók. Ne használja őket más készülékkel.

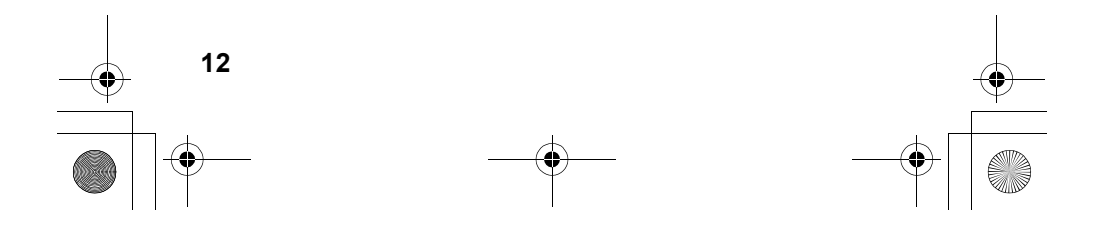

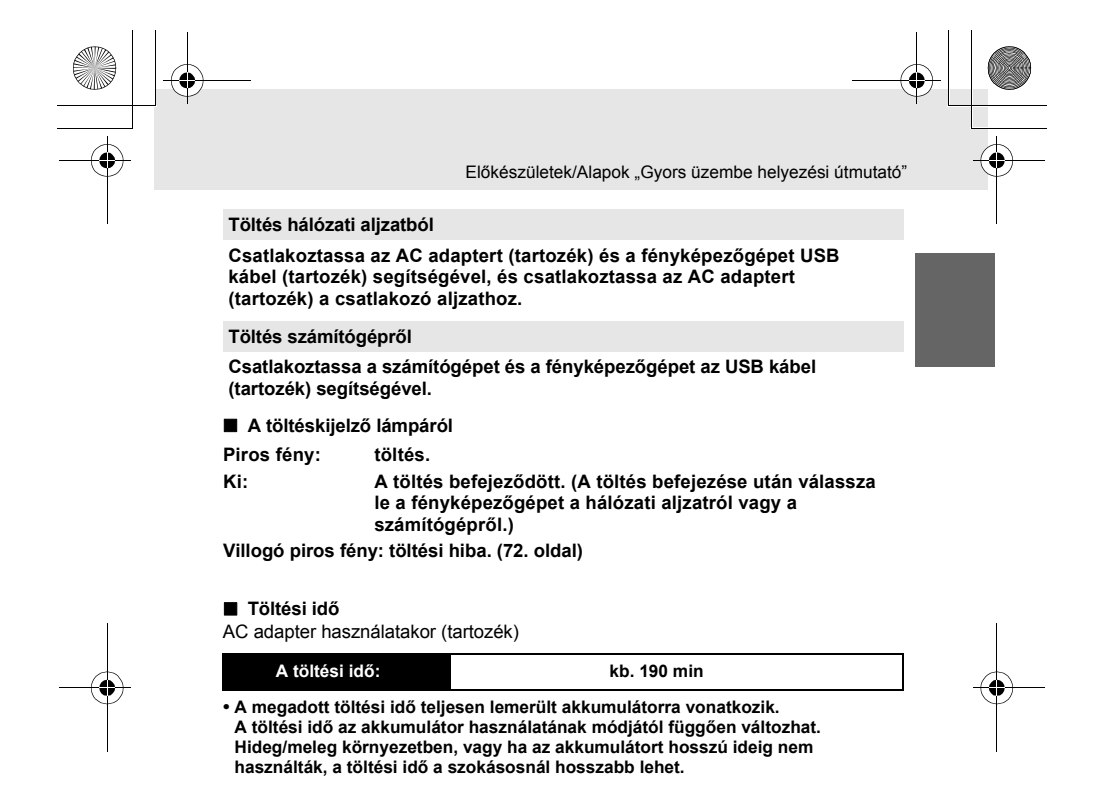

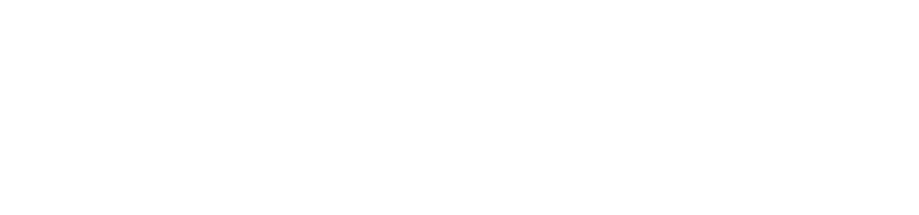

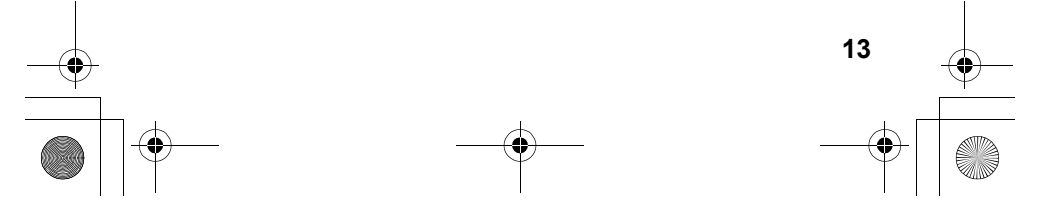

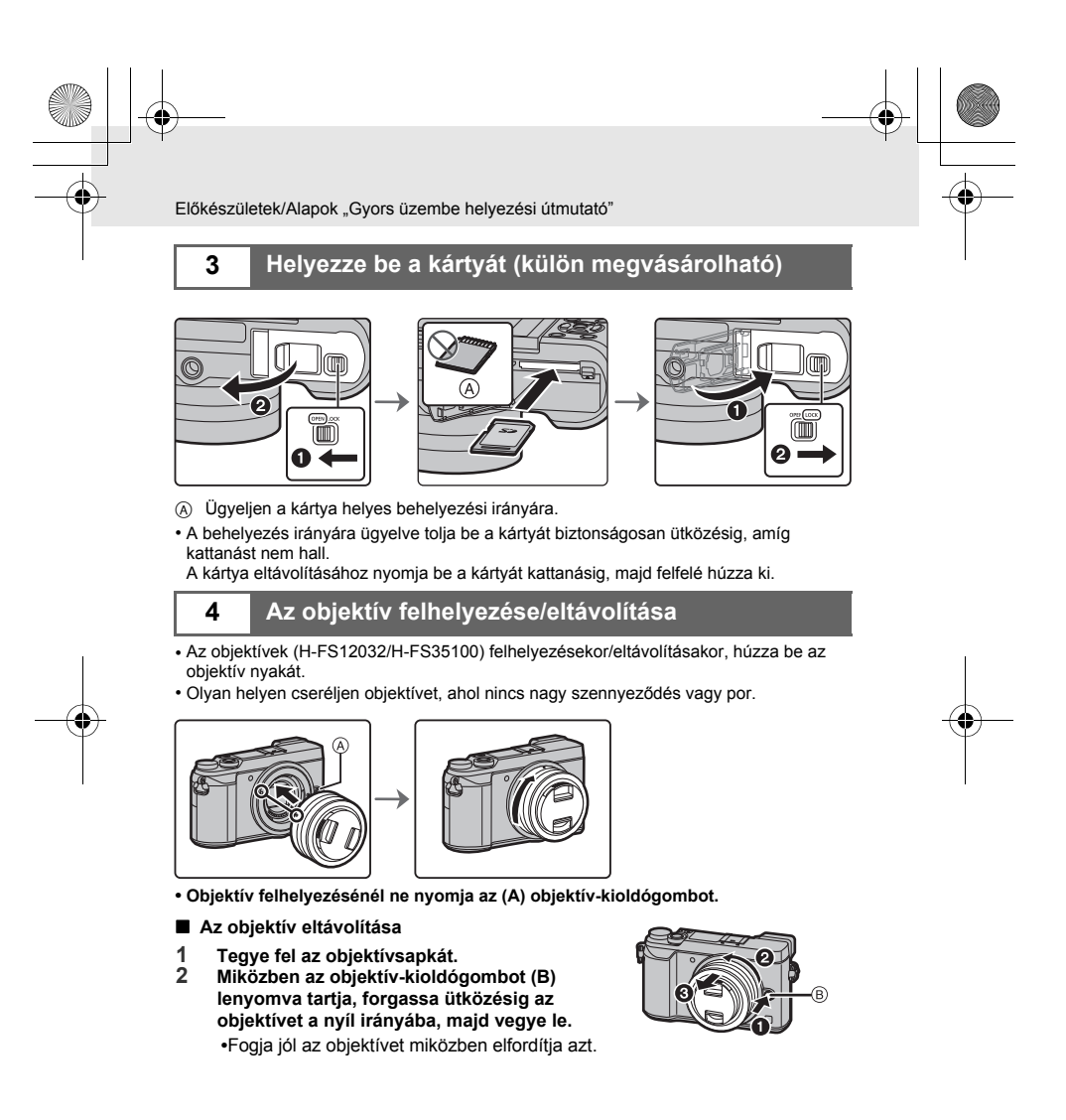

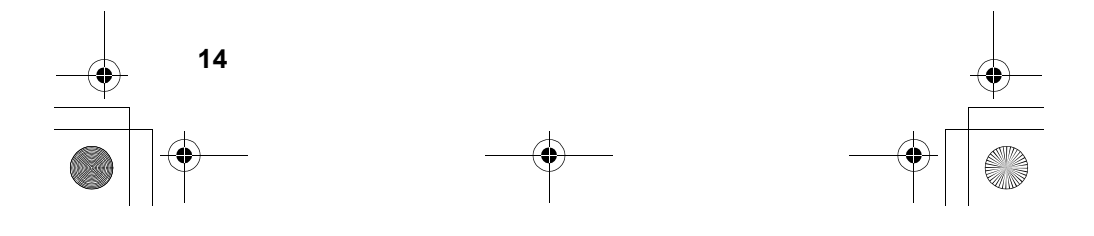

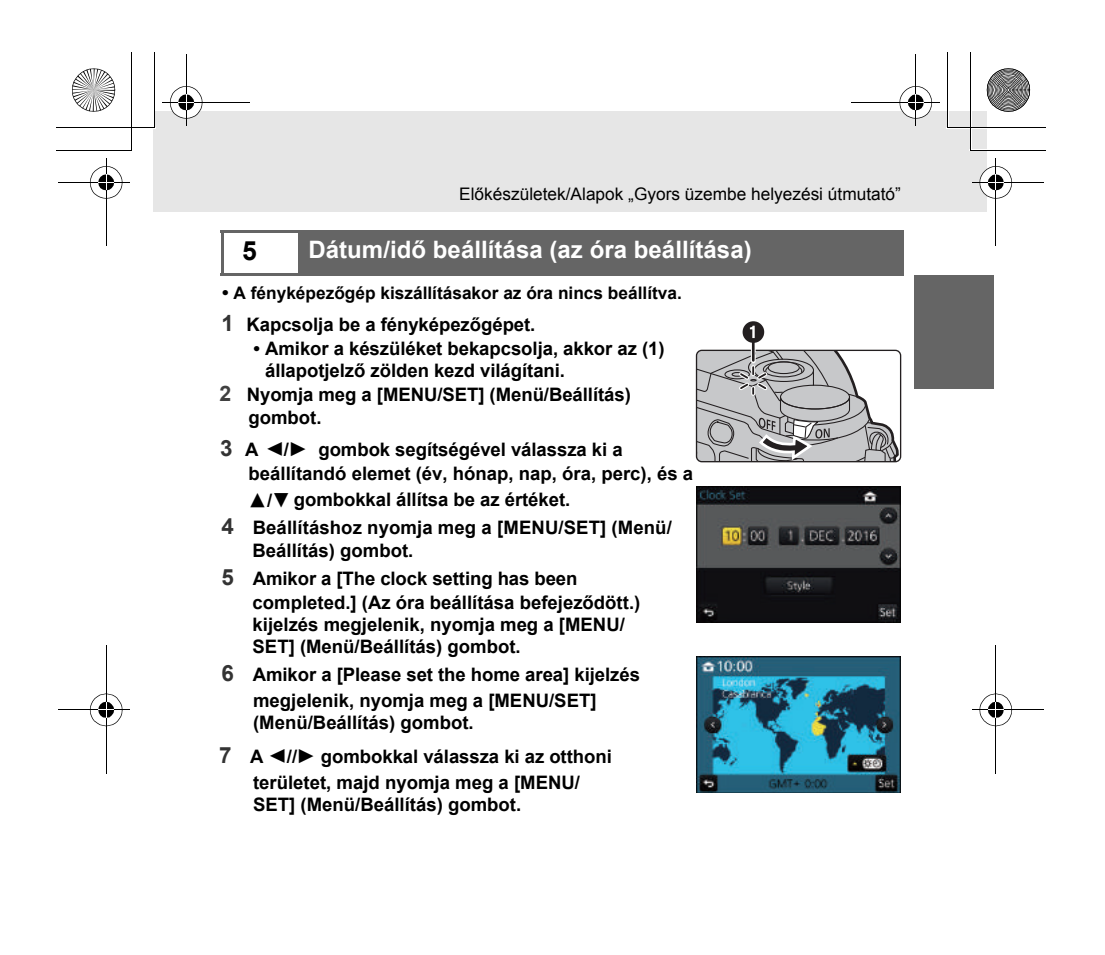

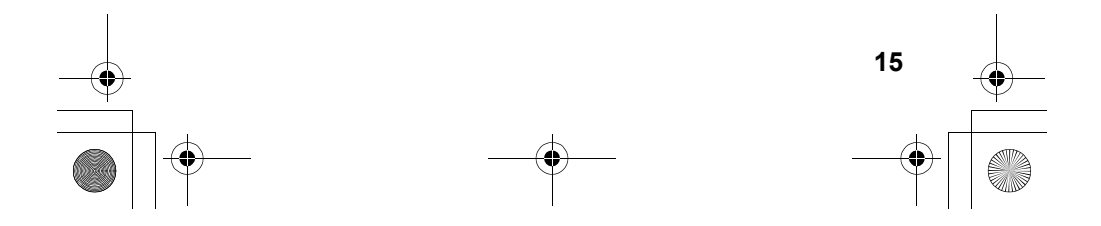

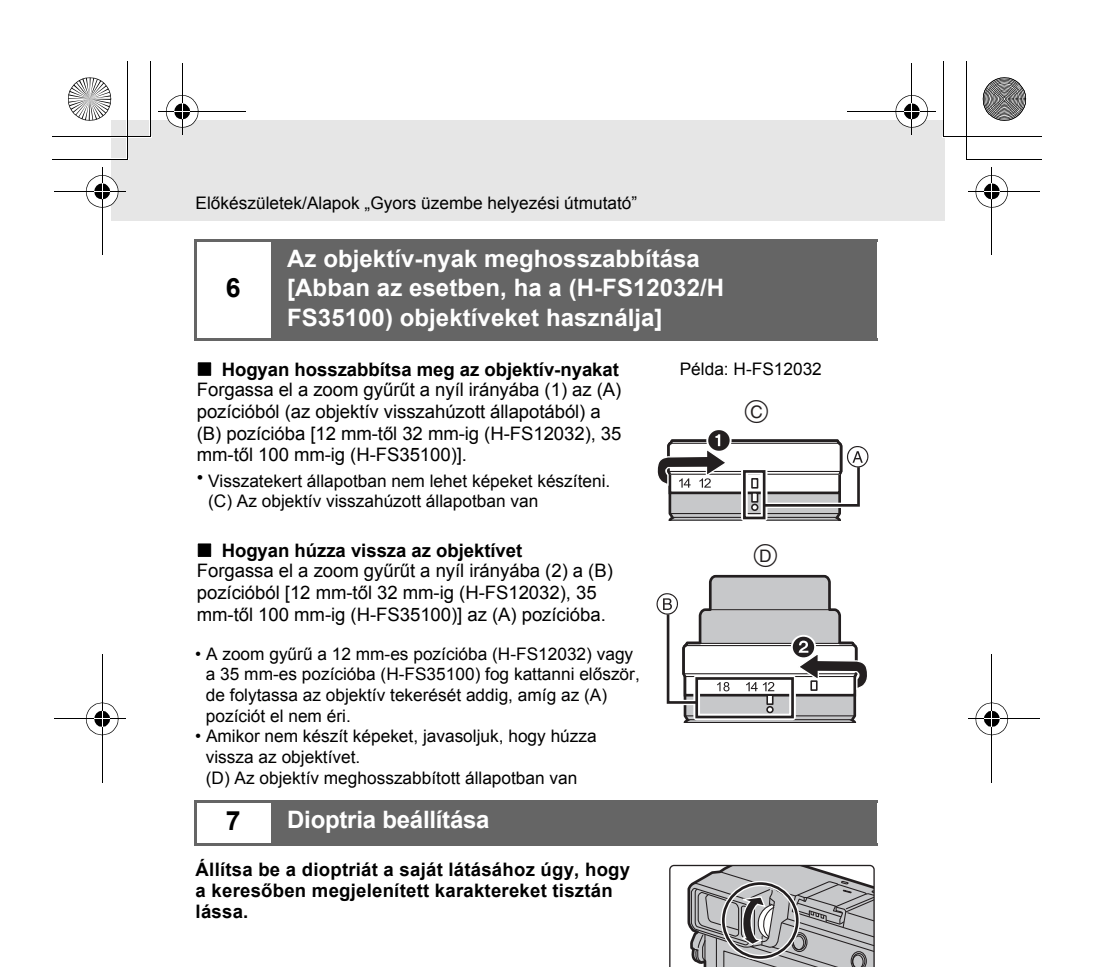

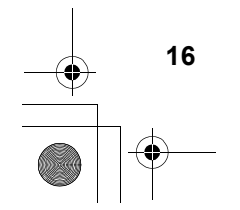

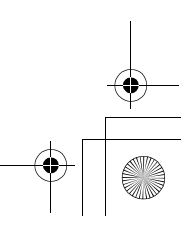

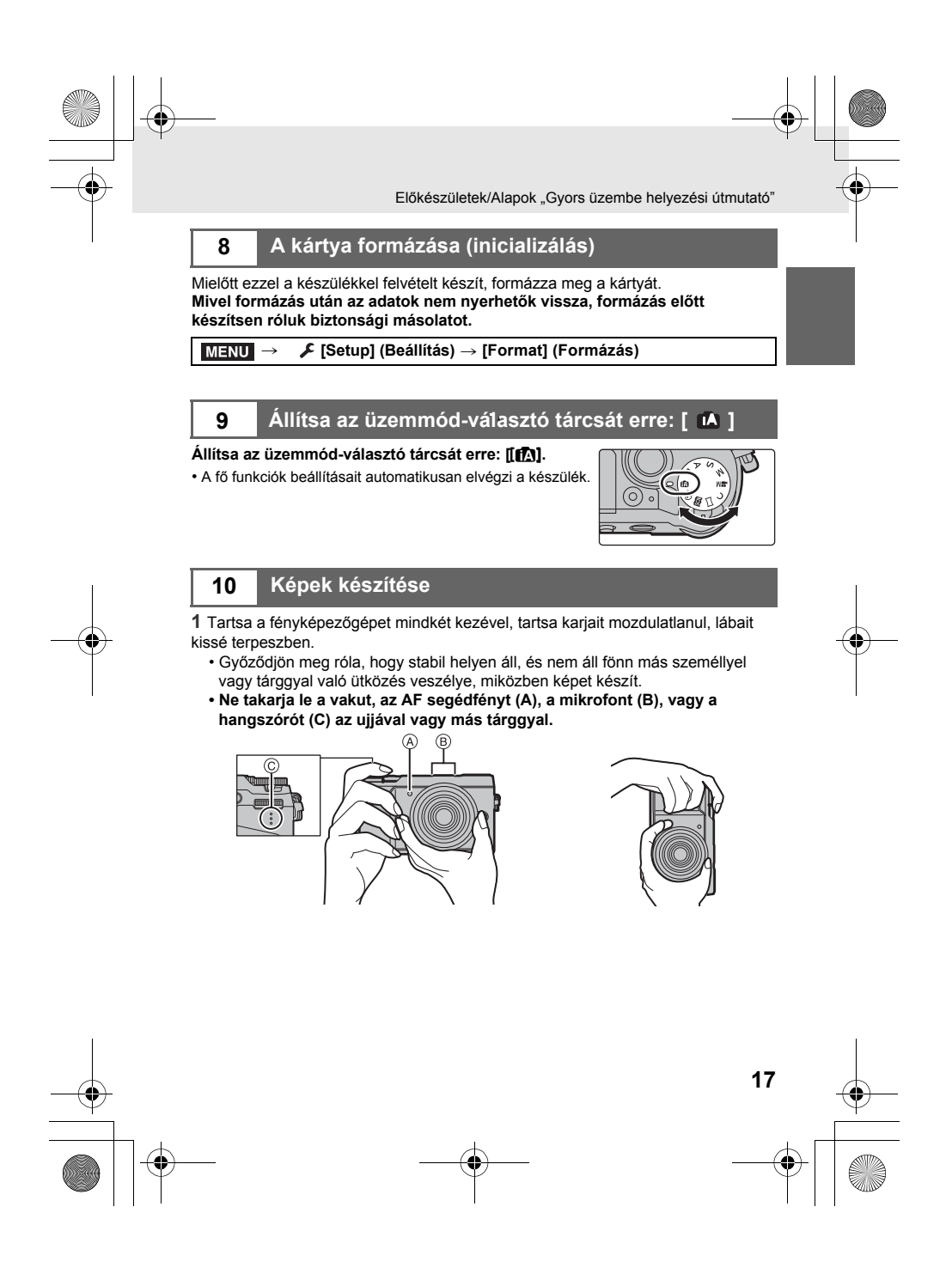

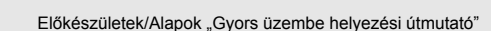

### **2 Nyomja le félig a kioldógombot a fókuszáláshoz.**

- A Rekeszérték
- $\overline{B}$  Záridő sebesség
- $\textcircled{c}$  Fókusz jelzés
- A rekeszérték és a záridő sebesség kijelzésre kerül. (Pirosan villog, ha az expozíció nem megfelelő, kivéve, amikor vakut használ.)
- Amint a téma fókuszálása megtörtént, a fókusz jelzés kijelzésre kerül. (Ha a téma fókuszálása nem megfelelő, a jelzés villog.)

**3 Nyomja le a kioldógombot teljesen (azaz nyomja tovább) és készítse el a képet.** 

- $\mathcal{O}$  $\overline{0}$ • Ügyeljen rá, hogy a kioldógomb megnyomásakor ne mozdítsa meg a
- fényképezőgépet. • Ha a kép helyesen fókuszált, elkészül a kép, mivel kezdéskor a [Focus/Release Priority] (Fókusz/zár elővál.) választás [FOCUS] (Fókusz) volt.
- ∫ **Állítsa be megfelelően a kijelző szögét.**
- **Ügyeljen rá, hogy ne csípje be az ujját, stb. a kijelző.**
- **A kijelző megfelelő szögének beállításakor ügyeljen rá, hogy nem fejtsen ki túl nagy erőt, mert ez károsodást vagy hibás működést eredményezhet.**
- **•** Amikor nem használja a készüléket, csukja be a kijelzőt az eredeti helyzetbe.
- Állványhoz való rögzítéskor állítsa vissza a kijelzőt az eredeti pozícióba.
- Az állvány típusától függően, az állvány használata korlátozhatja a kijelző kihajthatóságának maximális szögét.

### **11 Ellenőrizze a készített képet**

- A kijelzőn megjelenik a készített kép az [Auto Review] (Auto képellenőrzés) funkció által.
- A kép lejátszás módban való megjelenítéséhez nyomja  $meg a [E] gombot.$

**18**

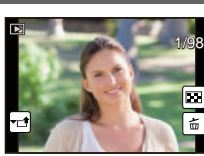

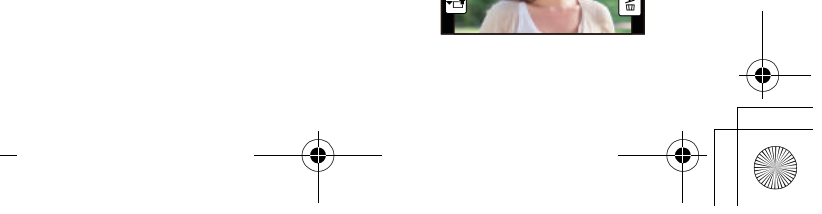

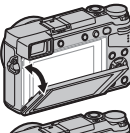

 $_{\copyright}$ 

3.5 60 A B

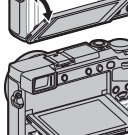

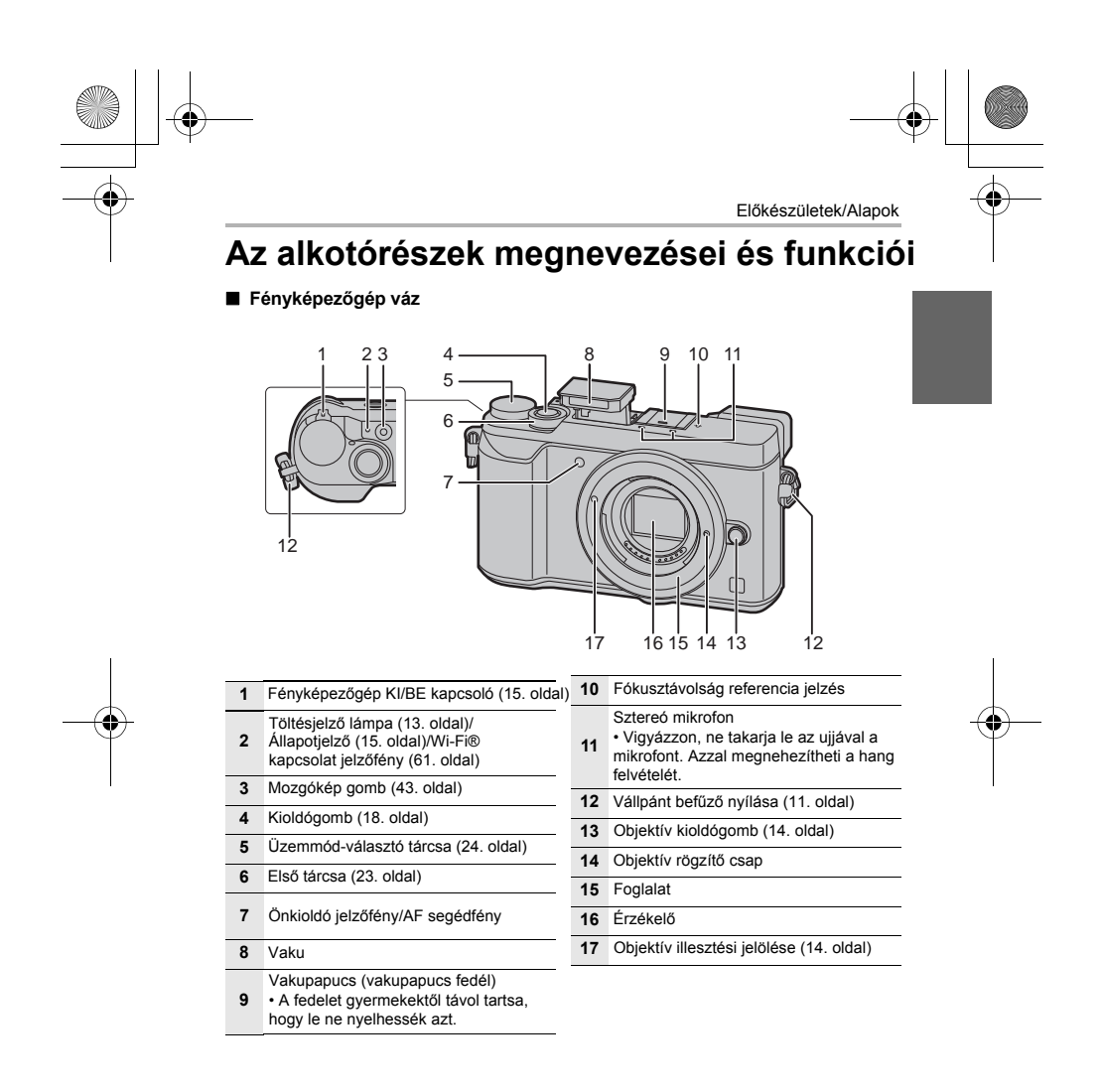

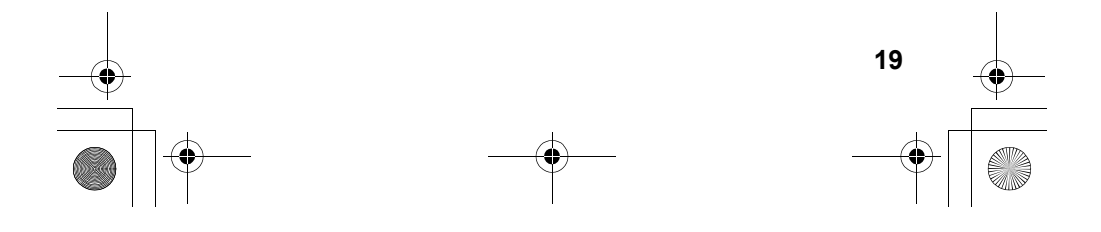

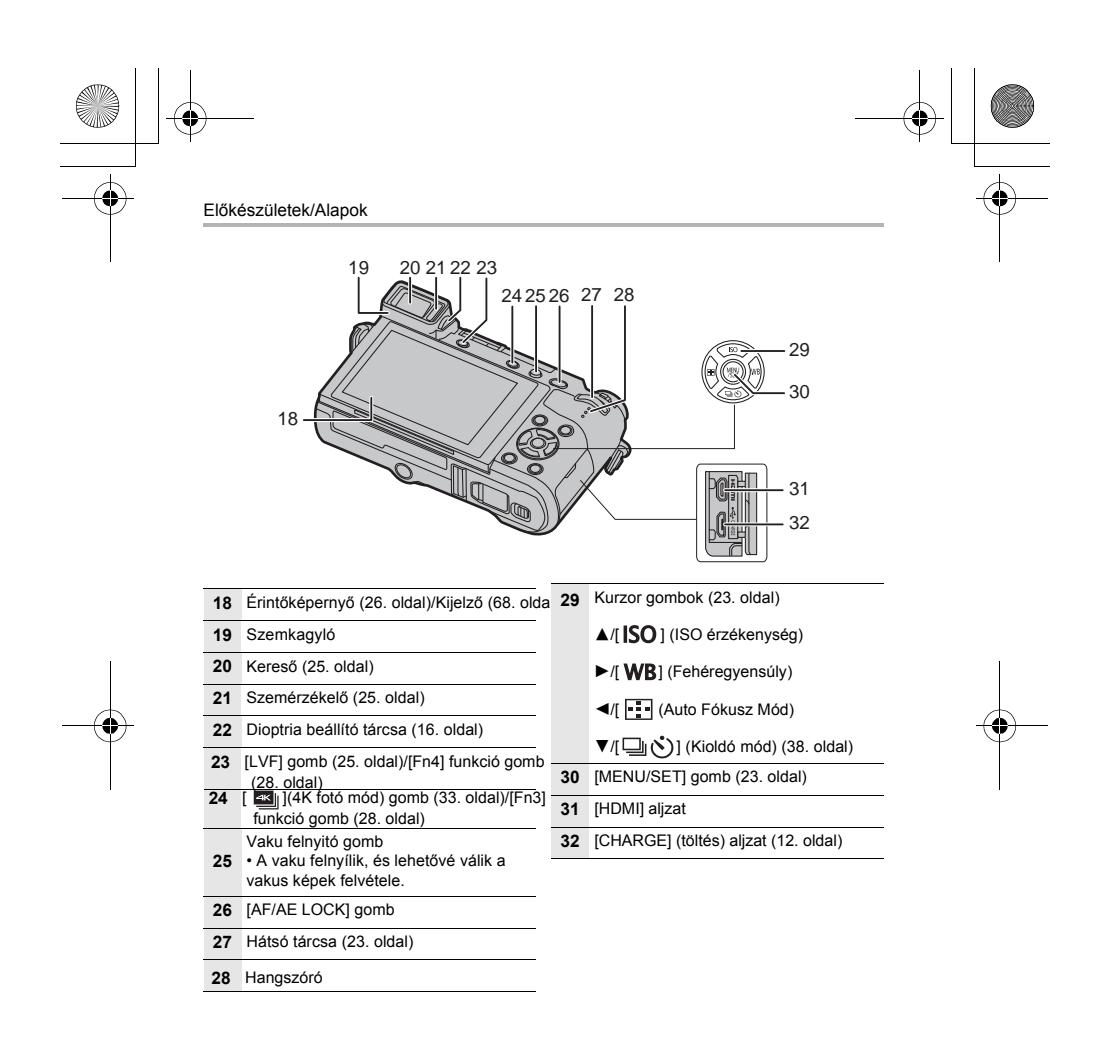

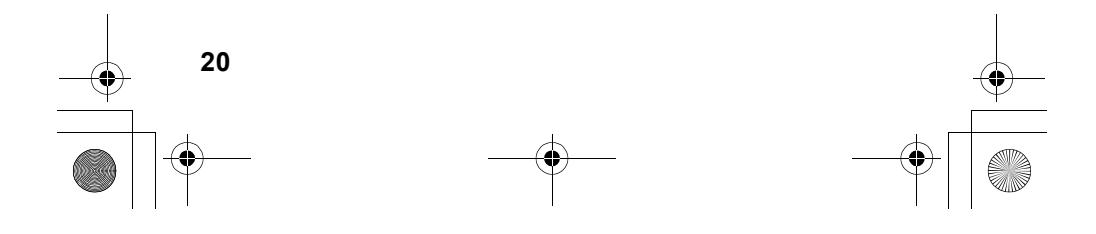

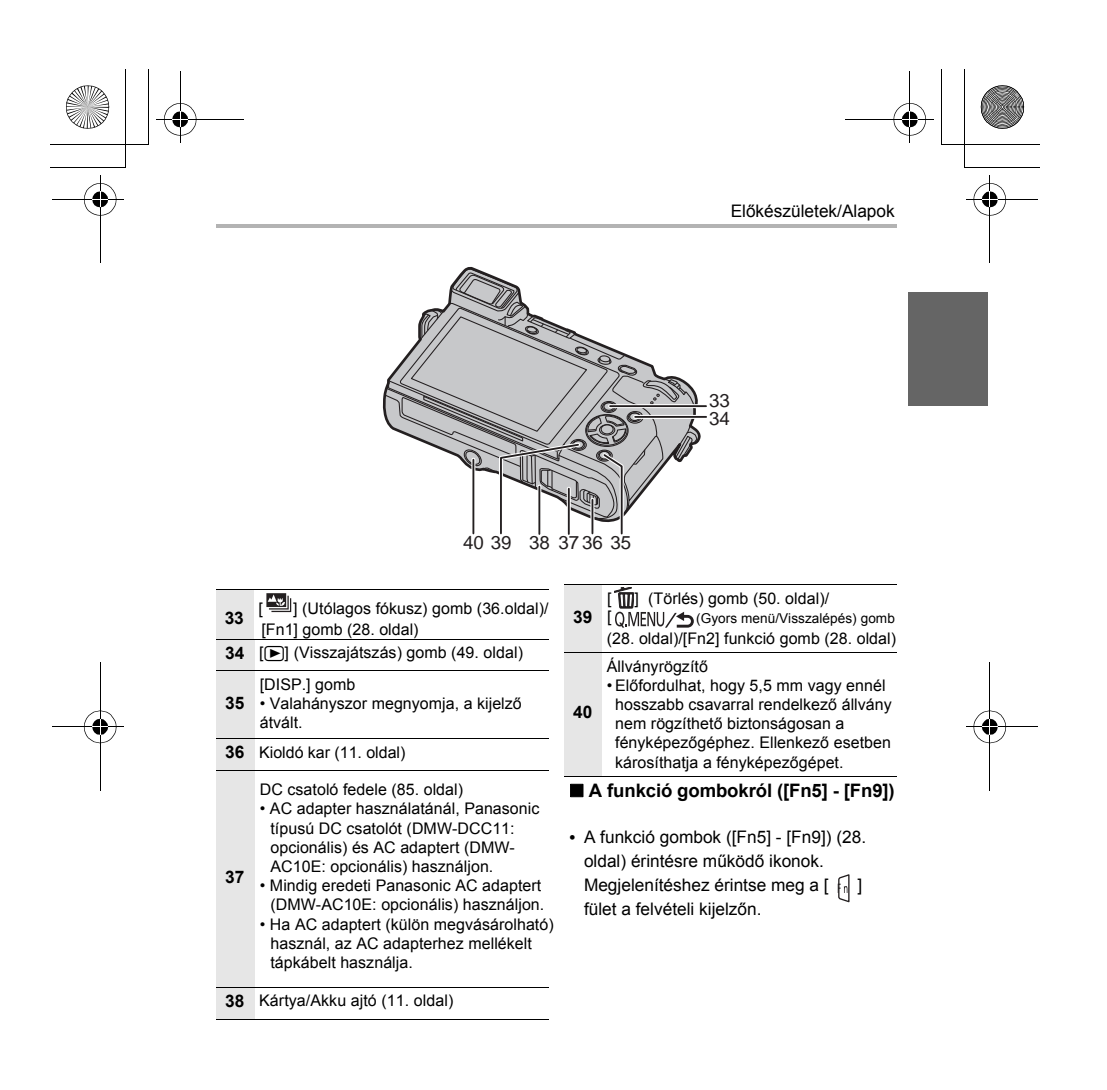

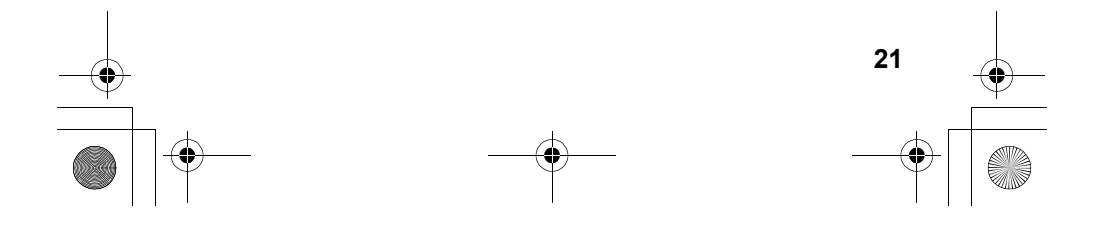

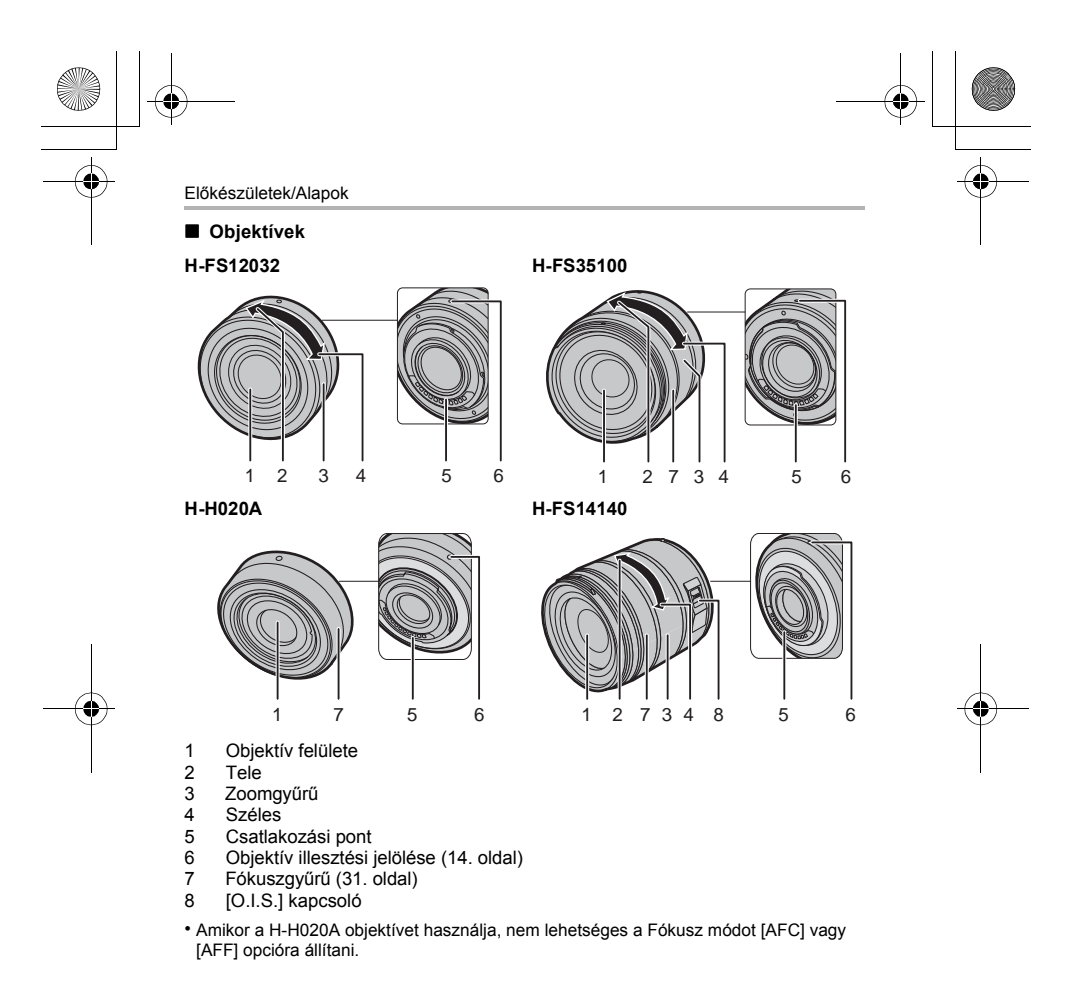

∫ **Vegye le a vakupapucs fedelét.** A vakupapucs fedele a vakupapucshoz van csatlakoztatva, amikor a készüléket kiszállítják.

**Húzza a vakupapucs fedelet a** 2 **nyíllal jelölt irányba, miközben azt nyomja az** 1 **nyíllal jelölt irányba, és távolítsa el.** 

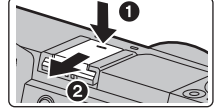

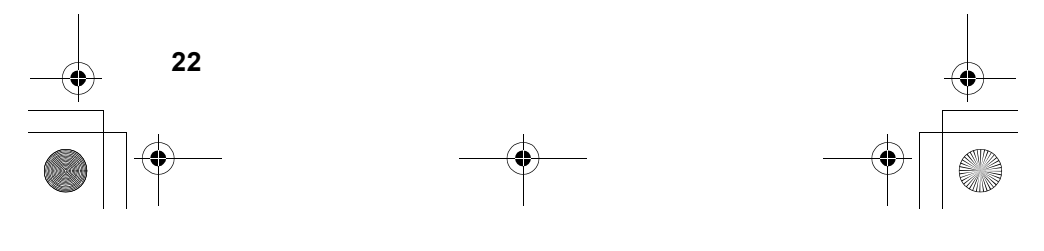

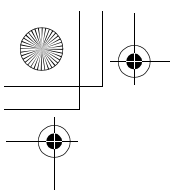

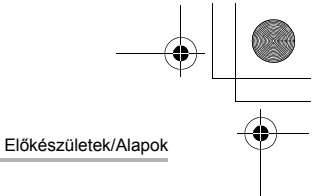

# **Alapvető műveletek**

## **Kurzor gombok/[MENU/SET] (Menü/Beállítás) gomb**

### **Nyomja meg a kurzor gombot:**

**Menüpontok kiválasztása vagy értékek beállítása érdekében. Nyomja meg a [MENU/SET] (Menü/Beállítás) gombot: A tartalmak beállításának visszaigazolásához.**

- 
- A kezelési útmutatóban a fel, le, bal, jobb kurzor gombok ▲/▼/◀/▶. jelekkel szerepelnek.

## **Első tárcsa/Hátsó tárcsa**

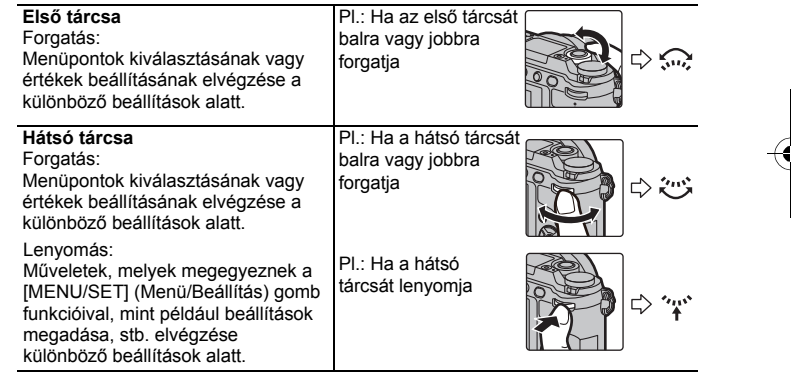

Ez lehetővé teszi a rekesznyílás, zársebesség és egyéb beállítás megadását **P/A/S/M** üzemmódokban.

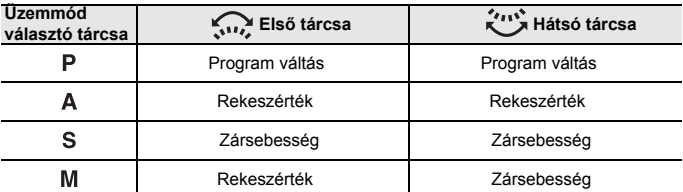

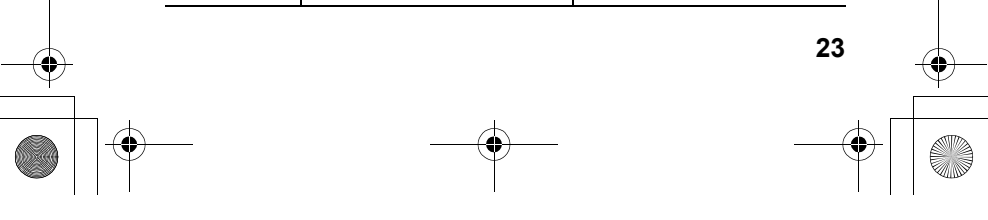

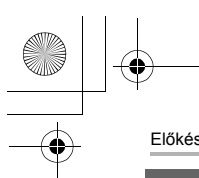

Előkészületek/Alapok

# **Üzemmód-választó tárcsa (Felvételi üzemmód kiválasztása)**

### **Válassza ki a kívánt üzemmódot a tárcsa elforgatásával**

**• Forgassa a tárcsát lassan a kívánt üzemmód kiválasztásához.**

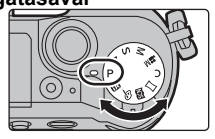

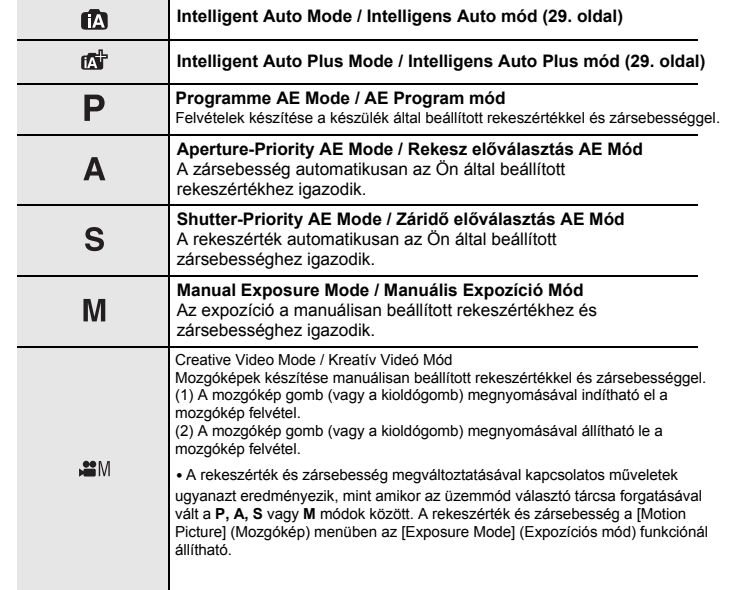

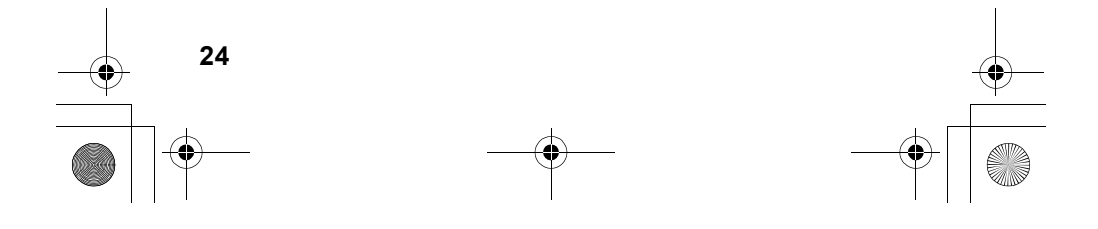

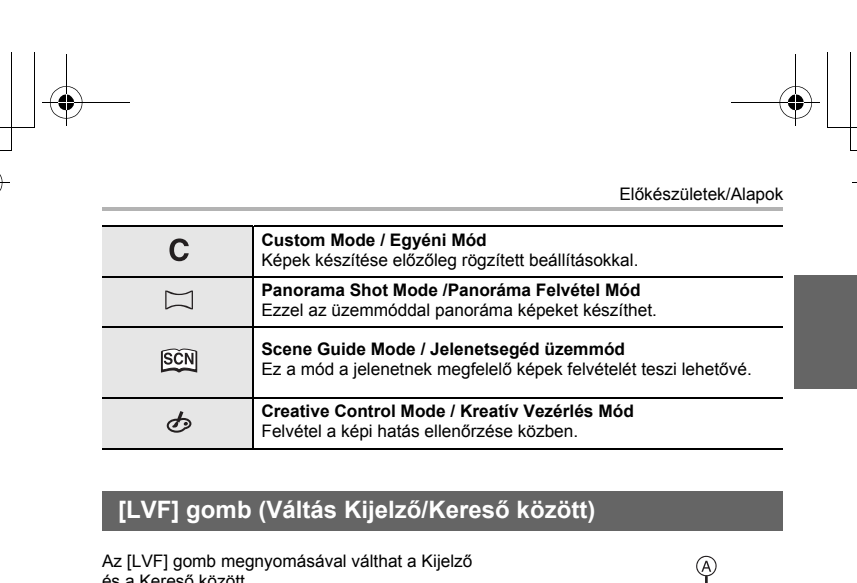

és a Kereső között. (A) [LVF] gomb (B) Szemérzékelő

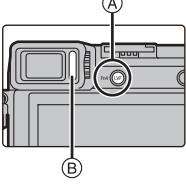

### **Nyomja meg az [LVF] gombot.** • A kijelző/kereső az alábbi módon fog váltakozni:

**Automatikus váltás Kereső/Kijelző között**¢ **Kereső megjelenítése**¢ **Kijelző megjelenítése** ෑ

¢ Ha az [Eye Sensor AF] (Szemérzékelő AF) a [Custom] (Egyéni) menüben [ON] (Be) állásban van, a készülék automatikusan beállítja a fókuszt, amint a szemérzékelő aktiválódik. A fényképezőgép nem ad ki rövid sípoló hangot [Eye Sensor AF]

∫ **Megjegyzések az automatikus Kereső/Kijelző váltásához** (Szemérzékelő AF) módban, ha a fókusz beállítódott.

Az automatikus kereső/kijelző átváltás lehetővé teszi a szemérzékelő számára a kijelző automatikus átváltását a keresőre, amikor közelíti hozzá a szemét vagy egy tárgyat.

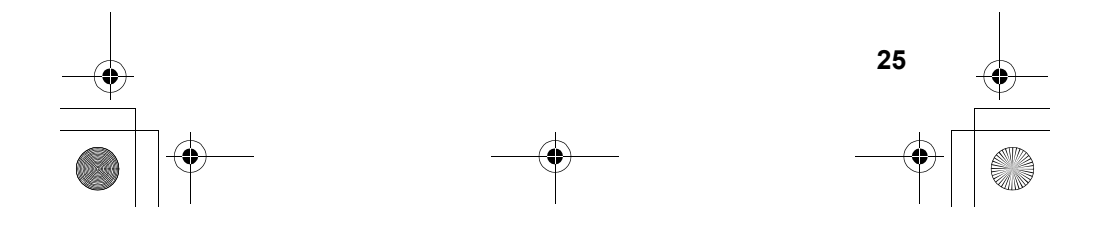

Fn5 Fn6

Előkészületek/Alapok

### **Érintőképernyő (Műveletek érintéssel)**

Az érintőképernyő kapacitív típusú. Érintse meg a képernyőt közvetlenül az ujjával.

### ∫ **Érintés**

Érintse meg, majd vegye el az ujját a képernyőről.

### ∫ **Húzás**

Az érintőképernyő elengedése nélküli mozdulat.

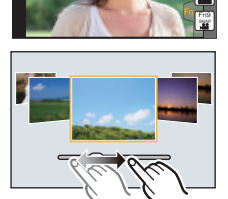

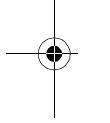

# **■ Kétujjas mozdulat (nagyítás/kicsinyítés)**<br>Érintse meg a képernyőt két ujjával és távolítsa

(nagyítás) vagy közelítse (kicsinyítés) ujjait egymáshoz képest.

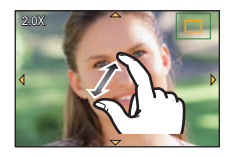

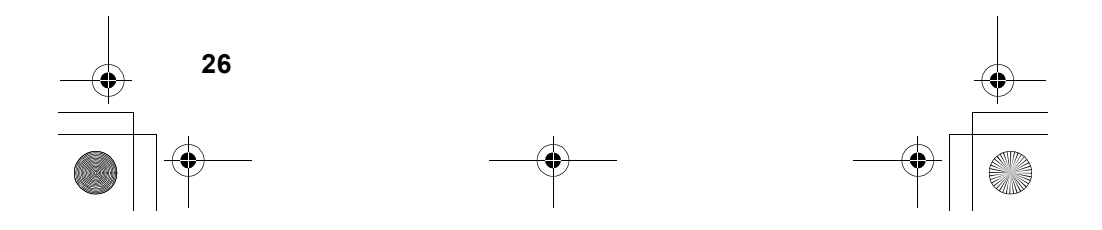

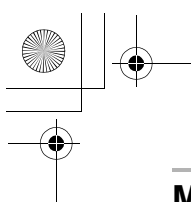

# **Menüpontok beállítása**

- **1 Nyomja meg a [MENU/SET] (Menü/ Beállítás) gombot.**
- **2** <sup>A</sup> <sup>3</sup>**/**<sup>4</sup> **kurzor gombokkal válasszon menüpontot, majd nyomja meg a [MENU/ SET] (Menü/Beállítás) gombot.**
- **3 <sup>A</sup>** <sup>3</sup>**/**<sup>4</sup> **kurzor gombokkal válassza ki a kívánt beállítást, és nyomja meg a [MENU/SET] (Menü/Beállítás) gombot.**
	- **•** Menüponttól függően előfordulhat, hogy a beállítása nem jelenik meg, vagy más módon jeleníthető meg.

### ∫ **Átváltás másik menüre**

- **1 Nyomja meg a ◀kurzor gombot..**<br>**2 A ▲/▼ kurzor gombokkal vála** 
	- **2** A 3**/**4 **kurzor gombokkal válasszon az ikonok közül, mint pl. [ ]**
		- Az első tárcsa forgatásával is választhat a fő menüpontok között.
- **3 Nyomja meg a [MENU/SET] (Menü/Beállítás) gombot.**

### ∫ **Menü bezárása.**

**Nyomja meg a**[ **] gombot, vagy nyomja le félig a kioldógombot.** 

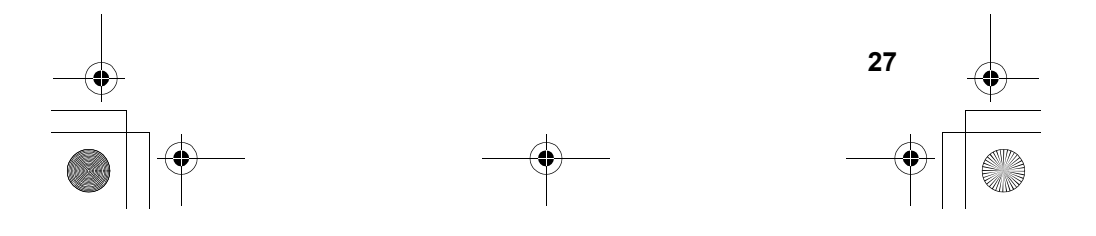

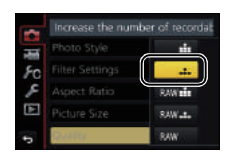

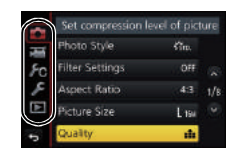

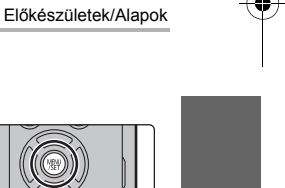

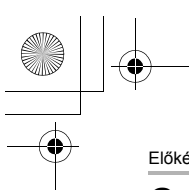

Előkészületek/Alapok

# **Gyakran használt menük azonnali behívása**

### **(Gyorsmenü)**

A Gyorsmenü használatával néhány menübeállítás könnyen megtalálható.

- **1 A Gyorsmenü megjelenítéséhez nyomja meg a [ ] gombot.**
- **2 Forgassa el az első tárcsát a menüpont kiválasztásához.**
- **3 Forgassa el a hátsó tárcsát a beállítás kiválasztásával.**
- **4 A beállítás elvégzése után a [ ] gomb megnyomásával lépjen ki a menüből.**

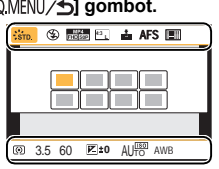

### **Gyakran használt funkciók hozzárendelése a gombokhoz (funkció gombok)**

Felvételi és más funkciókat rendelhet hozzá adott gombokhoz és ikonokhoz.

• Néhány funkció esetén nem lehetséges a hozzárendelés, a funkciógombtól függően.

**1 Válassza ki a menüt. (27. oldal)**

> > **[Custom] (Egyéni)**>**[Fn Button Set] (Fn gomb beáll.) [Setting in REC mode] (Beállítás felvétel**  >**módban) / [Setting in PLAY mode] (Beállítás lejátszás módban) MENU** 

**2** A3**/**4 **kurzor gombokkal válassza ki a kívánt funkciógombot, amelyhez hozzárendelné a funkciót, majd nyomja meg a [MENU/SET] (Menü/Beállítás) gombot.** 

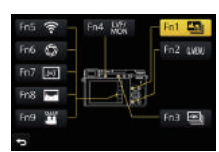

**3** A 3**/**4 **kurzor gombokkal válassza ki a funkciót, amelyet hozzárendel az adott funkciógombhoz, majd nyomja meg a [MENU/ SET] (Menü/Beállítás) gombot.** 

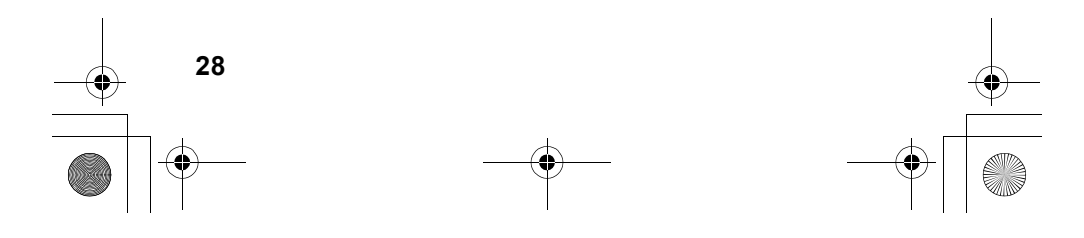

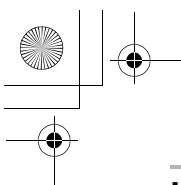

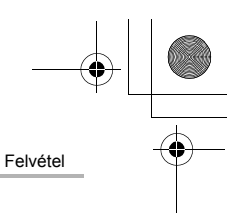

# **Képek készítése automatikus funkcióval**

### **(Intelligens Auto mód)**

### **Felvétel üzemmód:**

Ha nem szeretne a beállításokkal foglalkozni, és azokat inkább a készülékre bízza, használja az Intelligens Auto Plus vagy az Intelligens Auto módot, amely elvégzi a téma és a jelenet optimális beállításait.

### **1Állítsa az üzemmód választó tárcsát erre: [**¦**].**

• A készülék az Intelligens Auto mód és az Intelligens Auto Plus mód közül a legutóbb használtra fog váltani. Első használat esetén az Intelligens Auto Plus mód van beállítva. (29. oldal)

### **2 Igazítsa a képernyőt a témához.**

• Amikor a készülék beazonosítja az optimális sémát, az adott séma ikonja kéken jelenik meg 2 másodpercre, azután pedig a szokásos pirosra vált. (Automatic scene detection / Automatikus séma felismerés)

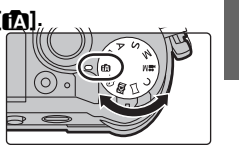

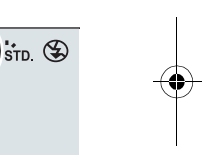

- Amennyiben a [iHandheld Night Shot] (iKézi Éjszakai felvétel) [ON] (Be) állásban van és a [  $\overline{2}$  ] ikon észlelhető, kézi éjszakai felvételek készítésénél, az éjszakai jelenetek magas sorozat-felvételi sebességgel készülnek és egy képpé rendeződnek.
- Amennyiben az [iHDR] be van kapcsolva [ON] és pl. erős a kontraszt a háttér és a téma között, több állókép kerül rögzítésre különböző expozíciós beállításokkal és egy képpé rendeződik gazdag átmenettel.

#### ■ Váltás Intelligent Auto Plus Mode (Intelligens Auto Plus Mód) és **Intelligent Auto Mode (Intelligens Auto Mód) között**

Válasszon a [ [ ] vagy a [ <sup>1</sup> ] ikonok közül a menü kijelzőn, majd a ▶ gombbal válasszon a [| [ / ] vagy a [ [ / ] ]<br>közül, és nyomja meg a [MENU/SET] (Menü/Beállítás) gombot.

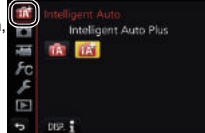

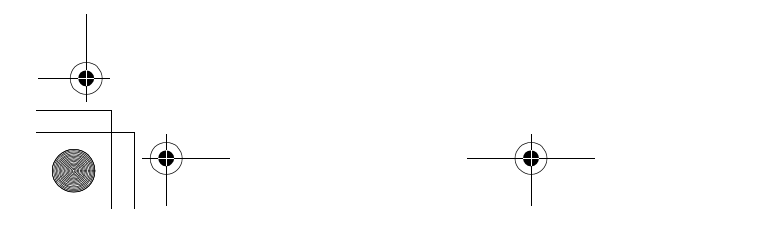

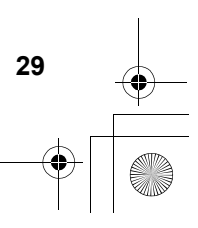

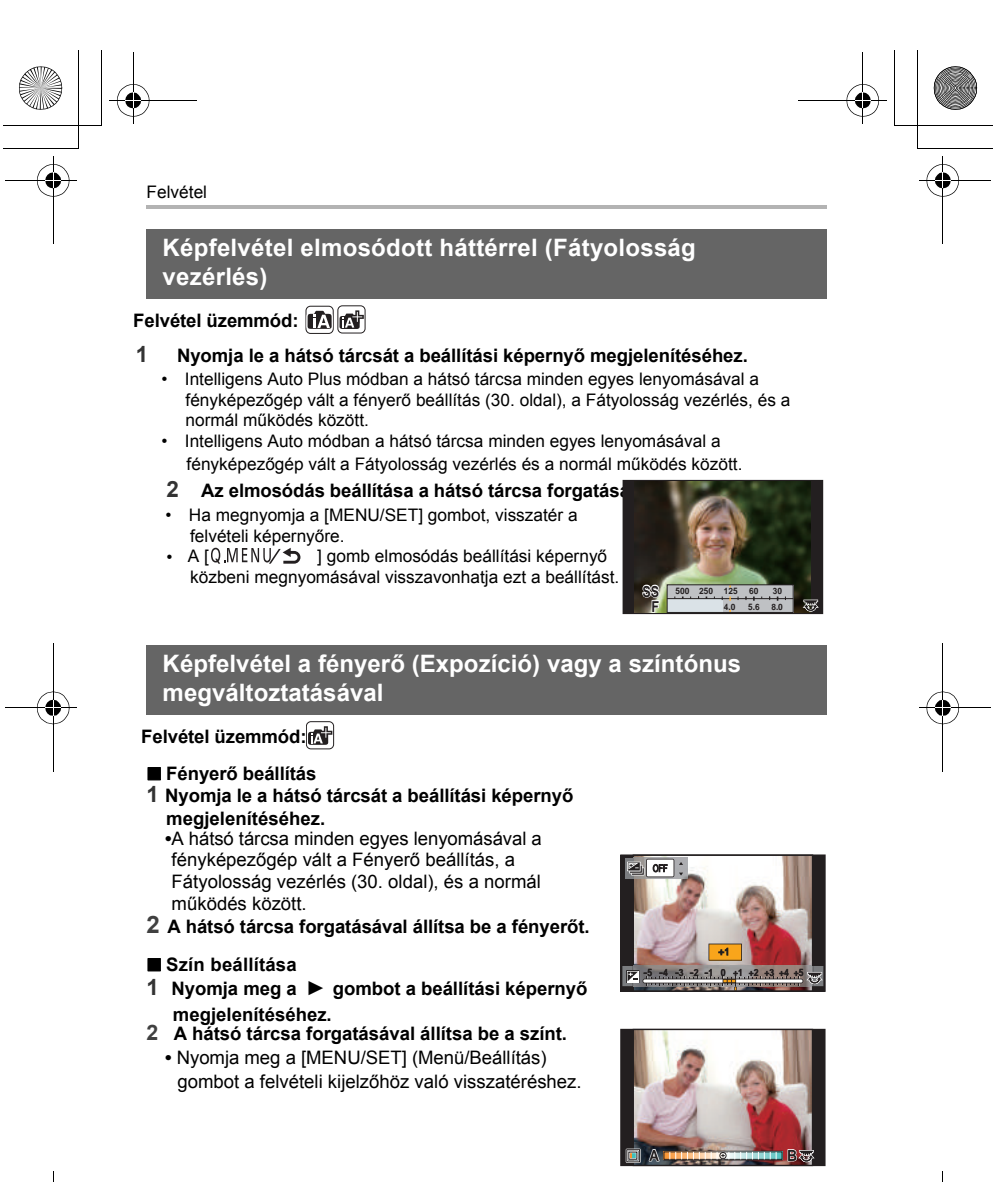

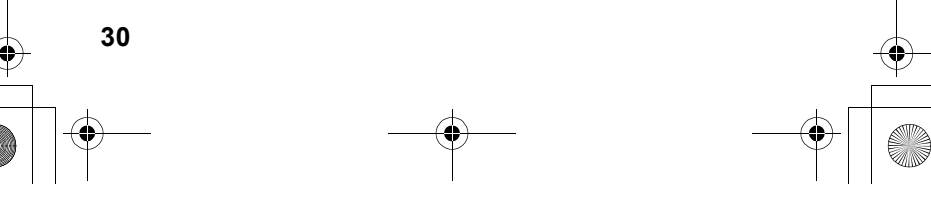

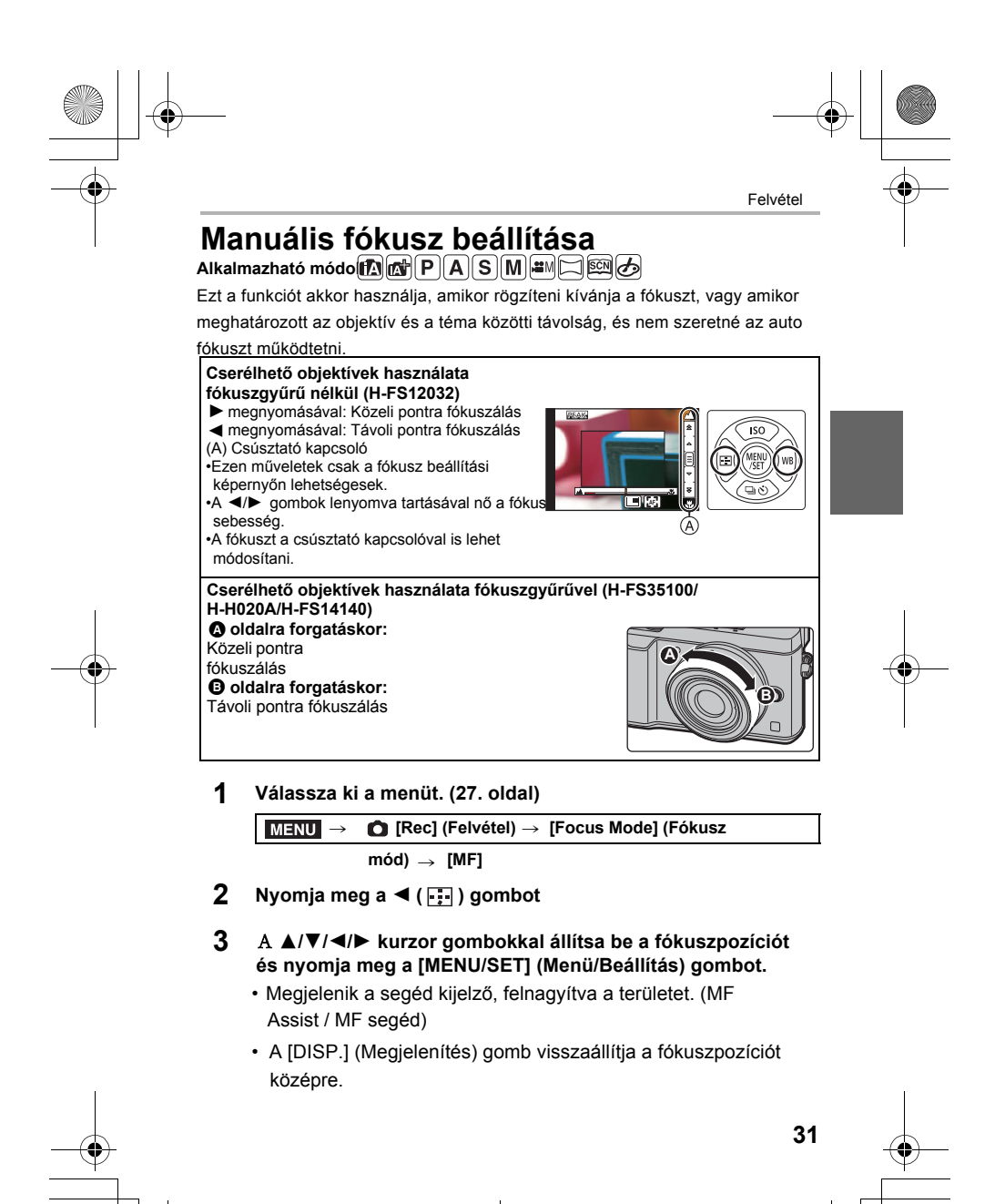

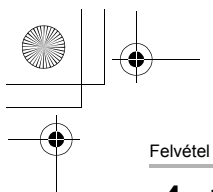

### **4 Fókusz beállítása.**

A MF Assist / MF segéd (felnagyított képernyő) BFókusz kiemelés

CMF sín •A fókuszban lévő részek kiemelésre kerülnek. (Kiemelés)

•Ellenőrizheti, hogy a fókuszpont a közeli vagy a távoli oldalnál van-e. (MF sín)

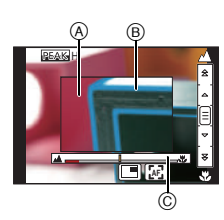

Az alábbi műveleteket tudja végrehajtani:

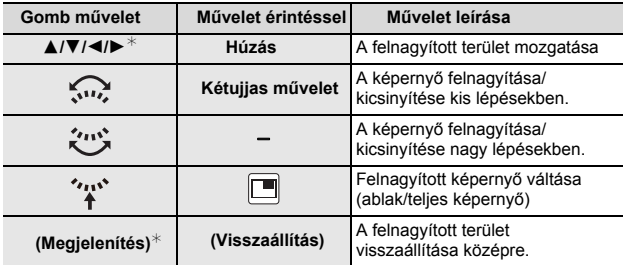

∗ Fókuszgyűrű nélküli cserélhető objektív használata esetén a ▼ gomb<br>megnyomása után tud ahhoz a képernyőhöz lépni, amely lehetővé teszi a<br>felnagyítandó terület beállítását.  $\blacktriangledown$ 

**5 Nyomja le félig a kioldógombot.**<br>• A segédképernyő bezárul. A felvételi képernyő megjelenik.<br>• A segédképernyőt a [MENU/SET] gombbal is bezárhatja.

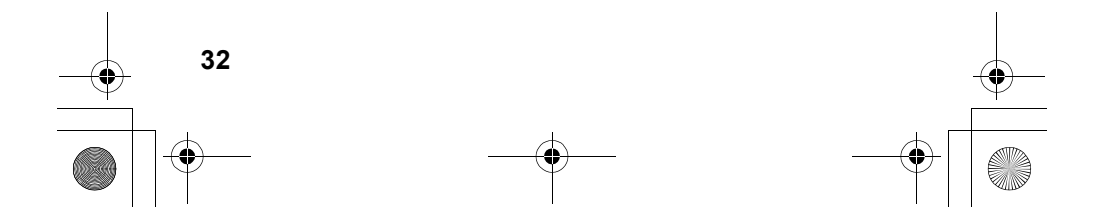

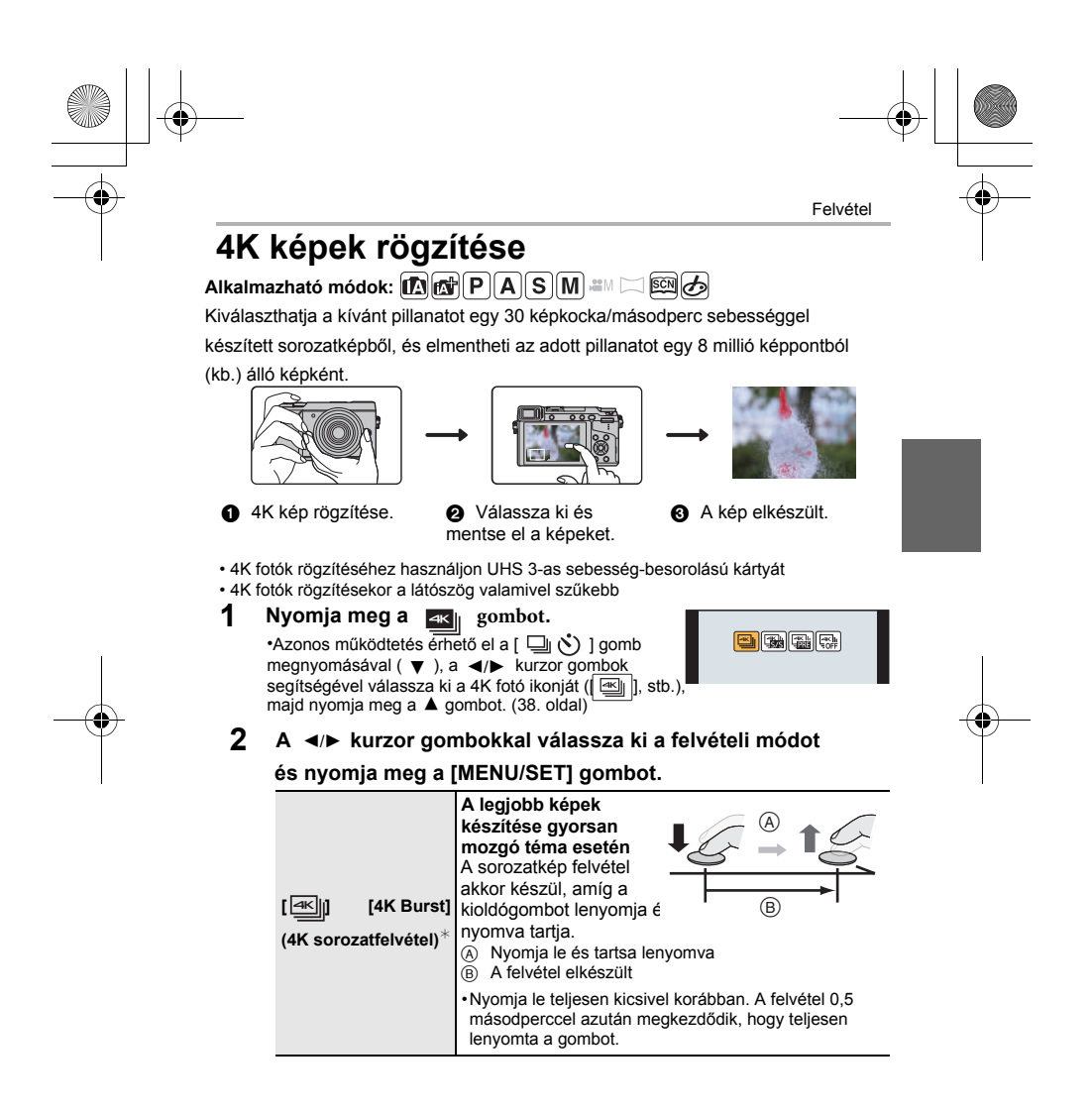

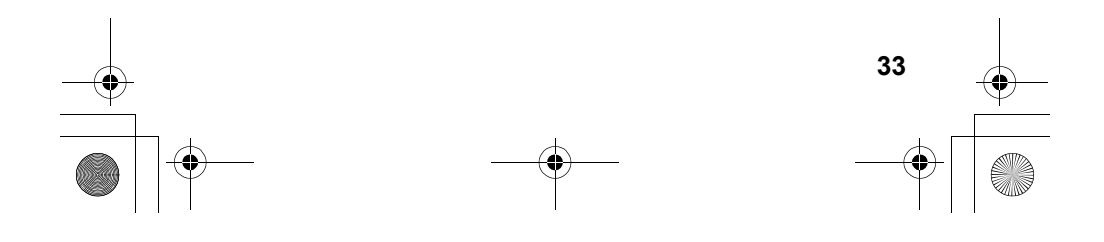

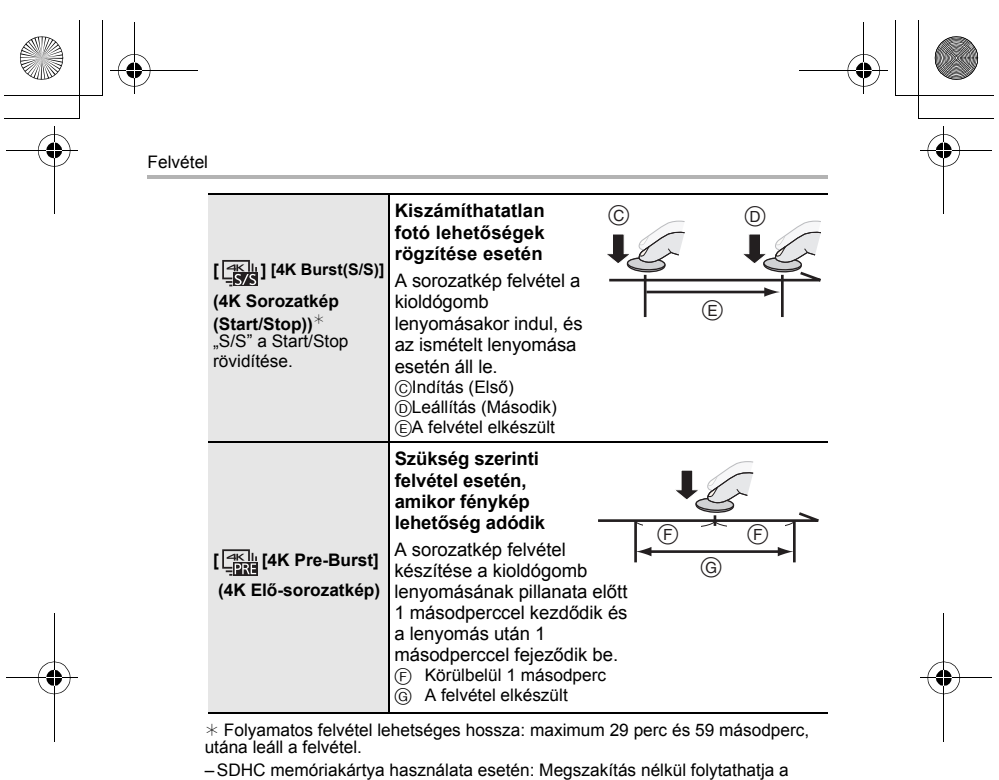

felvételt még akkor is, ha a fájl mérete túllépi a 4GB-ot, de a felvett videót a készülék 2 részre osztja, így külön-külön mentődik el/játszható le.

– SDXC memóriakártya használata esetén: A felvett mozgóképet a készülék egy fájlként rögzíti.

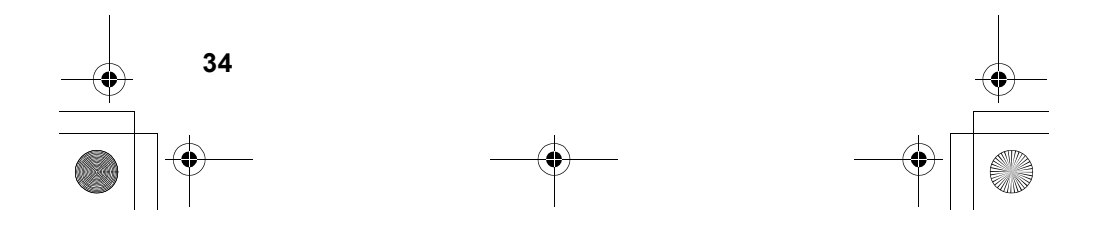

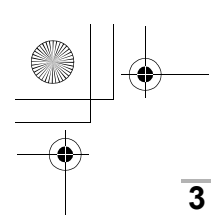

### **3 Nyomja meg a kioldógombot a kép elkészítéséhez.**

•A készülék rögzíti a 4K sorozatfelvételeket, a 4K sorozatkép fájlok mentése MP4 formátumú mozgókép fájlként történik.

 $4.3\frac{1}{4}\times$  **AFS**  $\overline{44}$   $\overline{48}$ 

Felvétel

π

•Ha az [Auto review] (Auto képellenőrzés) engedélyezve van, a kép kiválasztási képernyő automatikusan megjelenik.

• Ha a kioldó mód [31] ]([4K Pre-Burst])(4K Elő-sorozatkép) állásban van, az akkumulátor gyorsabban merül le és a készülék felmelegszik.

### A **[ ] ([4K Pre-Burst]) (4K Elő-sorozatkép) opciót csak felvételnél válassza ki.**

•Amikor a környezeti hőmérséklet magas, vagy folyamatos felvételt készít, előfordulhat, hogy a [  $\triangle$  ] jelzés jelenik meg, és a felvétel leáll a készülék védelme érdekében. Várjon, amíg lehűl a készülék.

### **Képek kiválasztása 4K sorozat-felvételi fájlból és mentés**

•A kép JPEG formátumban lesz elmentve.

•A kép a felvételi információval (Exif információ) együtt lesz elmentve, beleértve a zársebesség, a rekeszérték és az ISO érzékenység információkat.

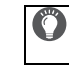

A [Playback Mode] (Lejátszási mód) [4K PHOTO] (4K FOTÓ) értékre történő beállítása a [Playback] (Lejátszás) menüben lehetővé teszi a csak 4K sorozatkép fájlok és a belőlük készített képek lejátszását.

- **1 Válasszon egy 4K sorozatkép fájlt a lejátszási**  •A 4K sorozatkép fájlok lejátszása: [  $\boxed{\color{red} \blacktriangle \color{red} \mathbb{F}^3}$ •A dianézet képernyő jelenik meg a képek kiválasztásához. képernyőn, majd nyomja meg a ▲ gombot.
- **2 Érintse meg és húzza el a képkockákat a képkocka kiválasztásához, amelyet képként kíván menteni.**
- **3 Nyomja meg a [MENU/SET] (Menü/Beállítás) gombot a kép elmentéséhez.**
- További információt a "Speciális funkciók kezelési<br>útmutatója" című fájlban talál (PDF formátum).

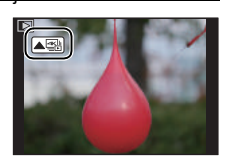

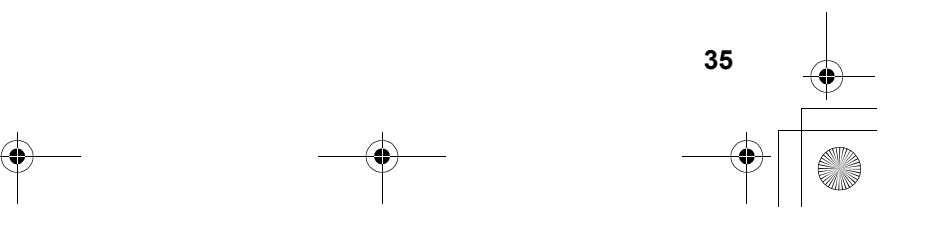

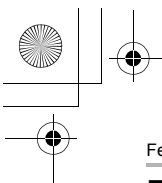

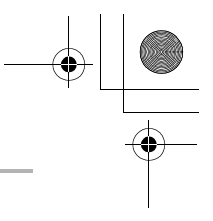

Felvétel

# **Felvétel utólagos fókusszal**

## **Alkalmazható módok** $\mathbf{f}$  $\mathbf{f}$  $\mathbf{f}$  $\mathbf{F}$  $\mathbf{F}$  $\mathbf{A}$  $\mathbf{S}$  $\mathbf{M}$  $\mathbf{f}$  $\mathbf{f}$  $\mathbf{f}$  $\mathbf{f}$  $\mathbf{f}$  $\mathbf{f}$  $\mathbf{f}$  $\mathbf{f}$  $\mathbf{f}$  $\mathbf{f}$  $\mathbf{f}$  $\mathbf{f}$  $\mathbf{f}$  $\mathbf{f}$  **\mathbf{**

A készülék képes sorozatfelvételt készíteni ugyanolyan képminőségben, mint a 4K képrögzítéskor, miközben automatikusan eltolja a fókuszt a különböző területekre. A felvételkészítés után kiválaszthatja a megfelelő területet a kijelzőn, és elmentheti azt a képet, melyen a kívánt területen van a fókusz. Ez a funkció nem mozgó témák fotózására alkalmas.

•Használjon UHS 3 sebesség osztályú kártyát. (10. oldal)

•[Post Focus] (Utólagos fókusz) használatakor a látószög valamivel szűkebb.

- **1 Nyomja meg a [ ]gombot.**
- **2** A 2**/**1 **kurzor gombokkal válassza az [ON] (Be) opciót, és nyomja meg a [MENU/SET] (Menü/Beállítás) gombot.**

Recording in post focus

B

 $\Box$  and  $\Phi$ 

**4K 4:3**

<sup>残</sup>5m04s

•A [Rec] (Felvétel) menüben is elérhető a funkció a [Post Focus] (Utólagos fókusz) a formáló a latárása (Post elemnél az [ON] (Be) állapotba való kapcsolással.

**3 Válassza ki a megfelelő kompozíciót, és nyomja be félig a kioldógombot.**

•Az Auto fókusz észleli a fókusz területeket a kijelzőn. (A kijelző szélei kivételével)

•Amennyiben nincsenek fókuszálható területek a kijelzőn, a fókusz-kijelző (A) villog.

Ebben az esetben nem lehetséges a felvétel.

- **4 A felvétel indításához nyomja be teljesen a kioldógombot.**
- •A fókuszpont automatikusan változik felvétel közben. Amikor a (B) ikon eltűnik, a felvétel automatikusan befejeződik.

### **A kioldógomb félig lenyomásától a felvétel befejezéséig:**

•Tartson fenn a témától azonos távolságot, és azonos kompozíciót.

•Ne működtesse a zoom funkciót. (Ellenkező esetben a felvétel nem lehetséges, vagy leáll a felvétel.)

•Egy MP4 formátumú mozgókép fájl kerül elmentésre. (Hang nem rögzíthető.)

•Ha az [Auto review] (Auto képellenőrzés) engedélyezve van, a kívánt fókuszterület kiválasztási képernyő automatikusan megjelenik. (37. oldal)

**■ A [Post Focus] (Utólagos fókusz) kikapcsolása**<br>**Válassza az [OFF] (Ki) opciót a 2 lépésnél.**<br>•Amennyiben a környezeti hőmérséklet magas, vagy a [Post Focus] (Utólagos fókusz) funkcióval folyamatosan felvételt készít, vagy a készülék

hőmérséklete emelkedik, a [ $\triangle$ ] jelzés jelenhet meg a kijelzőn és a felvétel leáll a fényképezőgép védelme érdekében. Várjon, amíg lehűl a készülék.

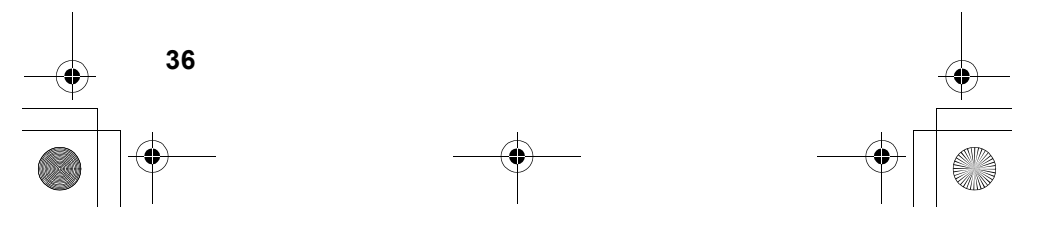
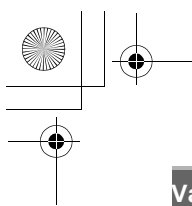

## **Válassza ki a megfelelő fókuszterületet és mentse el a ké**

**1 Válasszon ki egy képet a visszajátszási képernyőn a [ ] ikonnal, és nyomja meg a gombot.** 3

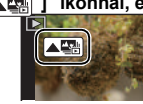

Felvétel

**2 Válassza ki, és érintse meg a fókuszterületet.** •A kijelzőn megjelenik egy kép, melyen a kiválasztott terület van fókuszban.

•Amennyiben nincs olyan kép, amelyen a kiválasztott terület van fókuszban, egy piros képkocka jelenik meg a kijelzőn. Ebben az esetben nem tud képet elmenteni. •A kijelző széleit nem lehet fókuszterületként választani.

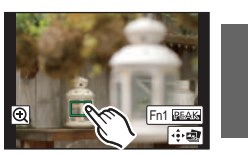

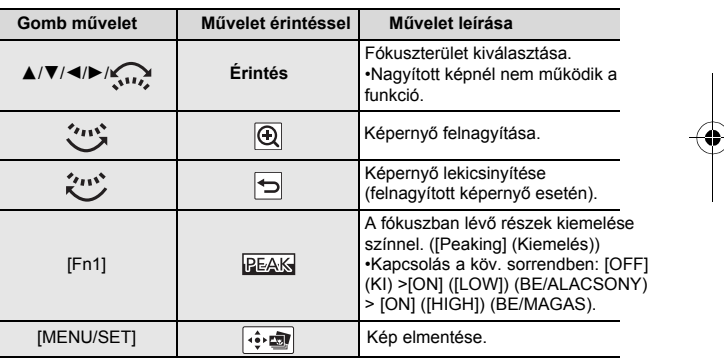

• A fókusz finomhangolását módosíthatja a csúszkával a nagyított képernyőn. (Ugyanez a működtetés elérhető a gombok megnyomásával.) 2/1

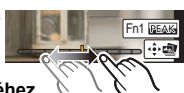

**3 Érintse meg a [ ] gombot a kép elmentéséhez.**  •A kép JPEG formátumban mentődik el.

•Mentés után, visszatér a 2 lépéshez.

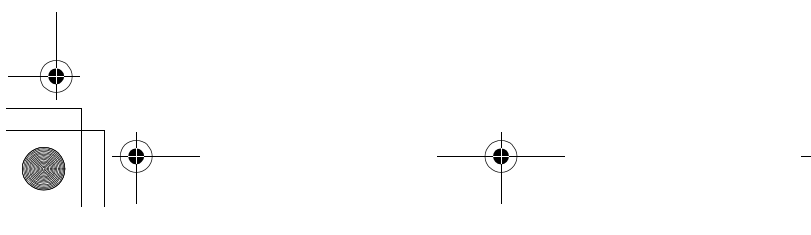

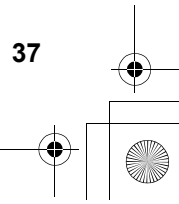

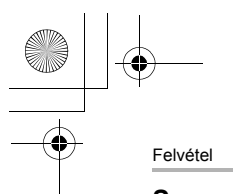

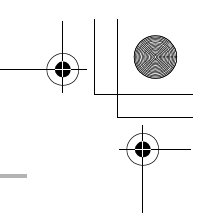

## **Sorozatfelvétel/Önkioldó használata (Kioldó mód)**

## **Alkalmazható módok:**

Megváltoztathatja a fényképezőgép szokványos működését a záridő gomb megnyomásával.

- **1 Nyomja meg a ( ) gombot.** 4
- **2** A ◀/▶ kurzor gombokkal válassza **ki a Kioldó módot, majd nyomja meg a [MENU/SET] (Menü/Beállítás) gombot.**

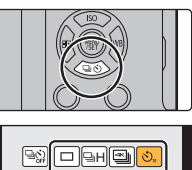

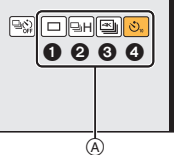

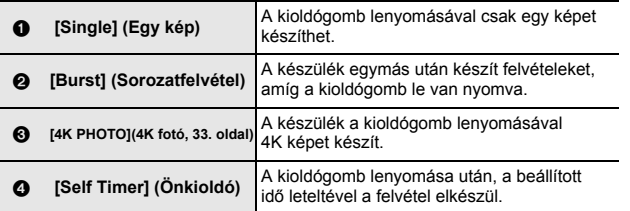

## **3 Fókuszáljon és készítse el a felvételt.**

■ A Kioldó mód kikapcsolása

Válassza a [  $\boxed{\fbox{}}$ ] ([Single]) vagy a [  $\boxed{\fbox{}}$ ] opciót a 2 lépésben.

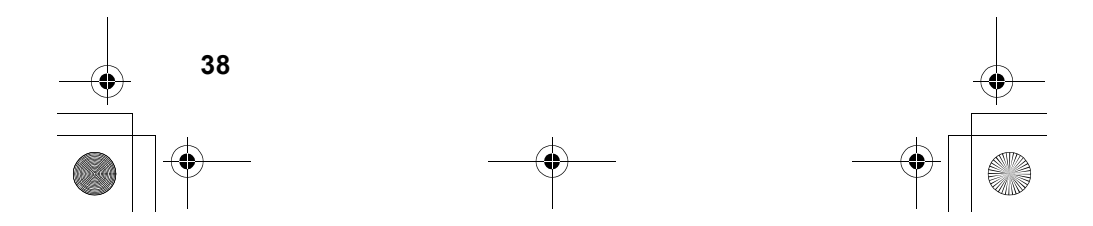

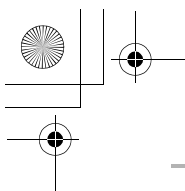

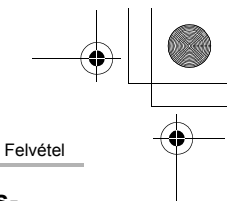

## **Felvétel készítése közbeni automatikus beállításkorrekció (Bracket felvétel)**

Alkalmazható módok: **A**CTPASM=ME

Több felvételt készíthet, miközben a kioldógomb megnyomásával automatikusan

## módosíthat egy beállítást.

## **1 Válassza ki a menüt. (27. oldal)**

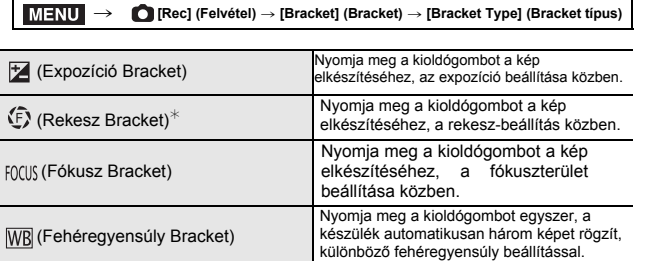

¢ Elérhető Rekesz előválasztás AE módban, vagy amikor az ISO érzékenység [AUTO] mód van beállítva a Manuális Expozíció mód funkcióban.

**2 A kurzor gombokkal válassza ki a [More settings]** 3**/**4**(További beállítások) opciót, majd nyomja meg a [MENU/SET] (Menü/Beállítás) gombot.**

•További információt a [More settings] (További beállítások) opcióról az egyes funkciók leírásainál talál.

• Amikor a [WB] opciót kiválasztotta, forgassa a hátsó tárcsát jobbra (A-B tengely) vagy balra (G-M tengely) a különböző beállítások rögzítéséhez.

•Nyomja be félig a kioldógombot a menüből való kilépéshez.

## **3 Fókuszáljon és készítse el a felvételt.**

**■ Bracket funkció deaktiválása**<br>Válassza az [OFF] (KI) opciót az 1 lépésnél.

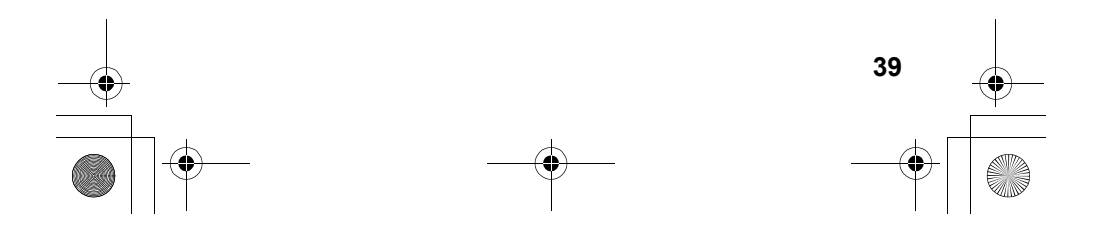

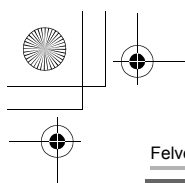

Felvétel

## **Expozíció Bracket**

## ∫ **A [More settings] (További beállítások) opcióról (2 lépés a 39. oldalon)**

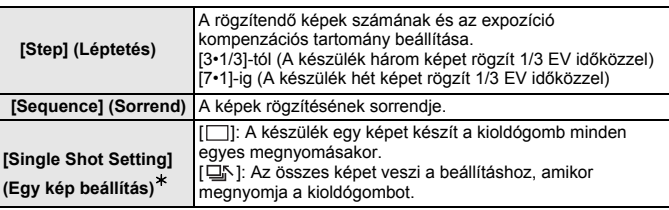

 $\overline{*}$  Sorozatfelvétel készítésekor nem elérhető. Ha megnyomja és lenyomva tartja a kioldógombot, amikor a sorozatfelvétel funkciót használja, a felvétel folyamatosan folytatódik, amíg egy meghatározott számú kép el nem készül.

## **Rekesz Bracket**

## **Felvétel üzemmód:**

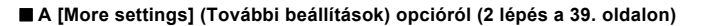

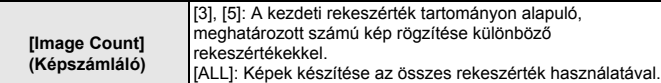

• Ha megnyomja és lenyomva tartja a kioldógombot, amikor a sorozatfelvétel funkciót használja, a felvétel folyamatosan folytatódik, amíg egy meghatározott számú kép el nem készül.

Az aktuálisan elérhető rekeszértékek az objektív típusától függnek.

## **Fókusz Bracket**

## ∫ **A [More settings] (További beállítások) opcióról (2 lépés a 39. oldalon) P3**

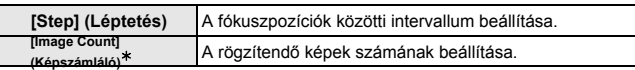

¢ Sorozatfelvétel készítésekor nem elérhető. Ha megnyomja és lenyomva tartja a kioldógombot, amikor a sorozatfelvétel funkciót használja, a felvétel folyamatosan folytatódik, amíg egy meghatározott számú kép el nem készül.

A kezdeti fókuszpozíció tartományán alapuló, különböző fókuszpozíciókkal bíró képek rögzítése.

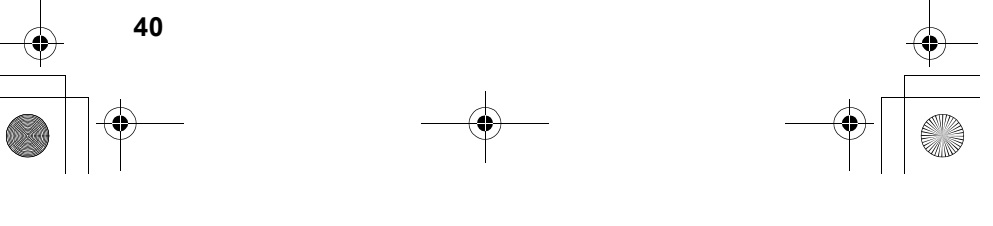

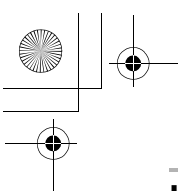

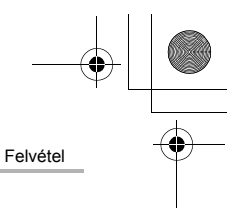

# **Képstabilizátor**

A fényképezőgép az objektívbe épített és a készülékbe épített optikai képstabilizátort is képes aktiválni, vagy akár mindkettő működtetése esetén hatékonyabban csökkenthető a bemozdulás. (Dual I.S.) Mozgókép felvételénél az 5-tengelyes hibrid képstabilizátor áll rendelkezésre, mely az objektívbe épített, a készülékbe épített, és a készülék elektronikus

képstabilizátort együtt használja.

• Az aktiválandó képstabilizátor az objektívtől függ. Az aktivált képstabilizátor kijelzésre kerül a felvételi képernyőn.

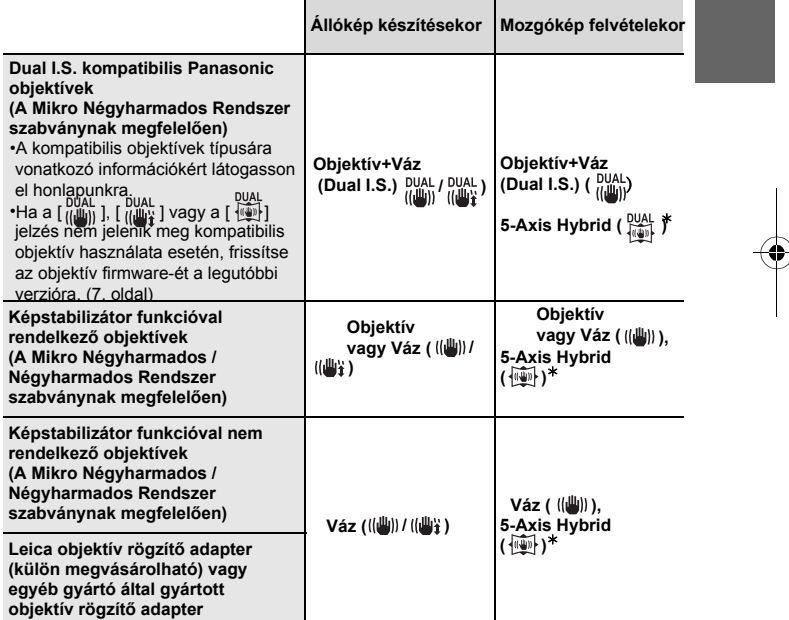

¢ Amikor az [E-Stabilization (Video)] (E-stabilizáció (Videó)) opció [ON] (Be) állásban van

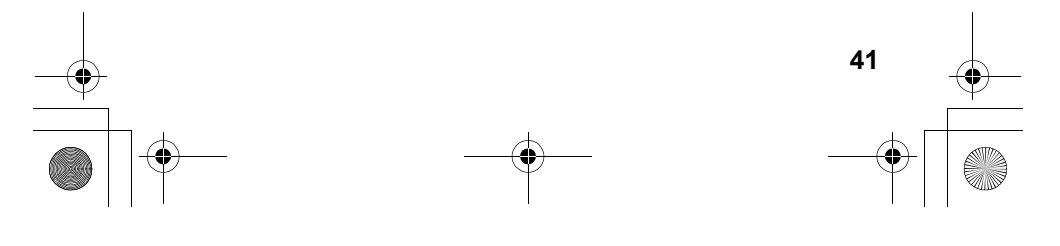

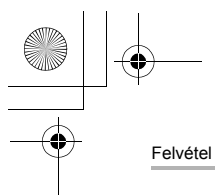

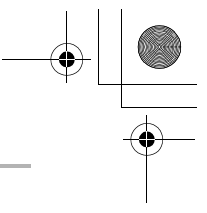

## **Alkalmazható módok:**

• O.I.S. cserélhető objektív használat esetén (pl. H-FS14140), a képstabilizátor funkció<br>akkor aktiválódik, amikor az objektív O.I.S. kapcsolója [ON] (Be) állásban van.<br>(Vásárláskor az alapértelmezett érték: [¡/إيلام ])

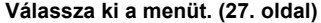

#### > **[Rec] (Felvétel)** > **[Stabilizer] (Képstabilizátor)**   $MENU \rightarrow$

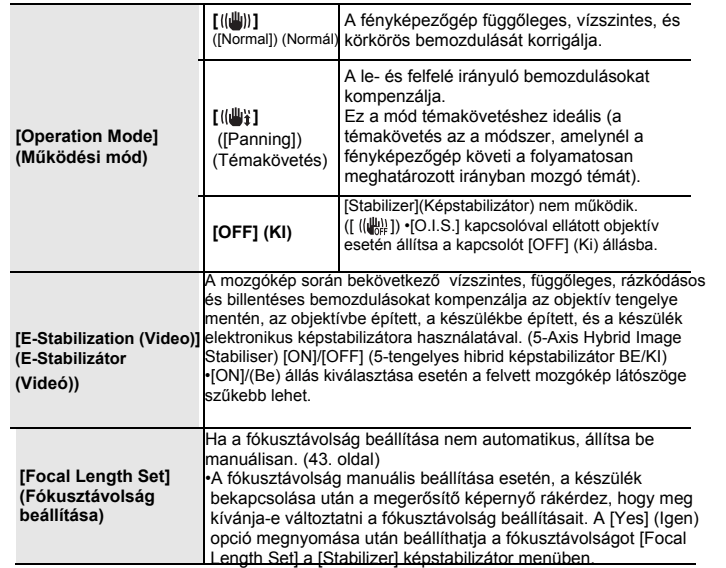

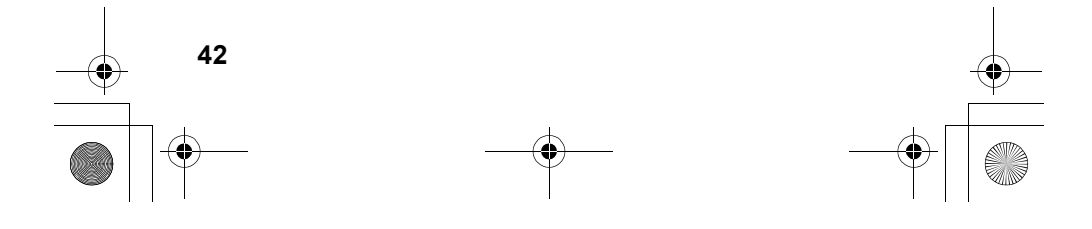

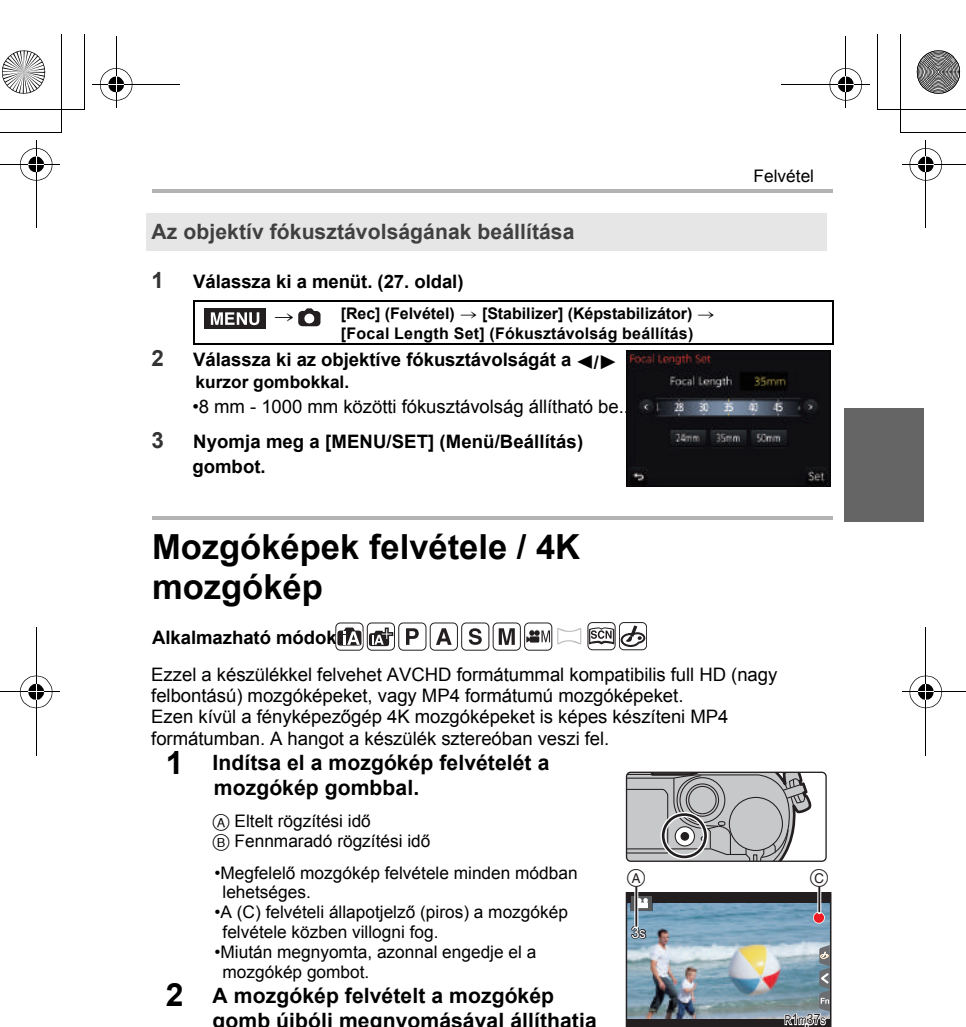

## **gomb újbóli megnyomásával állíthatja le.**

•Állóképet mozgókép felvétele közben is rögzíthet, ha teljesen lenyomja a kioldógombot.

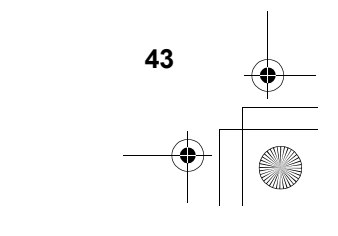

®

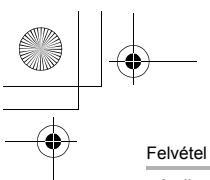

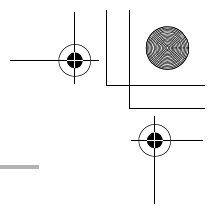

- 
- Amikor a környezeti hőmérséklet magas, vagy folyamatos felvételt készít,<br>előfordulhat, hogy a <u>/%</u>) jelzés jelenik meg, és a felvétel leáll a készülék védelme<br>érdekében. Várjon, amíg lehűl a készülék.<br>• AVCHD mozgóképek:
- 
- leáll a felvétel.
- MP4 mozgóképek [FHD], [HD] vagy [VGA] [Felv. minőség] értékkel: Folyamatos felvétel lehetséges hossza: maximum 29 perc és 59 másodperc, vagy ha a fájl mérete meghaladja a 4 GB-ot, utána leáll a felvétel.
- 
- MP4 mozgóképek [4K] [Rec Quality] (Felv. minőség) beállítással: Folyamatos felvétel lehetséges hossza: maximum 29 perc és 59 másodperc, utána leáll a felvétel.
- –SDHC memóriakártya használata esetén: Megszakítás nélkül folytathatja a felvételt még akkor is, ha a fájl mérete túllépi a 4GB-ot, de a felvett videót a készülék 2 részre osztja, így külön-külön mentődik el/játszható le.
- –SDXC memóriakártya használata esetén: A felvett mozgóképet a készülék egy fájlként rögzíti.

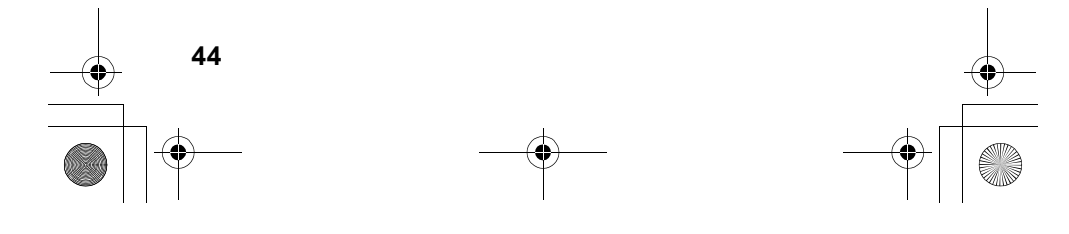

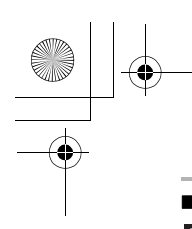

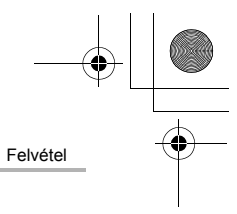

## ∫ **A formátum, méret és képváltási sebesség beállítása**

MENU > **[Motion Picture] (Mozgókép)** > **[Rec Format] (Felvételi formátum)**

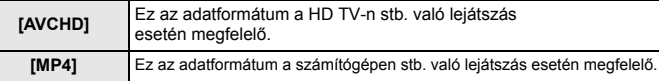

> **[Motion Picture] (Mozgókép)** > **[Rec Quality] (Felvételi minőség)** MENU**[AVCHD] kiválasztása esetén**

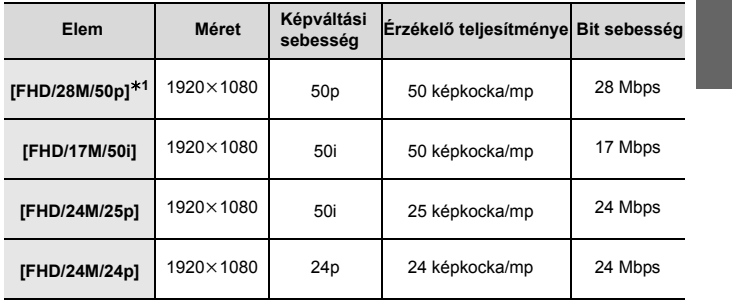

¢1 1 AVCHD progresszív

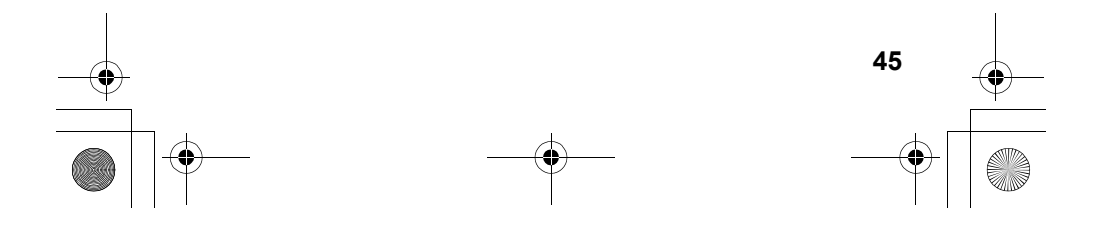

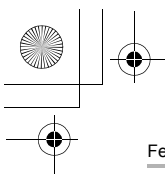

## Felvétel

## **[MP4] kiválasztása esetén**

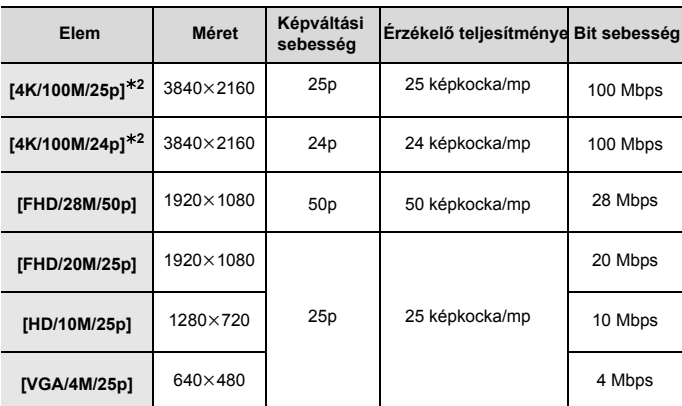

¢2 4K mozgókép

- Mozgóképek 4K-ban történő rögzítésekor használjon UHS 3-as sebesség-besorolású kártyát. (10. oldal)
- A 4K-ban készített mozgóképek látószöge szűkebb, mint a más méretű mozgóképeké. A pontos fókusz biztosítása érdekében a 4K fotók csökkentett auto fókusz
- sebességgel kerülnek rögzítésre. Esetleg nehezebben lehet auto fókusz funkcióval fókuszálni egy témára, de ez nem jelent hibás működést.

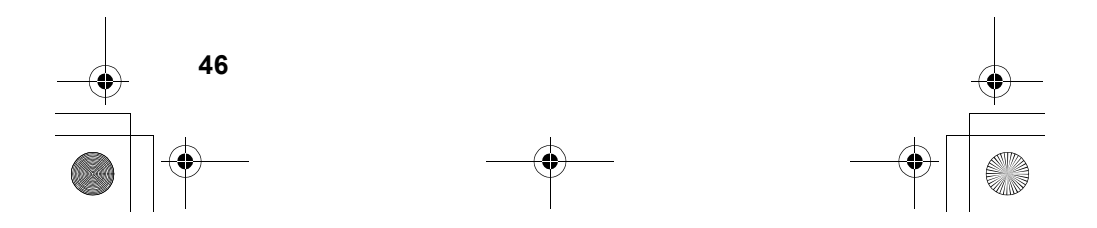

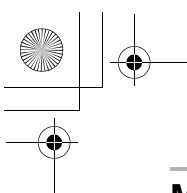

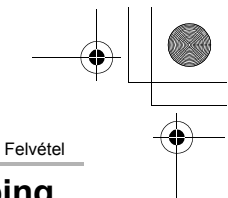

# **Mozgóképek felvétele 4K Live Cropping (Élő vágás) funkcióval**

**Felvétel mód:** EM

Rögzíthet mozgóképeket témakövetés funkcióval vagy ki/be zoomolással, miközben a készülék fix helyzetben van, 4K látószögből kivághat mozgóképet FullHD-be.

•Tartsa biztosan a kamerát felvétel közben.

•[FHD/20M/25p] mozgókép kerül rögzítésre [MP4] formátumban.

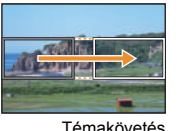

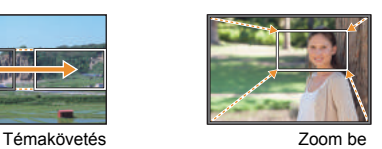

• Amikor be/ki szeretne zoomolni, váltson látószöget a vágás kezdő és végső képkockájának levágásakor. Például, bezoomoláshoz, állítsa nagyobbra a látószöget kezdő képkockaként, és egy kisebbre utolsó képkockaként.

**1 Állítsa az üzemmód-választó tárcsát a [ ] jelre.**

## **2 Válassza ki a menüt. (27. oldal)**

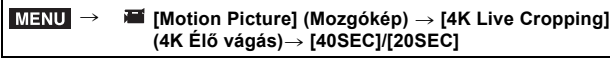

• A látószög szűkül.

## **3 Állítsa be a vágás első képkockáját.**

A Vágás kezdő képkockája

•Amikor első alkalommal végzi a beállításokat, a 1920x1080 kezdő vágási méret jelenik meg a kijelzőn. (Miután beállította a vágás kezdő és befejező keretet, a legutoljára beállított kezdő és befejező képkocka jelenik meg.)

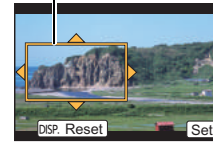

 $^\circledR$ 

•A fényképezőgép megjegyzi a képkocka pozícióját és méretét, még abban az esetben is, ha kikapcsolja a készüléket.

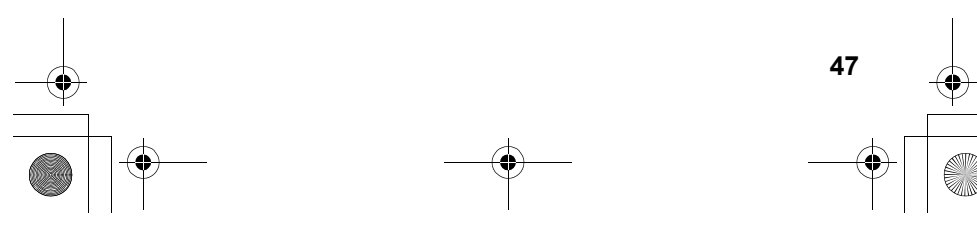

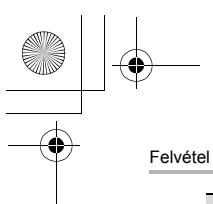

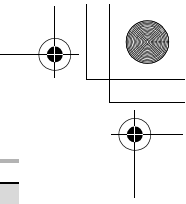

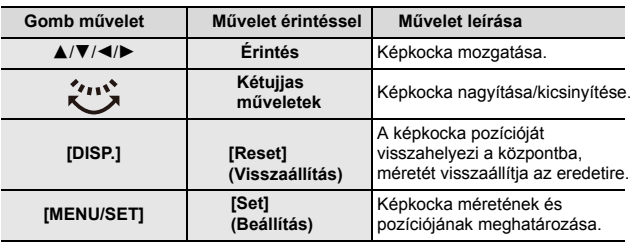

## **4 Ismételje meg a 3 lépést, majd állítsa be a vágás utolsó képkockáját.**

 $\circledR$  Vágás utolsó képkockája

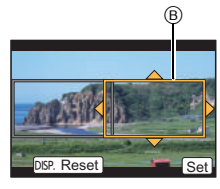

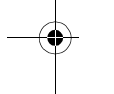

# **5 A felvétel indításához nyomja meg a mozgókép gombot**

- **(vagy a kioldógombot).** Megnyomás után azonnal vegye el az ujját a mozgókép gombról (vagy a kioldógombról).
- A beállított működési idő letelte után a felvétel automatikusan befejeződik. A felvétel időközbeni megállításához nyomja le ismét a mozgókép gombot (vagy a kioldógombot).

**■ A képkeret pozíciójának és méretének megváltoztatása**<br>Nyomja meg az [Fn3] gombot, amikor a felvételi kijelző látható, és hajtsa végre<br>a 3 és 4 lépéseket.

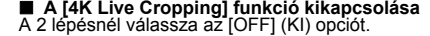

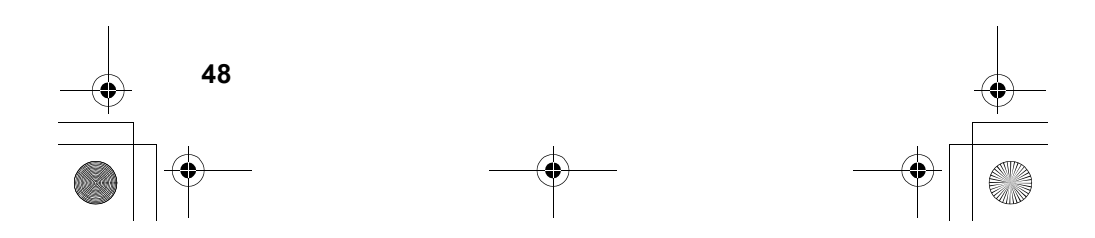

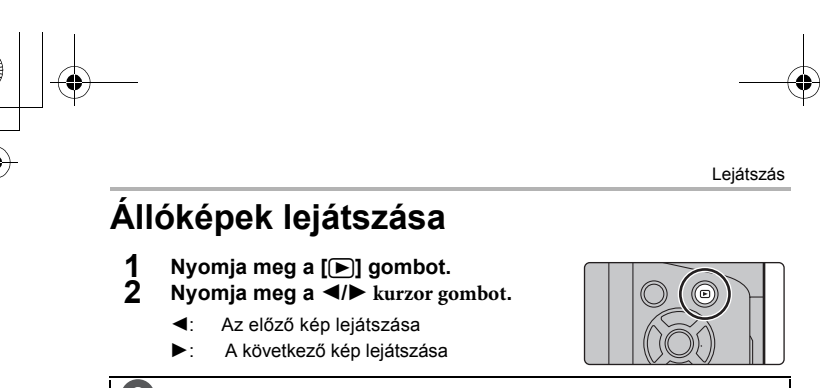

## **Kép küldése webes szolgáltatásra**

Könnyen elküldheti a képet egy webes szolgáltatásnak, ha megnyomja a ▼ gombot, amikor a képeket egyesével megtekinti.

• További információt a "Speciális funkciók kezelési útmutatója"című fájlban talál

(PDF formátum).

 $\overline{\phantom{a}}$ 

## **Mozgóképek lejátszása**

Ezen a készüléken AVCHD és MP4 formátumú mozgóképek játszhatók le.

• A mozgóképek megjelenítése a mozgókép ikon ([ ]) segítségével történik.

## **A lejátszáshoz nyomja meg a ▲ gombot.**

A Mozgókép rögzítési ideje

∫ **Mozgóképek lejátszása közben végezhető műveletek**

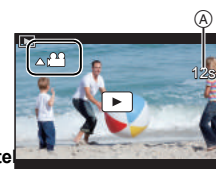

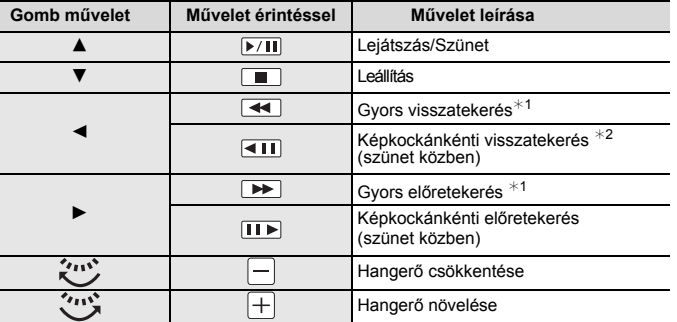

 $*$  1 A gyors vissza és előre funkciók a  $\blacktriangleright$ /< gombok ismételt megnyomásával felgyorsulnak. ¢ 2 Az [AVCHD] beálltással rögzített mozgókép kockánként történő visszaléptetése esetén, a képkockák megjelenítése megközelítőleg 0,5 másodperces időközökkel történik.

• Ha megnyomja a [MENU/SET] gombot a szünet közben, képet készíthet a mozgóképről.

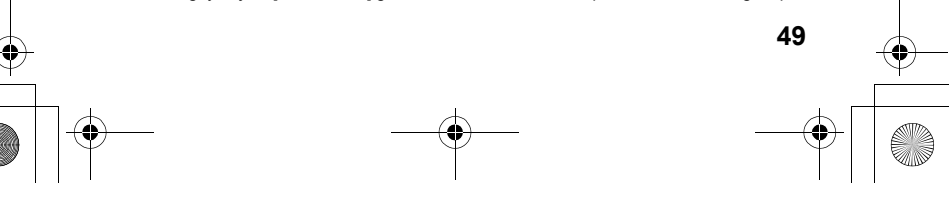

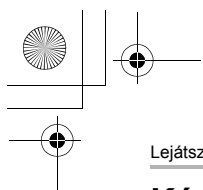

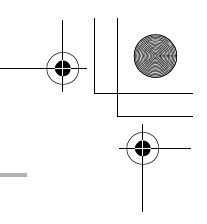

Lejátszás

## **Képek törlése**

**A már törölt képek nem állíthatók vissza.**

- ∫ **Egy kép törlése**
	- **1 Lejátszás módban válassza ki a törölni kívánt képet, majd nyomja meg a [ ] gombot.**

•Ugyanez a művelet végrehajtható a  $\left[\right.|\left.\left.\left.\right.\right| \right. \right]$ megérintésével.

**2 <sup>A</sup>** <sup>3</sup> **kurzor gombbal válassza ki a [Delete Single] (Egy kép törlése) opciót, majd nyomja meg a [MENU/SET] (Menü/ Beállítás) gombot.** 

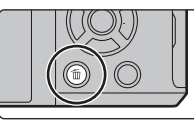

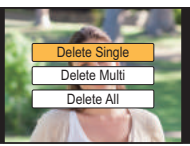

∫ **Több (akár 100 kép) vagy az összes kép törlése** ¢ $*$  A képcsoportokat a készülék egy képként kezeli. (A kiválasztott képcsoport összes képe törlődik.)

- **1 Lejátszás módban nyomja meg a [ ] gombot.**
- **2 <sup>A</sup>** <sup>3</sup>**/**<sup>4</sup> **kurzor gombokkal válassza a [Delete Multi] (Több** • Az összes képet úgy is törölheti, hogy a kedvencként 2. **kép törlése) vagy a [Delete All] (Összes kép törlése) gombot, majd nyomja meg a [MENU/ SET] (Menü/Beállítás) gombot.**

beállított képek megmaradjanak, ha a [Delete All] (Összes kép törlése) menüelemnél a [All Delete Except Favorite] (Össz. törl. kiv. Kedvenc) lehetőséget választja.

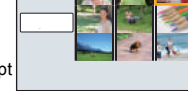

**3 (Ha a [Delete Multi] (Több kép törlése) ki van választva))**

## **A** 3**/**4**/**2**/**1 **kurzor gombokkal válassza ki a képeket, majd kijelöléshez nyomja meg a [MENU/SET] (Menü/Beállítás) gombot. (Ismételje meg ezt a lépést.)**

●A [ <sub>[面</sub>] ] jelzés jelenik meg a kiválasztott képeken. A [MENU/SET] gomb újbóli megnyomásával visszavonhatja a beállítást.

**4 (Ha [Delete Multi] (Több kép törlése) van kiválasztva)) Nyomja meg az [OK] gombot, majd a [MENU/SET] (Menü/ Beállítás) gomb megnyomásával hajtsa végre a műveletet.**

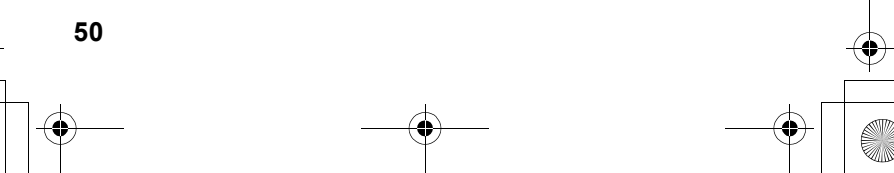

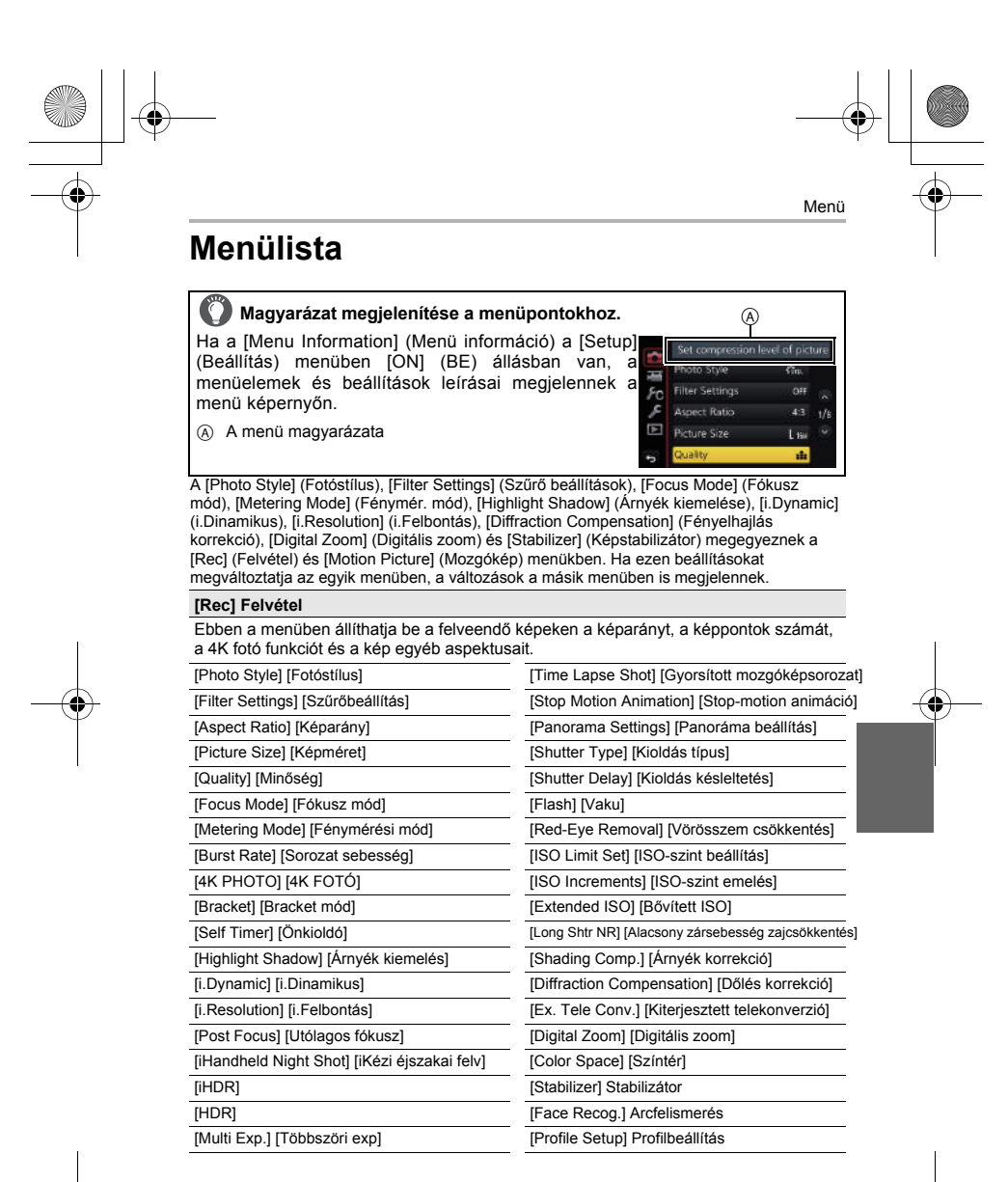

**51**

Menü

## **[Motion Picture] Mozgókép**

Ebben a menüben állíthatja be a [Rec Format] (Felvételi formátum)-ot, a [Rec Quality] (Felv. Minőség)-et és a felveendő mozgókép egyéb aspektusait. [Photo Style] Fotóstílus [i.Dynamic] i.Dinamikus

[Filter Settings] Szűrőbeállítás [i.Resolution] i.Felbontás

[Rec Format] Felvételi formátum [Digital Zoom] Digitális zoom [Rec Quality] Felv. Minőség [Stabilizer] Stabilizátor

[Highlight Shadow] Árnyék kiemelés

[4K Live Cropping] 4K Élő vágás [Diffraction Compensation] Dőlés korrekció [Snap Movie] Rövidfilm [Ex. Tele Conv.] Kiterjesztett telekonverzió [Exposure Mode] Expozíció mód [Flkr Decrease] Vibrálás csökkentés [Focus Mode] Fókusz mód [Silent Operation] Csendes működés [Picture Mode] Kép mód [Mic Level Disp.] Mikrofon-szint kijelzés [Continuous AF] Folyamatos AF [Mic Level Adj.] Mikrofon-szint beállítás [Metering Mode] Fénymérési mód<br>
[Wind Noise Canceller] Szélzaj megszüntetés

#### **[Custom] Egyéni**

A készülék kezelése, pl. a képernyő megjelenítése és a gombműveletek saját egyéni ízlése szerint beállíthatók.

[Half Press Release] Lenyomás félig [Highlight] Beégés kijelzés [Video Button] Videó

[Eye Sensor AF] Szemérzékelő [Pinpoint AF Time] Hajszálpontos AF idő [Constant Preview] Állandó előnézet [Touch Settings] Érintési beáll. splay] Ha

## [Direct Focus Area] Közvetl

Focus/Release Priority]<br><sup>:</sup>ókusz/zár elővál.

[MF Assist] MF segéd [Rec Area] Felvételi terület

[Silent Mode] Csendes mód [MF Guide] MF sin [Auto Review] Auto képellenőrzés [AF/AE Lock] AF/AE rögz. [Peaking] Kiemelés [Fn Button Set] Fn gomb beállítás [AF/AE Lock Hold] AF/AE rögz. tart. [Histogram] Hisztogram [Q.MENU] Gyorsmenü [Shutter AF] Zár AF [Guide Line] Kompozíciós segédvonal [Dial Set.] Tárcsa beállítás [Quick AF] Gyors AF [Zebra Pattern] Zebraminta [Power Zoom Lens] Power zoom objektív [Monochrome Live View] Monokróm<br>
élő nézet<br>
[Constant Preview] Állandó előnézet | Touch Settings] Érintési bez [AF Assist Lamp] AF segédfény [Dial Guide] Tárcsa útmutató [Menu Guide] Menü útmutató [Direct Focus Area] Közvetlen [LVF (Kereső) kijelző stílus] [Shoot w/o Lens] Felv. Objektív nélkül<br>fókusztér<br>[Focus/Release Priority] [Monitor Disp. Shola] Kijelző stílus Focus/Release Priority]<br>Fókusz/zár elővál. [Monitor Disp. Style] Kijelző stílus<br>[AF+MF] [AF+MF] [Monitor Info. Disp.] Kijelző információ megjelenítés [Expo.Meter] Expozíció mérő

[Cust.Set Mem.] Saját beállítás [MF Assist Display] MF segéd kijelző [Remaining Disp.] Fennmaradó kijelzés [Touch Scroll] Érintés görgető

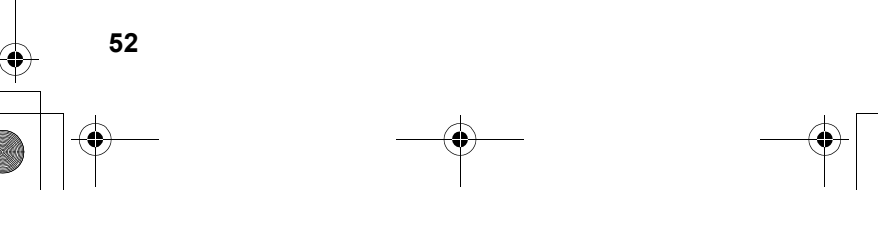

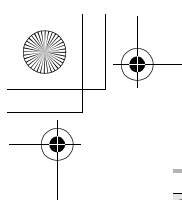

# Menü

## **[Setup] Beállítás**

Ebben a menüben állíthatja be az órát, kiválaszthatja a működésjelző hangot,<br>valamint a fényképezőgép kezelését megkönnyítő egyéb beállításokat végezhet. Wi-<br>Fi funkciókhoz kapcsolódó beállításokat is végezhet.

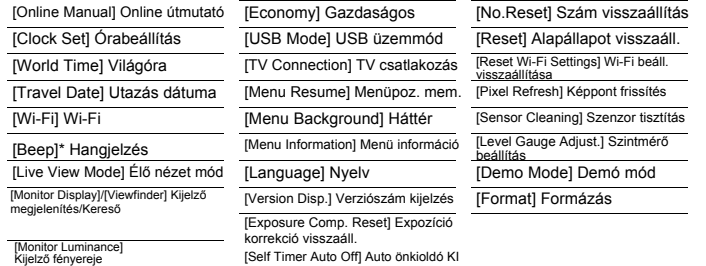

¢ Lehetővé teszi, hogy beállítsa az elektronikus hangerőt és zárhangot.

## **[Playback] Lejátszás**

Ebben a menüben végezheti el a felvett képek védelmének, a körülvágásának, nyomtatásának stb. beállításait.

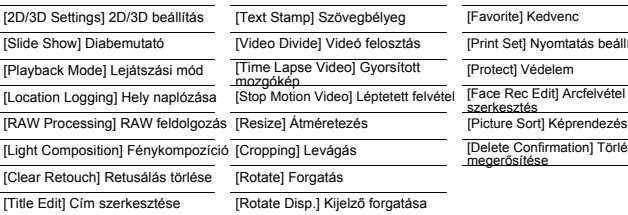

bélyeg **Favorite**] Kedvenc elosztás <sup>[Print Set] Nyomtatás beállítása</sup> [Protect] Védelem ptetett felvétel [Face Rec Edit] Arcfelvétel [Delete Confirmation] Törlés .......<br>Hése

# **53**

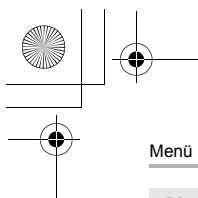

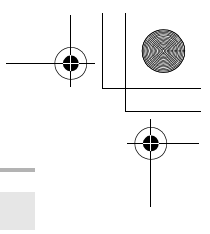

## **[Aspect Ratio] Képarány**

## **Alkalmazható módok:**

Beállíthatja a nyomtatásnak vagy lejátszási módnak megfelelő képarányt.

## MENU > **[Rec] (Felvétel)** > **[Aspect Ratio] (Képarány)**

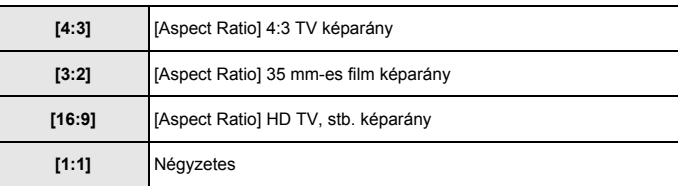

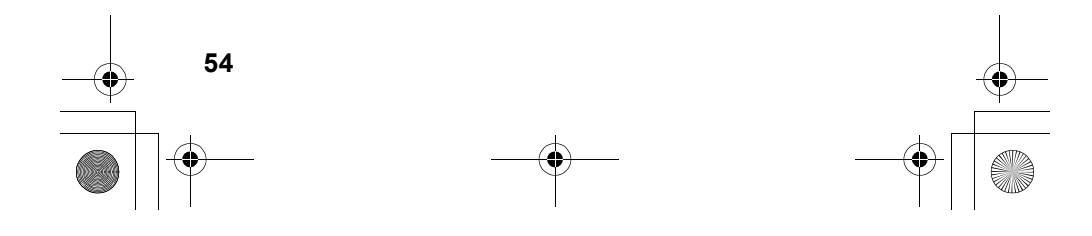

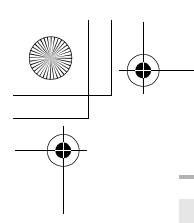

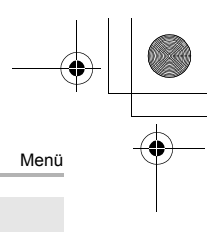

## **[Picture Size] Képméret**

## **Alkalmazható módok:**

Állítsa be a képpontok számát. Minél nagyobb a képpontok száma, annál részletgazdagabb a kép, még nagyméretű képnyomtatása esetén is.

#### > **[Rec] (Felvétel)** > **[Picture Size] (Képméret)** MENU

**Ha a képarány [4:3]. Ha a képarány [3:2].** 

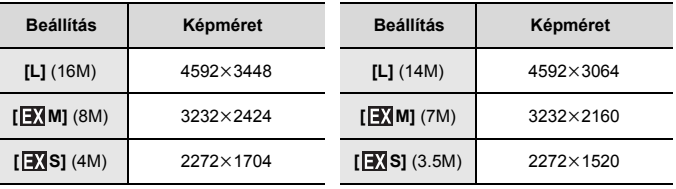

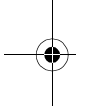

## **Ha a képarány [16:9]. Ha a képarány [1:1].**

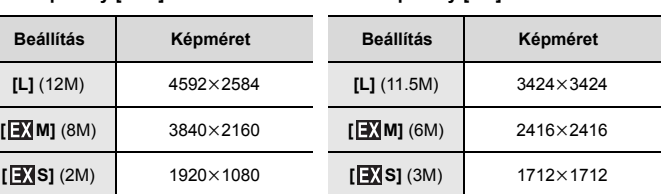

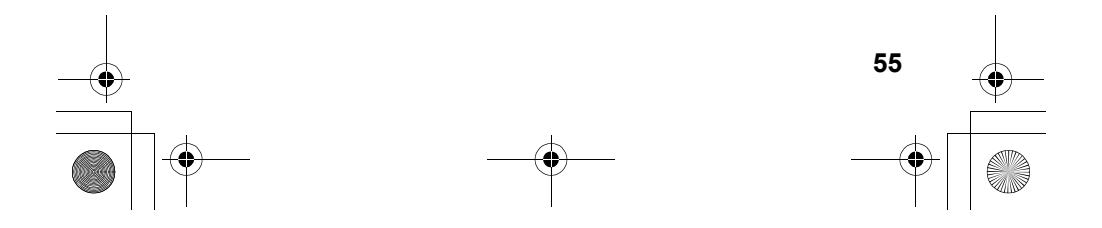

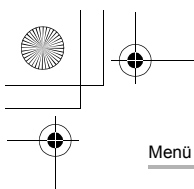

## **[Quality] Minőség**

## **Alkalmazható módok:** 12 **M P**  $\left[\mathbf{A}\right]\left[\mathbf{S}\right]\left[\mathbf{M}\right]$  . 2 M  $\Box$  图 ②

Állítsa be a tömörítési arányt a képek tárolásához.

## MENU > **[Rec] (Felvétel)** > **[Quality] (Minőség)**

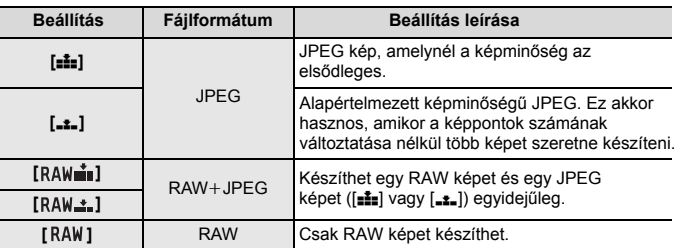

• A RAW képek rögzítése mindig [4:3] (4592x3448) képarányban történik,

függetlenül a felvétel idején beállított képaránytól.<br>• Ha törli a [RAW∎] vagy [ RAW ± ] beállítással készített képeket, a RAW fájllal egy<br>· időben a JPEG kép is törlődik.<br>• [ RAW ] beállítással felvett képek visszajátsz

• A RAW képeket feldolgozhatja a [Playback] (Lejátszás) menü [RAW Processing] (RAW feldolgozás) pontjában. (56. oldal)

• RAW fájlokat az Ichikawa Soft Laboratory "SILKYPIX Developer Studio" (67. oldal) nevű szoftverével készíthet és szerkeszthet számítógépen.

## **[RAW Processing] RAW feldolgozás**

Elvégezheti a RAW formátumban készített képek feldolgozását. A feldolgozott képek JPEG formátumban lesznek elmentve.

MENU > **[Playback] (Lejátszás)** > **[RAW Processing] (RAW feldolgozás)**

- **1 A** 2**/**1**kurzor gombokkal válassza ki a RAW képeket, majd nyomja meg a [MENU/SET] (Menü/Beállítás) gombot.**
- **2 A** 3**/**4 **gombok segítségével válasszon ki egy elemet.**

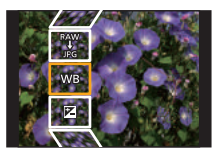

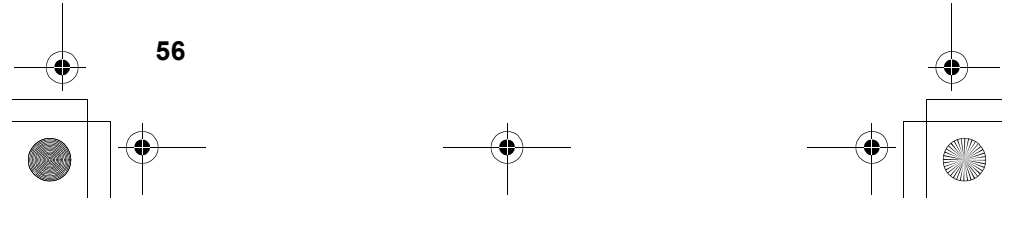

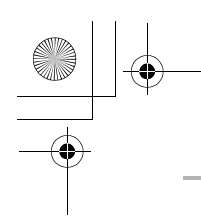

# Menü

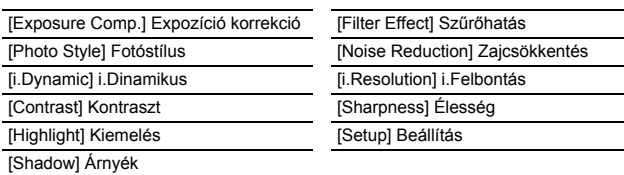

# **3 Nyomja meg a [MENU/SET] (Menü/Beállítás) gombot és állítsa be.**

## **4 Nyomja meg a [MENU/SET] (Menü/Beállítás) gombot.**

- Ez a művelet visszalépteti a 2 lépésben szereplő képernyőre. További elemek beállításához, ismételje meg a lépéseket 2 -től 4 -ig.
- **5 Válassza ki a [Begin Processing] (Feldolg. indítása) opciót a gombokkal, majd nyomja meg a [MENU/SET] (Menü/Beállítás) gombot.** 3**/**4

## ∫ **Az egyes elemek beállítása**

Amikor kiválaszt egy elemet, a beállítás képernyő jelenik meg.

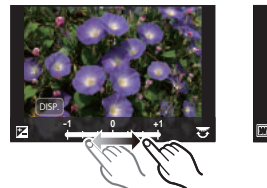

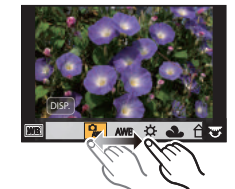

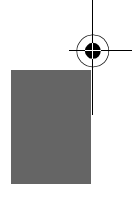

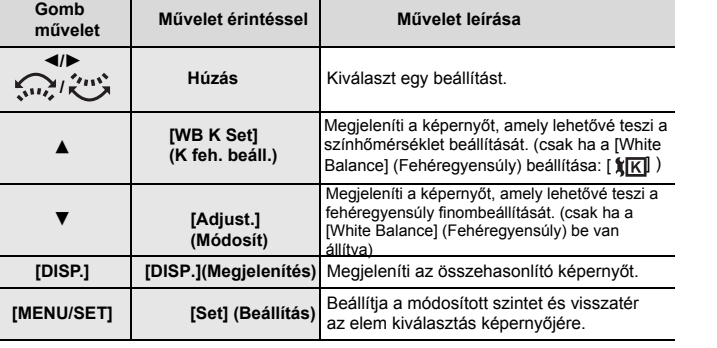

**57**

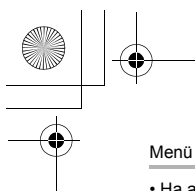

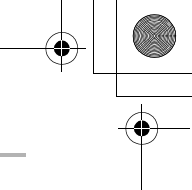

- 
- Ha a [Noise reduction] (Zajcsökkentés), az [i.Resolution] (i.Felbontás) vagy a<br>[Sharpness] (Élesség) van kiválasztva, az összehasonlító képernyő nem jeleníthető meg.<br>• Ha kétszer megérinti a képet, a kép ki lesz nagyítva

Az összehasonlító képernyőn a következő műveleteket használhatja a módosítások elvégzése érdekében:

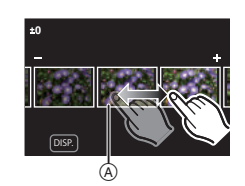

A Aktuális beállítás

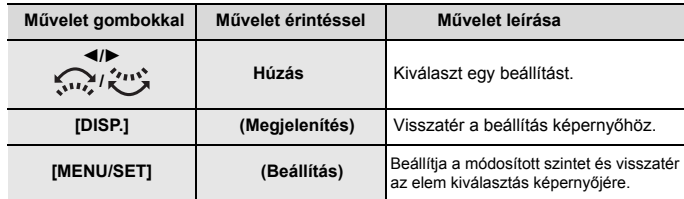

• Ha megérinti a képet középen, a kép ki lesz nagyítva. Ha megérinti a [ ] ikont, a kép visszavált az eredeti méretre.

## **[Setup] Beállítás**

Amikor kiválaszt egy elemet, megjelenik egy képernyő, amely kéri a [Reinstate Adjustments] (Beállítások visszaállítása), [Color Space] (Színtér) vagy [Picture Size] (Képméret) kiválasztását.

<sup>1</sup> A  $\triangle$ / $\blacktriangledown$  kurzor gombokkal válasszon ki egy elemet, majd nyomja meg a [MENU/ SET] (Menü/Beállítás) gombot.

•Ha a [Reinstate Adjustments] (Beállítások visszaállítása) lehetőséget választja, egy megerősítő képernyő jelenik meg. A [Yes] (Igen) kiválasztása végrehajtja a műveletet, és visszaviszi az elem kiválasztás képernyőjére.

<sup>2</sup> A ▲/▼ kurzor gombokkal válassza ki a beállítást, és nyomja meg a [MENU/SET] (Menü/Beállítás) gombot.

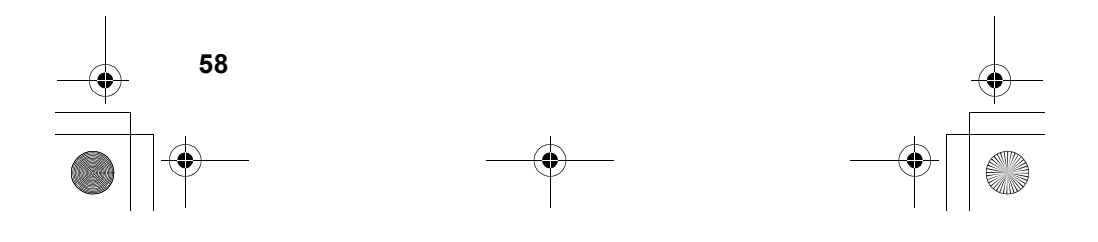

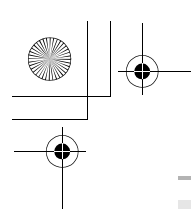

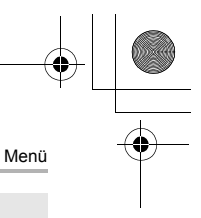

## **[Light Composition] Fénykompozíció**

Válassza ki a képkockákat, amelyeket össze szeretne kötni, a 4K fotó funkcióval rögzített sorozatfelvételből. Ha a kép egyes részei világosabbak, mint az előző képkocka, akkor ez a funkció egymásra helyezi a képkockákat, és egy képet készít belőlük.

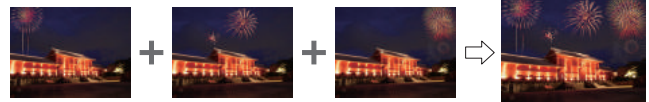

> **[Playback] (Lejátszás)** > **[Light Composition] (Fénykompozíció)** MENU

- **1 A** 2**/**1 **gombokkal válasszon ki 4K sorozatfotó fájlokat, és nyomja**  meg a [MENU/SET] (Menü/Beállítás) gombot.
- **2 Válasszon kombinációs módszert, majd nyomja meg a [MENU/SET]**  (Menü/Beállítás) gombot.

**[Composite Merging] Kompozit összevonás**  Válassza ki a képkockákat, melyek világosabb részeit egymásra kívánja helyezni.

 $\bullet$  Válasszon képkockákat.

2 Nyomja meg a [MENU/SET] (Menü/Beállítás) gombot.

A készülék megjegyzi a kiválasztott képkockákat, és a kijelző visszatér az előnézeti képernyőhöz. A ▲/▼ kurzor gombokkal válaszon, és nyomja meg a [MENU/SET] (Menü/Beállítás) gombot a következő működtetéshez:

–[Next] (következő): Több képkocka kiválasztásának lehetősége a kombináláshoz. Vissza az  $\bullet$ lépéshez. –[Reselect] (újra-választás): Az előzőleg kiválasztott

- képek elvetése, újak kiválasztásának lehetősége.
- –[Save] (mentés): Képkockák válogatásának befejezése.
- <sup>3</sup> Ismételje meg az  $\bullet$  és  $\bullet$  lépéseket további képkockák kiválasztásához. • Legfeljebb 40 képkocka választható ki.
- **4 A ▼** gombbal válassza a [Save] (Mentés) opciót, majd nyomja meg a [MENU/SET] (Menü/Beállítás) gombot.

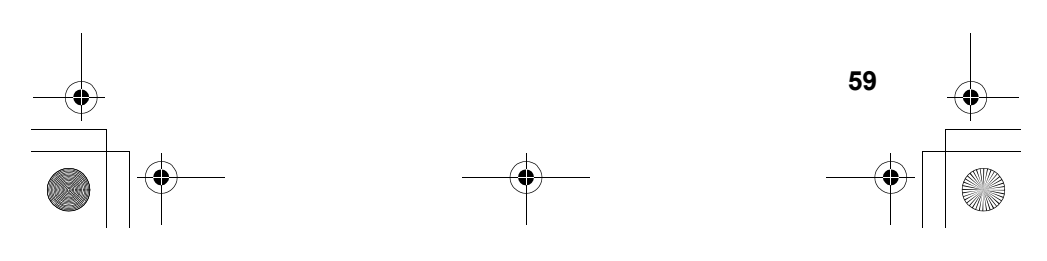

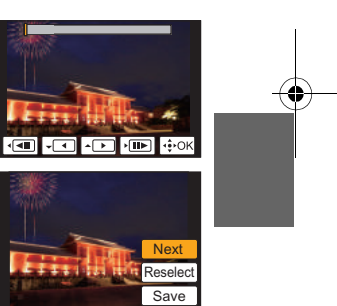

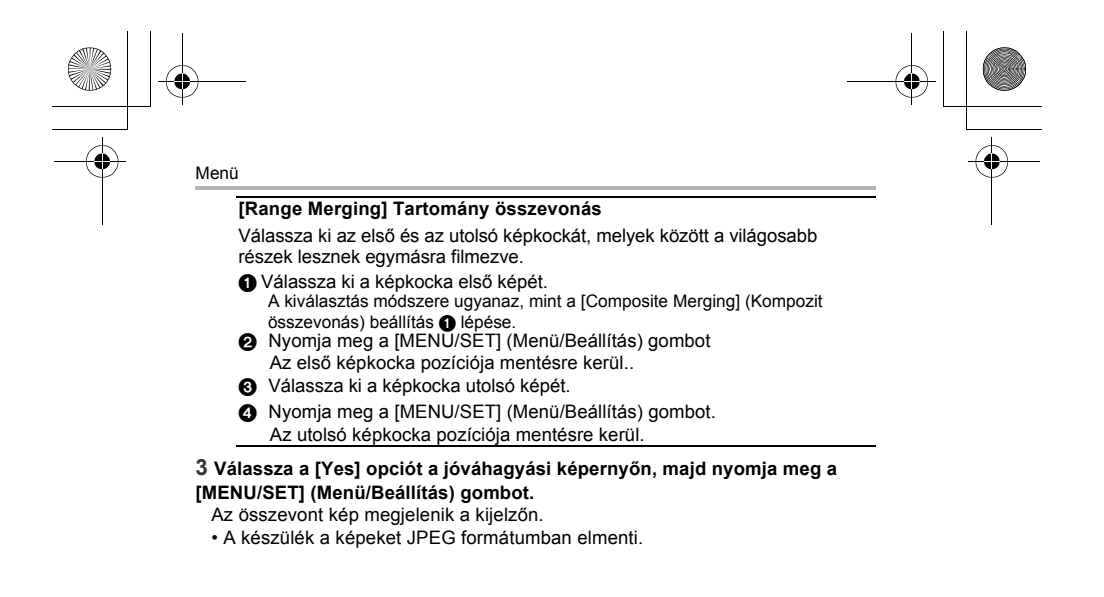

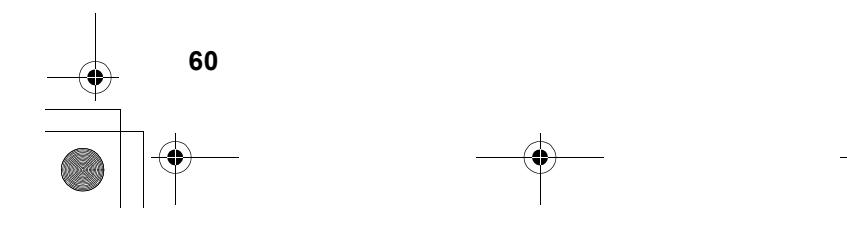

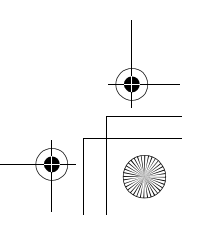

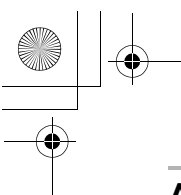

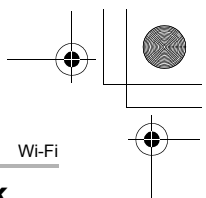

## **A Wi-Fi® funkcióban rejlő lehetőségek**

• A fényképezőgép nem csatlakoztatható nyilvános vezeték nélküli LAN kapcsolathoz.

### **Vezérlés okostelefonról/táblagépről (62. oldal)**

- •Felvétel okostelefonnal (64. oldal)
- •Állóképek lejátszása a fényképezőgépen (65. oldal)
- •A fényképezőgépen tárolt képek mentése (65. oldal)
- •Képek küldése közösségi oldalra (65. oldal)
- •Helyre vonatkozó információk írása a kamerán tárolt képekre (66. oldal)
- •A Snap Movie funkcióval rögzített mozgóképek kombinálása az okostelefon beállításai alapján

#### **Képek megjelenítése TV-n Vezeték nélküli nyomtatás Képek küldése AV eszközre Képek küldése számítógépre Webszolgáltatások igénybevétele**

Ebben a kezelési útmutatóban a továbbiakban alkalmazott "okostelefonok" kifejezés okostelefonokra és táblagépekre egyaránt utal (ellenkező utasítás hiányában). •További információt a "Speciális funkciók kezelési útmutatója" című fájlban talál (PDF formátum).

## ∫ **A Wi-Fi kapcsolat jelző**

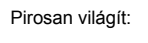

Amikor Wi-Fi funkció be van kapcsolva, vagy csatlakozott a Wi-Fi-hez Pirosan villog: Képadatok küldése közben

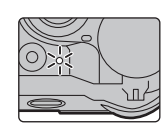

Fis Fn67  $\overline{\circ}$ 

> Fn9 SNAP

## ∫ **A [Wi-Fi] gomb**

Ebben a kezelési utasításban, az a funkciógomb, amelyhez a [Wi-Fi] hozzá van rendelve, a továbbiakban a [Wi-Fi] gombként szerepel. (Vásárláskor a [Wi-Fi] az [Fn5] gombhoz van rendelve.) További információ a funkciógombról: (28. oldal)

**Lépések a [Wi-Fi] gomb megnyomásához**

- **1 Érintse meg a [ ] gombot.**
- 2 Érintse meg a [ $\left[\frac{m}{2}\right]$ ] gombot.

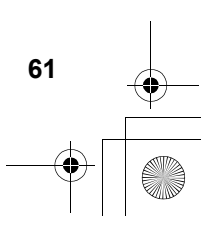

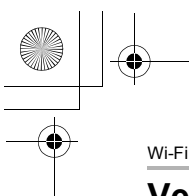

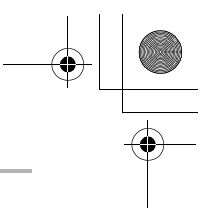

## **Vezérlés okostelefonról/táblagépről**

## **Az"Image App"alkalmazás telepítése okostelefonra/táblagépre**

A "Panasonic Image App" (itt: "Image App") a Panasonic által biztosított alkalmazás.

**• Operációs rendszer**

Alkalmazás Android™ esetén: Android 4.0 és újabb Alkalmazás iOS esetén: iOS 7.0 és újabb

- **1 Csatlakoztassa az okostelefont a hálózathoz.**
- **2 (Android) Válassza a "Google Play™ Store" lehetőséget. (iOS) Válassza az "App Store" lehetőséget.**
- $3$  **A** keresőmezőbe írja be, hogy "Panasonic Image App" vagy "LUMIX".
- 

**4 Válassza a "Panasonic Image App" elemet, majd telepítse.** 

•Használja a legújabb verziót.

•A támogatott operációs rendszer a 2016. áprilisi állapotnak felel meg, és változhat. •A kezelés további részleteit az "Image App" menüben, a [Help] [Súgó] fájlban találja. •Amikor egy Wi-Fi kapcsolaton keresztül a fényképezőgéphez csatlakoztatott okostelefonon működteti az "Image App" alkalmazást, a [Help] (Segítség) elem lehetséges, hogy nem látható, az okostelefon típusától függően. Ebben az esetben a kamerával való kapcsolat bontása után, csatlakoztassa újra az okostelefont egy olyan mobiltelefon-hálózathoz, mint pl. 3G vagy LTE hálózat, vagy egy Wi-Fi routerhez, majd jelenítse meg a [Help] funkciót az alkalmazásban.

- •A jelen kezelési útmutatóban található képernyők és információk eltérően jelenhetnek meg egyes eszközökön, a támogatott operációs rendszer és az alkalmazott "Image App" verziójának függvényében.
- •Az okostelefon típusától függően előfordulhat, hogy ezt a szolgáltatást nem lehet megfelelően használni.

Az "Image App" alkalmazásról az alábbi támogató honlapon tájékozódhat. http://panasonic.jp/support/global/cs/dsc/ (Angol nyelven)

•Ha mobilhálózaton keresztül tölti le az alkalmazást, az Ön szerződésétől függően előfordulhat, hogy a szolgáltató magas kommunikációs díjat számít fel.

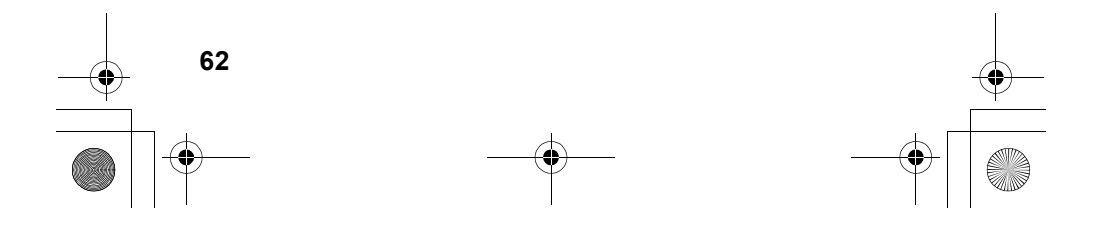

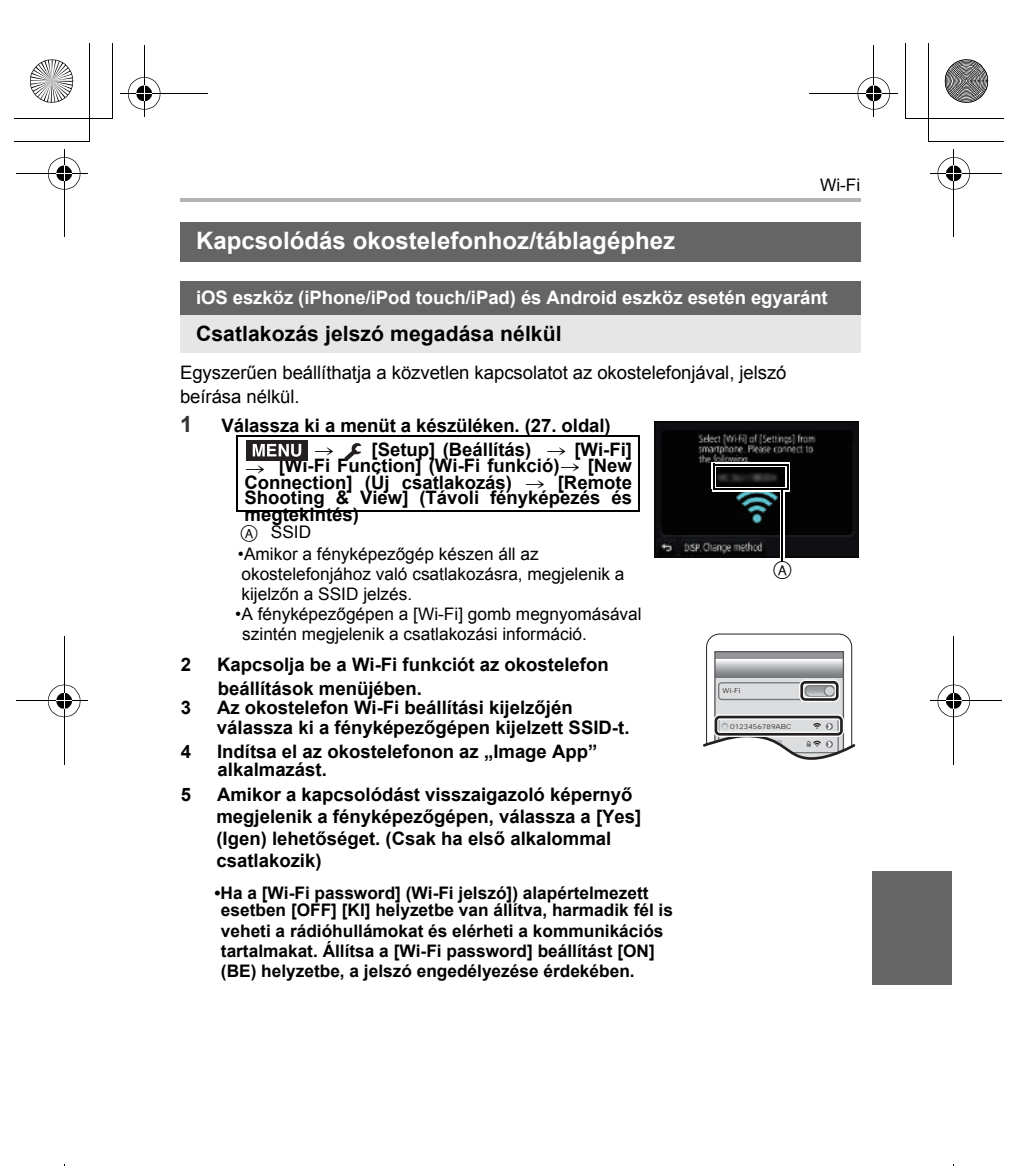

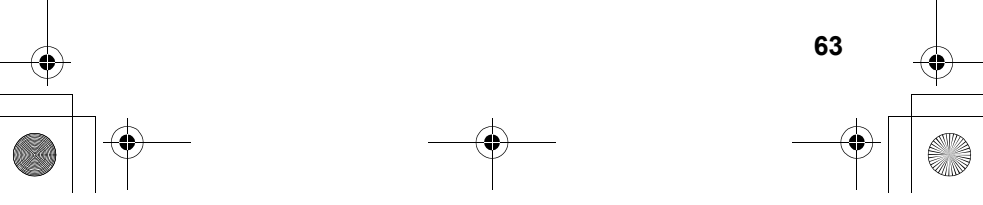

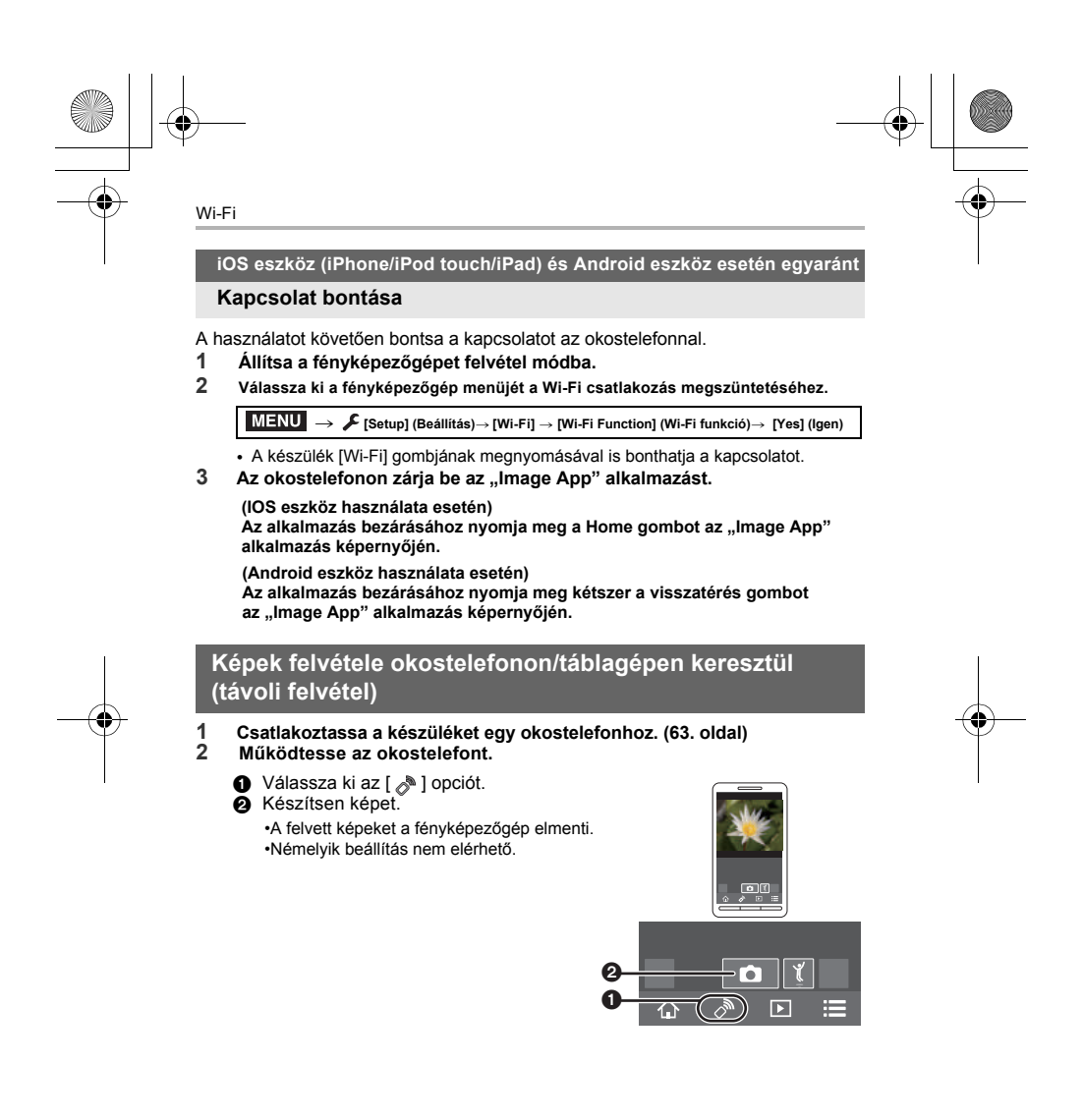

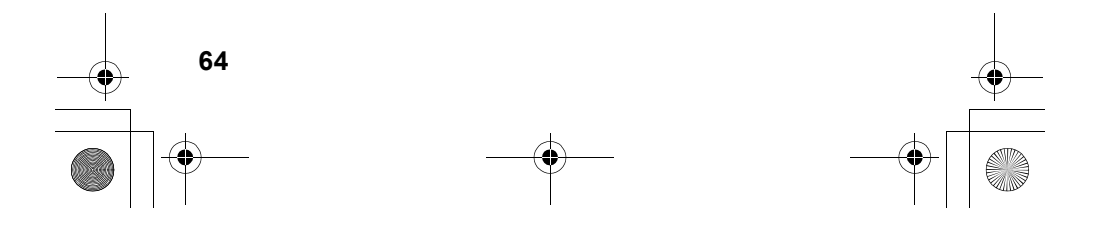

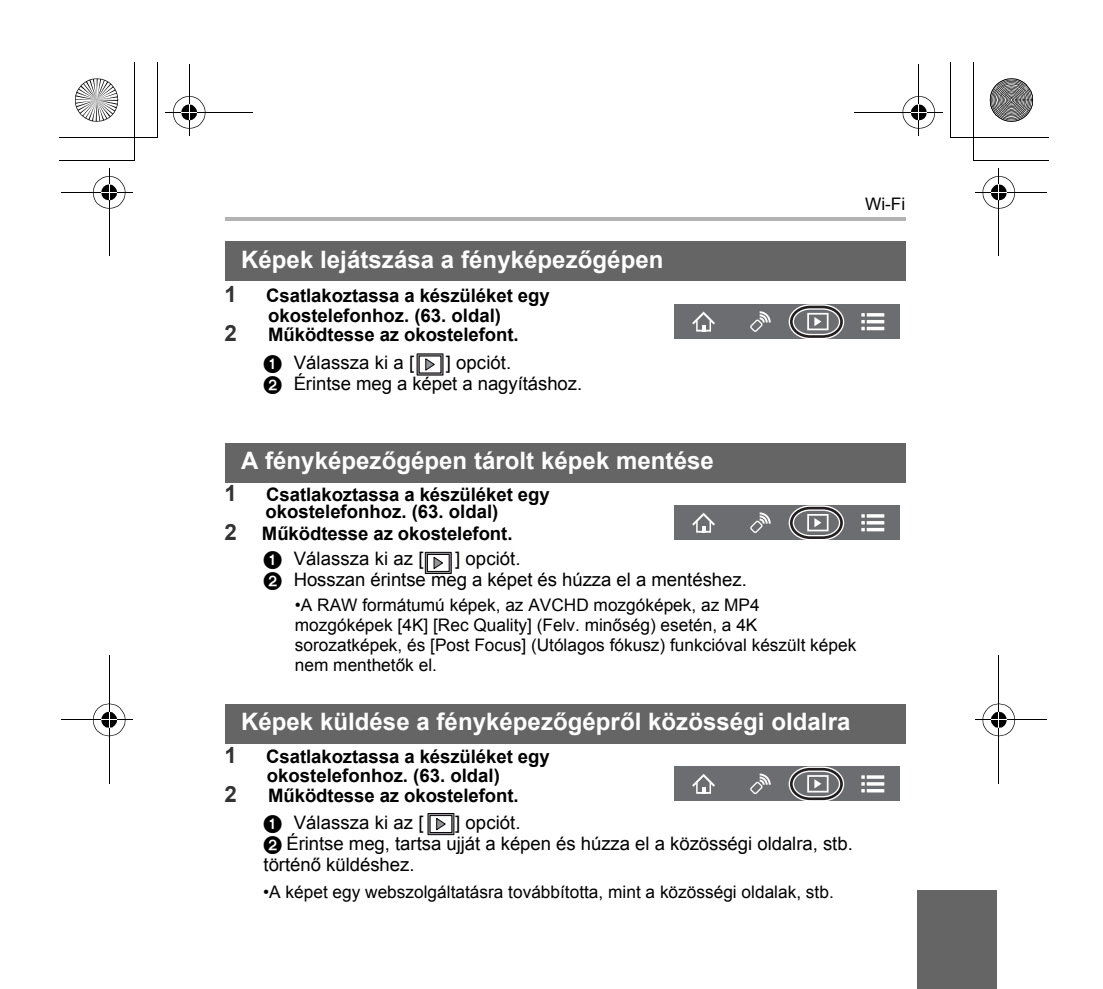

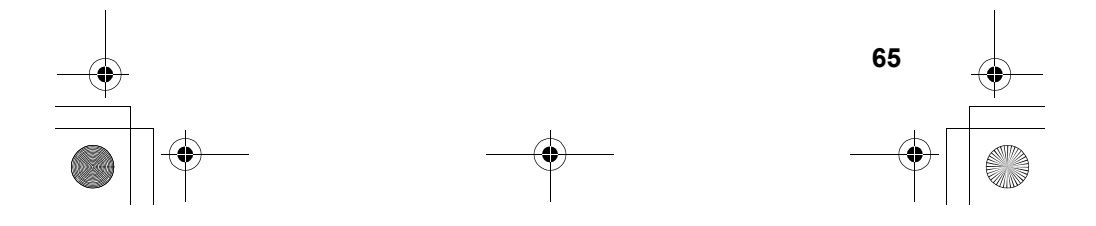

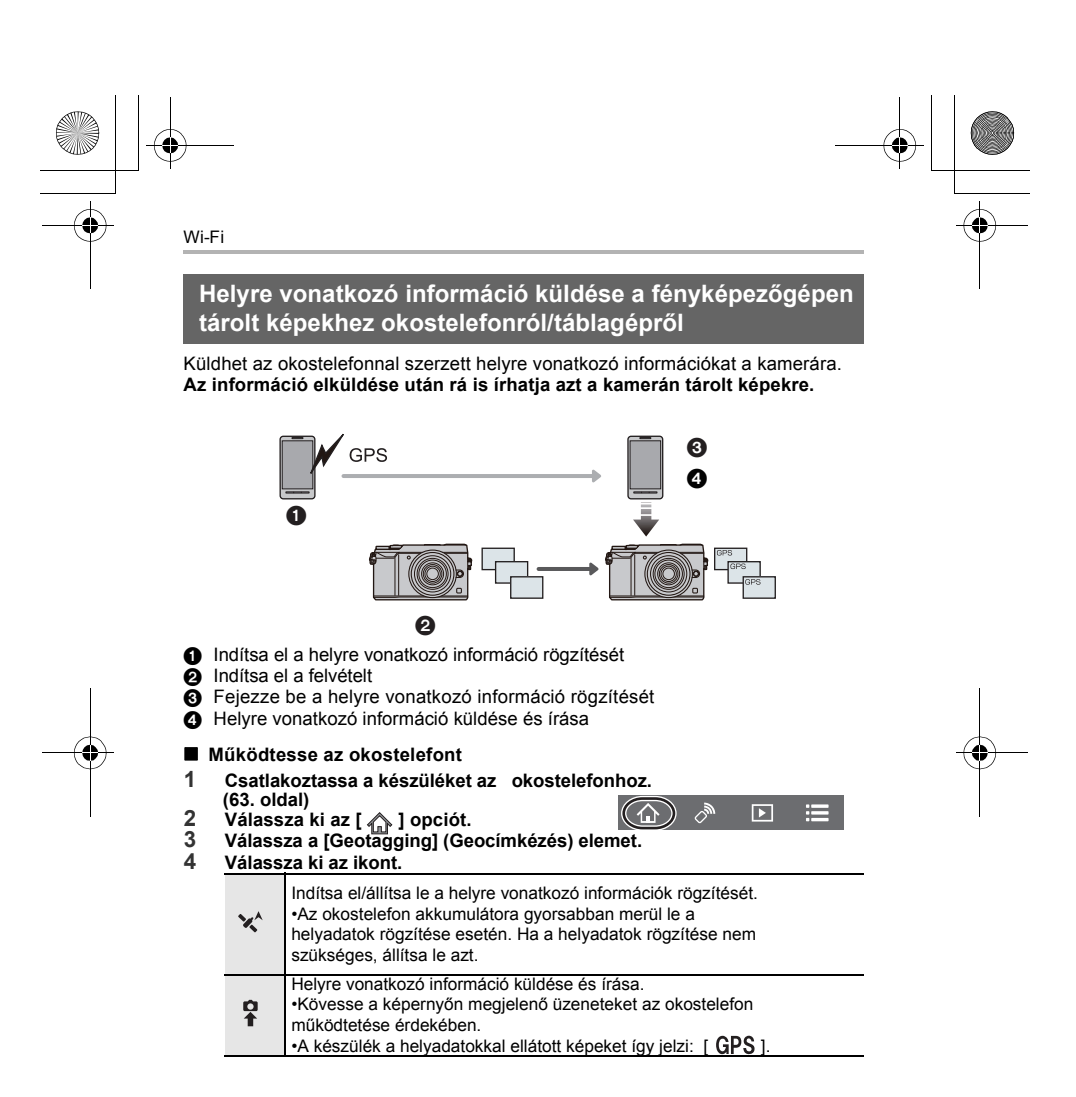

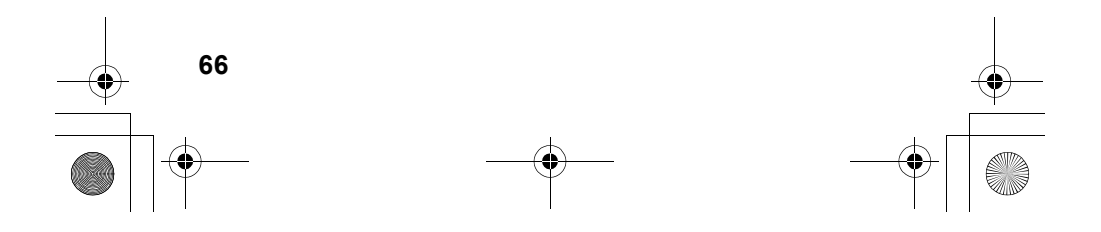

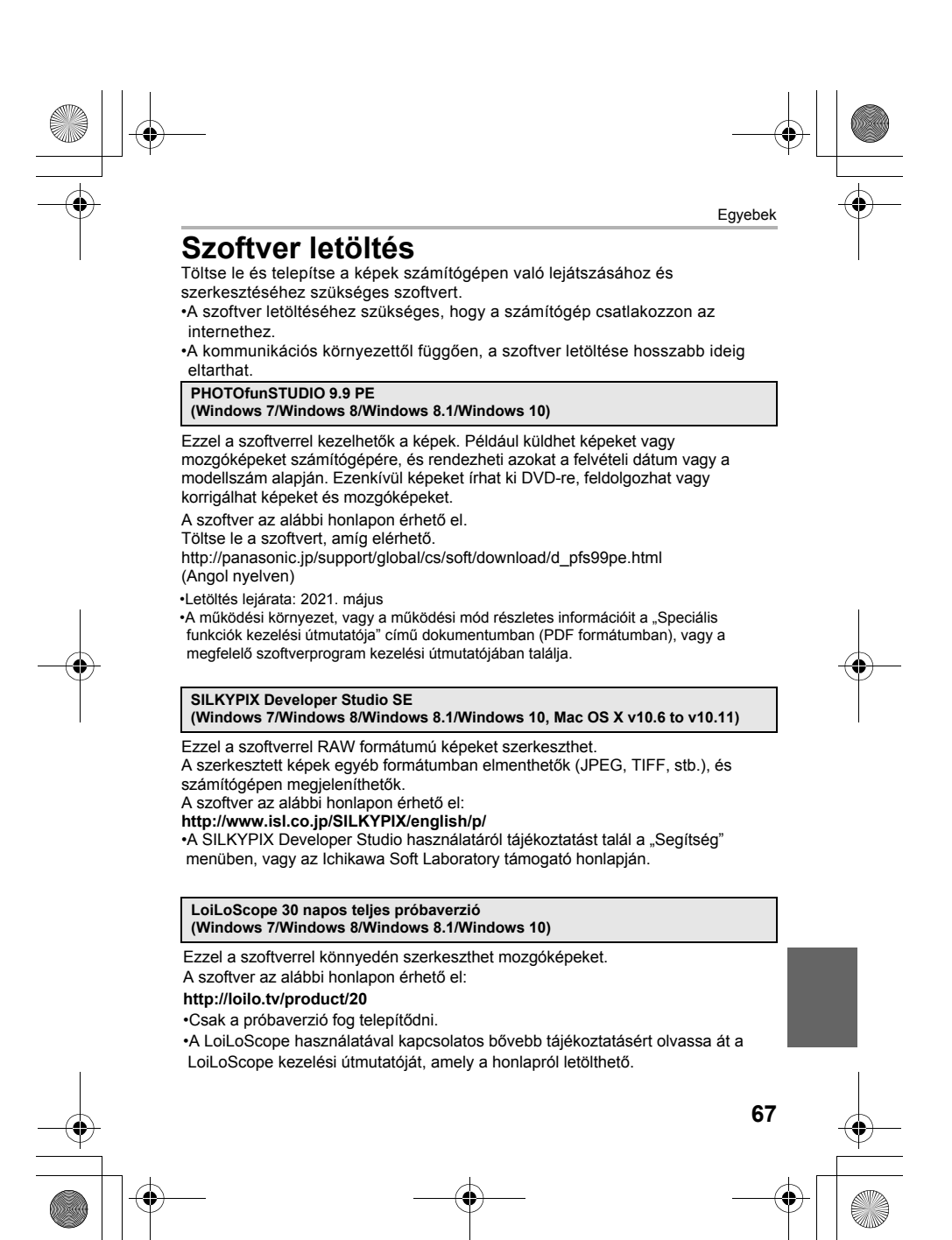

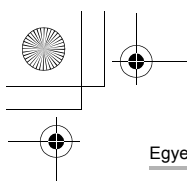

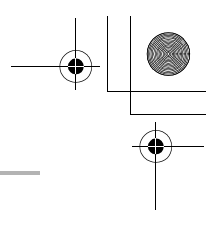

ISO SS

Egyebek

# **Kijelző/Kereső megjelenítése**

**• A következő képek annak példáját mutatják be, amikor a monitor kijelző képernyője erre van állítva: [ ] (monitor stílus).**

**Felvétel közben**

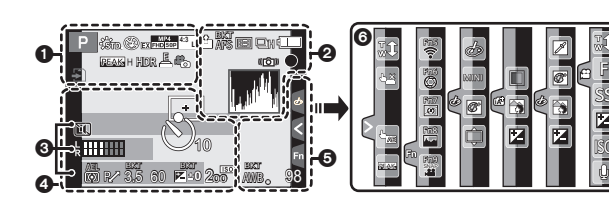

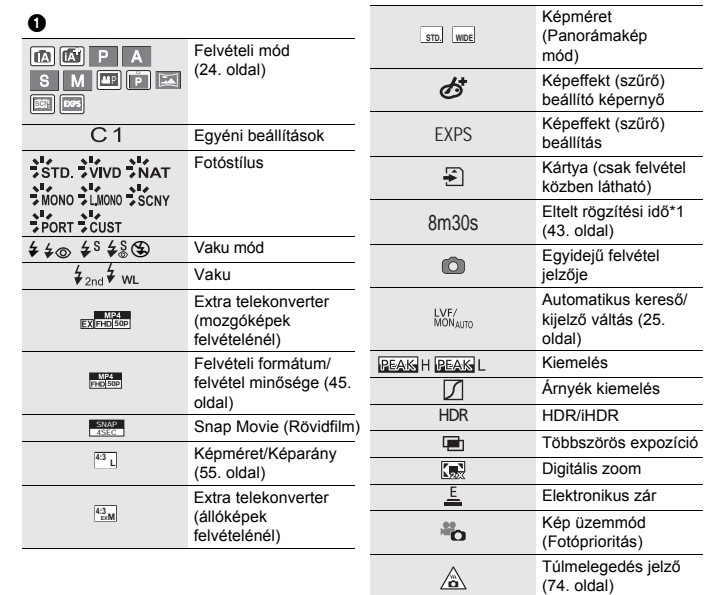

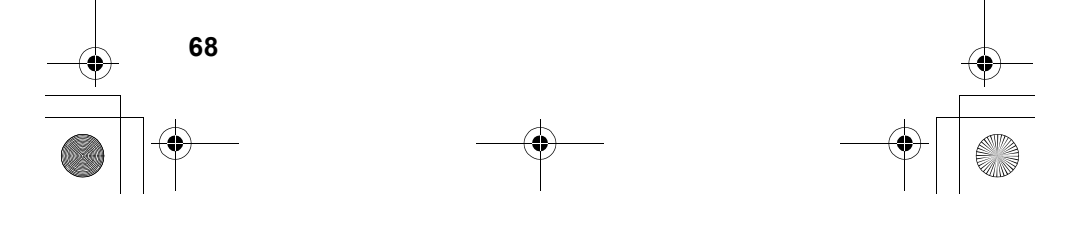

# $\bigoplus$

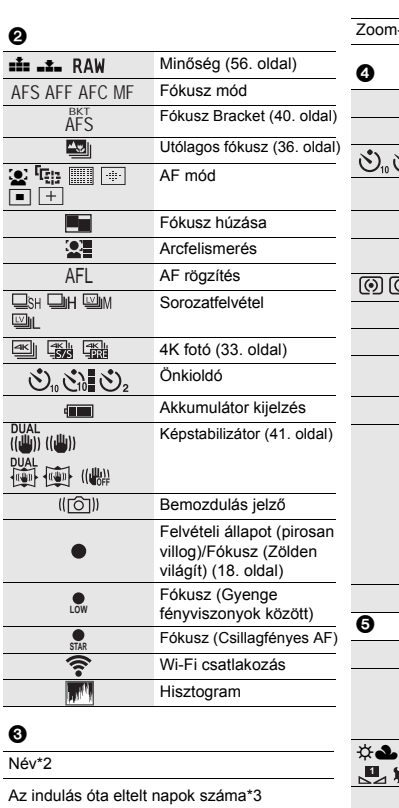

 $Kor*3$ Helyszín $^{\ast3}$ 

Fénymérő Fókusztávolság kijelző

Aktuális dátum és idő/Úticél beállítás<sup>∗3</sup>:<br>**✔** 

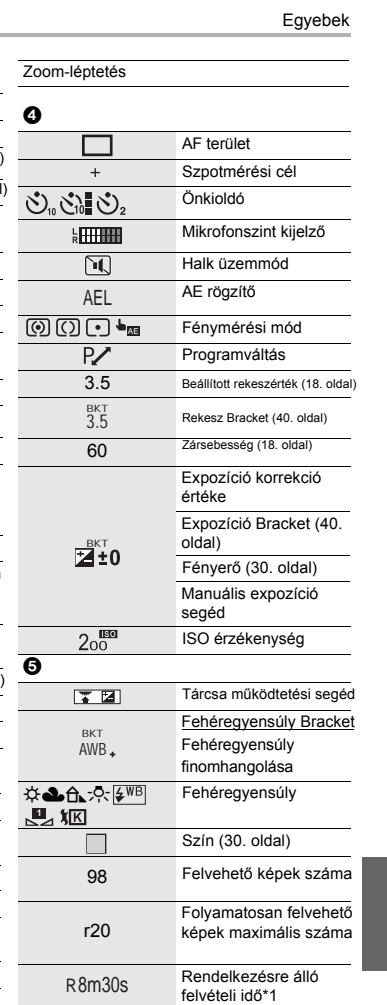

**69**

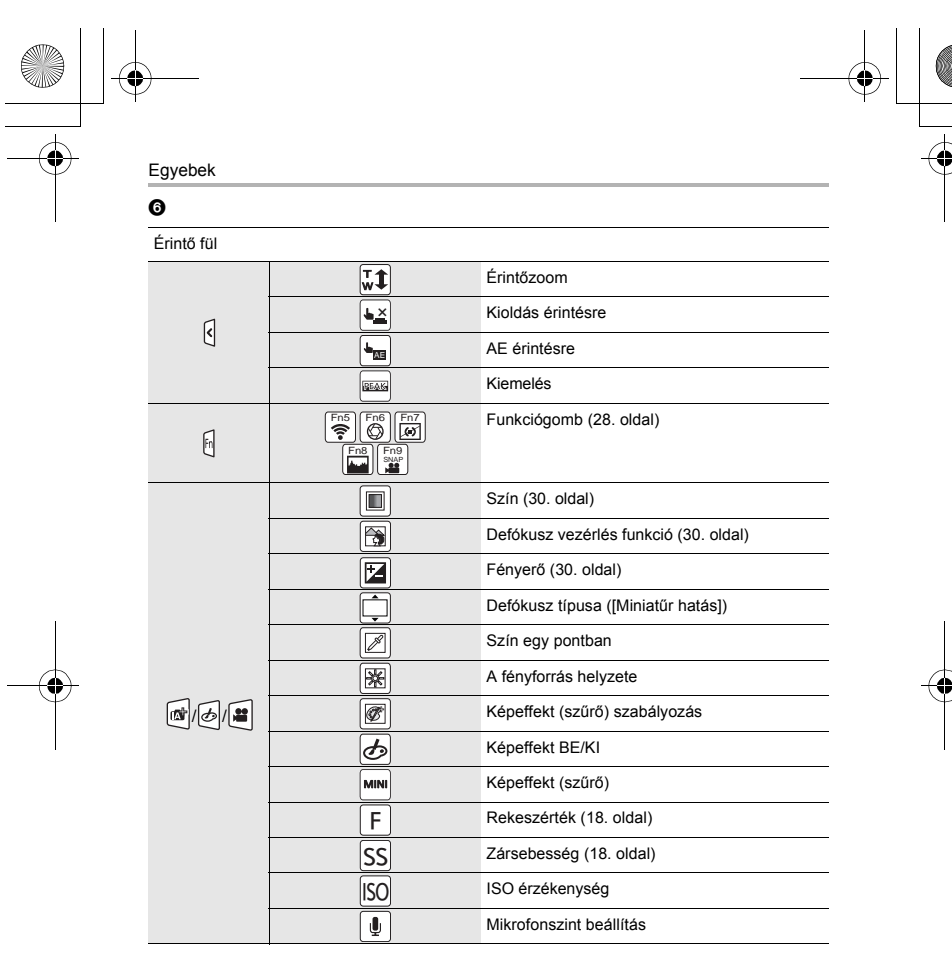

¢1 m: perc, s: másodperc

¢2 Kb. 5 másodpercre jelenik meg a fényképezőgép bekapcsolásakor, ha a [Profile Setup] (Profilbeállítás) funkció engedélyezve van.

¢3 Kb. 5 másodpercre jelenik meg a fényképezőgép bekapcsolását követően, illetve az óra beállítása után, valamint ha lejátszás üzemmódból felvétel üzemmódba kapcsol át.

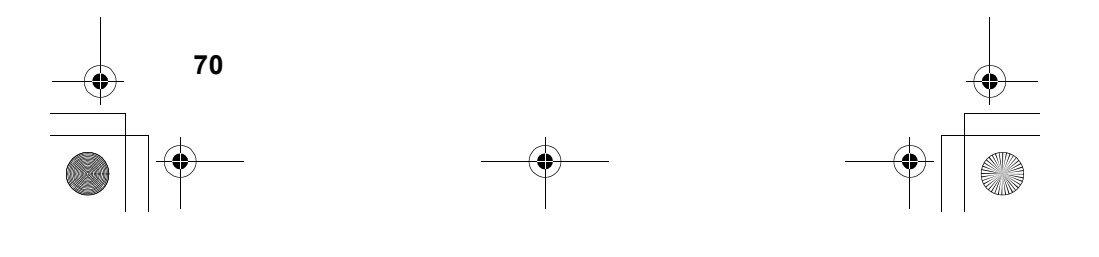

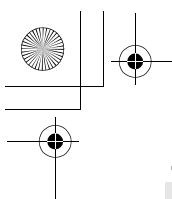

## **Felvétel közben**

**Kijelzőn megjelenő felvételi információ**

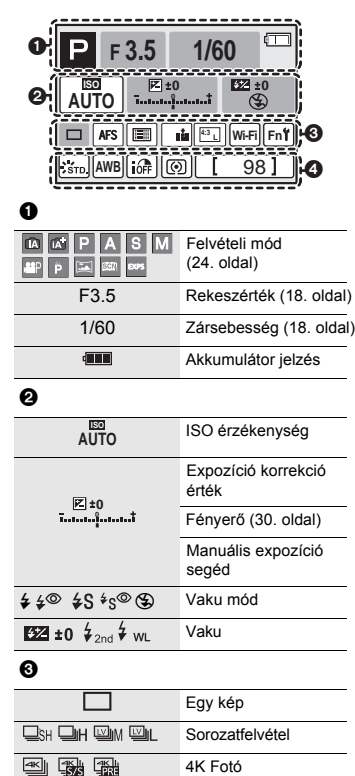

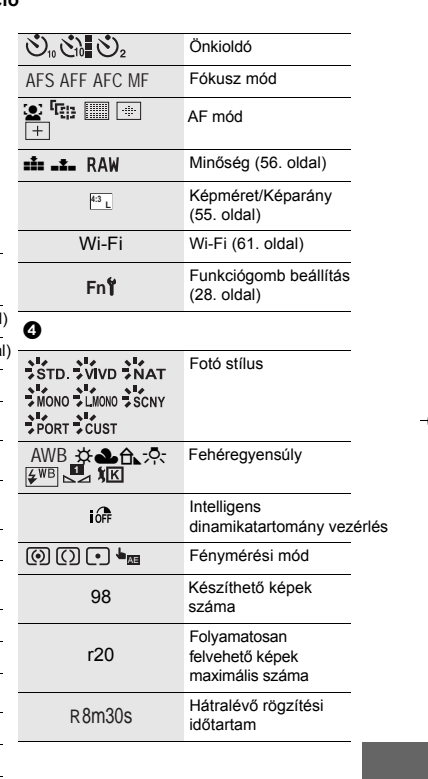

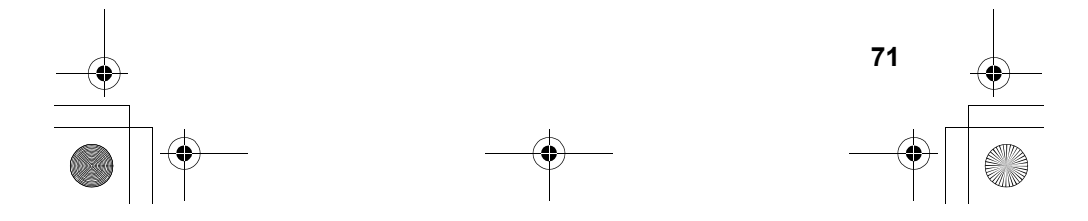

Egyebek

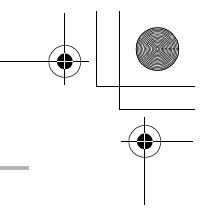

Egyebek

# **Hibaelhárítás**

Hiba esetén először próbálja meg az alábbi műveleteket elvégezni.

**Ha a hiba továbbra is észlelhető, előfordulhat, hogy a [Setup] (Beállítás) menü [Reset] (Alapállapot visszaállítása) paraméterének beállításával javulás érhető el.** 

• Kérjük, olvassa el a "Speciális funkciók kezelési útmutatója" (PDF formátum)

dokumentumot is, amely részletesebb információkat tartalmaz.

**A fényképezőgép megrázása esetén zörgő hangot hall.** 

• A hangot a készülékbe épített képstabilizátor okozza. Ez nem jelent meghibásodást.

**A fényképezőgépet nem lehet használni a bekapcsolást követően.**

**A fényképezőgép bekapcsolás után azonnal kikapcsol.** 

- Az akkumulátor lemerült.
- $\rightarrow$  Töltse fel az akkumulátort. (11. oldal)

#### **A töltésjelző lámpa villog.**

• Ez a jelenség akkor fordul elő, ha a töltést olyan helyen végzi, ahol túl magas vagy túl alacsony a hőmérséklet.

> Csatlakoztassa újra a készülékhez az USB kábelt (tartozék) egy olyan helyen, ahol a környezeti hőmérséklet (és az akkumulátor hőmérséklete) 10 °C és 30 °C között van, és kezdje újra a töltést.

• Amennyiben a számítógépe nem képes elegendő áramot továbbítani, a töltés nem lehetséges.

#### **Az akkumulátor túl gyorsan lemerül.**

• Amikor a [  $\frac{160}{480}$  ] ([4K Pre-Burst]) (4K Elő-sorozatkép) funkciót működteti, az akkumulátor gyorsabban lemerül.

> Csak felvételkészítéskor kapcsolja be a [ ] ([4K Pre-Burst]) (4K Elő-sorozatkép) funkciót.

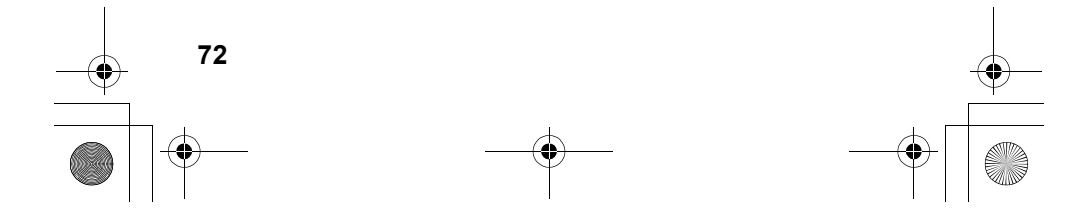
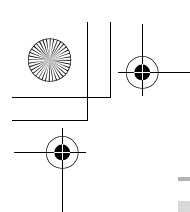

#### **A téma nem fókuszálható megfelelően.**

•A téma a fókusztartományon kívül van.

- •A [Focus/Release Priority] (Fókusz/zár elővál.) elem a [Custom] (Egyéni) menüben [RELEASE] (KIOLDÁS) értékre van állítva?
- •A [Shutter AF] (Zár AF) elem a [Custom] (Egyéni) menüben [OFF] (KI) értékre van állítva? •Helytelenül alkalmazta az AF rögzítés funkciót?

Egyebek

**A felvett kép életlen.**

#### **Az optikai képstabilizátor nem hatásos.**

- Sötét helyen a zársebesség lelassulhat, és az optikai képstabilizátor helytelenül működhet.
- > Javasoljuk, hogy használjon állványt és önkioldót lassú zársebesség esetén.

#### **A téma eltorzul a képen.**

• Ha mozgó tárgyról készít felvételt az elektronikus zár használata esetén, mozgókép felvételnél, vagy 4K Fotó felvételnél előfordulhat, hogy a téma torz lesz a képen. Ez a fényképezőgép képérzékelőjeként működő MOS szenzor sajátossága. Ez nem jelent meghibásodást.

#### **Fluoreszkáló fényben (fénycsöves megvilágítás esetén) és LED-fényben villogás, vagy fénycsík látható.**

•A fényképezőgép képérzékelő szenzoraként használt MOS-érzékelő sajátosságáról van szó. Ez nem jelent meghibásodást.

•Az elektronikus zárral készít képeket?

> Az elektronikus zár alkalmazása során a zársebesség csökkentésével mérsékelhető a vízszintes csíkok hatása.

•Ha fénycső vagy LED világítás alatt villogást, vagy fénycsíkok megjelenését tapasztalja mozgókép felvétel közben, csökkentheti ezeket a [Flkr Decrease] (Villogás csökkentés) beállításával és a zársebesség rögzítésével. A következő zársebességeket választhatja ki: [1/50], [1/60], [1/100], vagy [1/120]. Manuálisan is beállíthatja a zársebességet a Kreatív Videó Módban. (24. oldal)

#### **A felvétel fényereje vagy színárnyalata eltér a valóságostól.**

•Ha fluoreszkáló vagy LED fényforrás alatt készít felvételt, a felvétel fényereje vagy színárnyalata kissé eltérhet a valóságostól, ha a zársebesség értéke növekszik. Ez a jelenség a fluoreszkáló fény természetéből ered, így azt nem a gép hibás működése okozza.

•A kép színe és a kijelző fényereje megváltozhat, esetleg vízszintes csíkok jelenhetnek meg a kijelzőn, ha túl erős a megvilágítás, vagy fénycsövet, higany- vagy nátrium gőzlámpát, stb. használ.

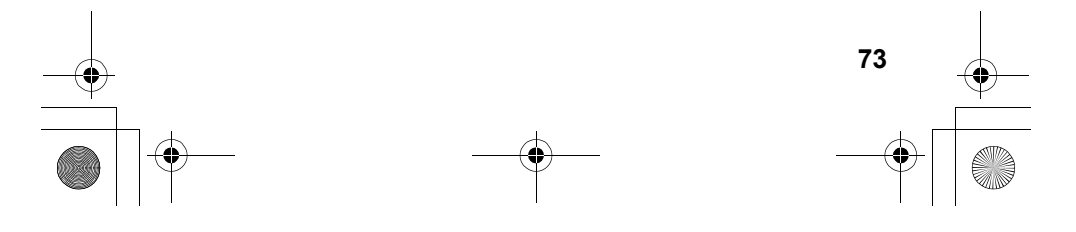

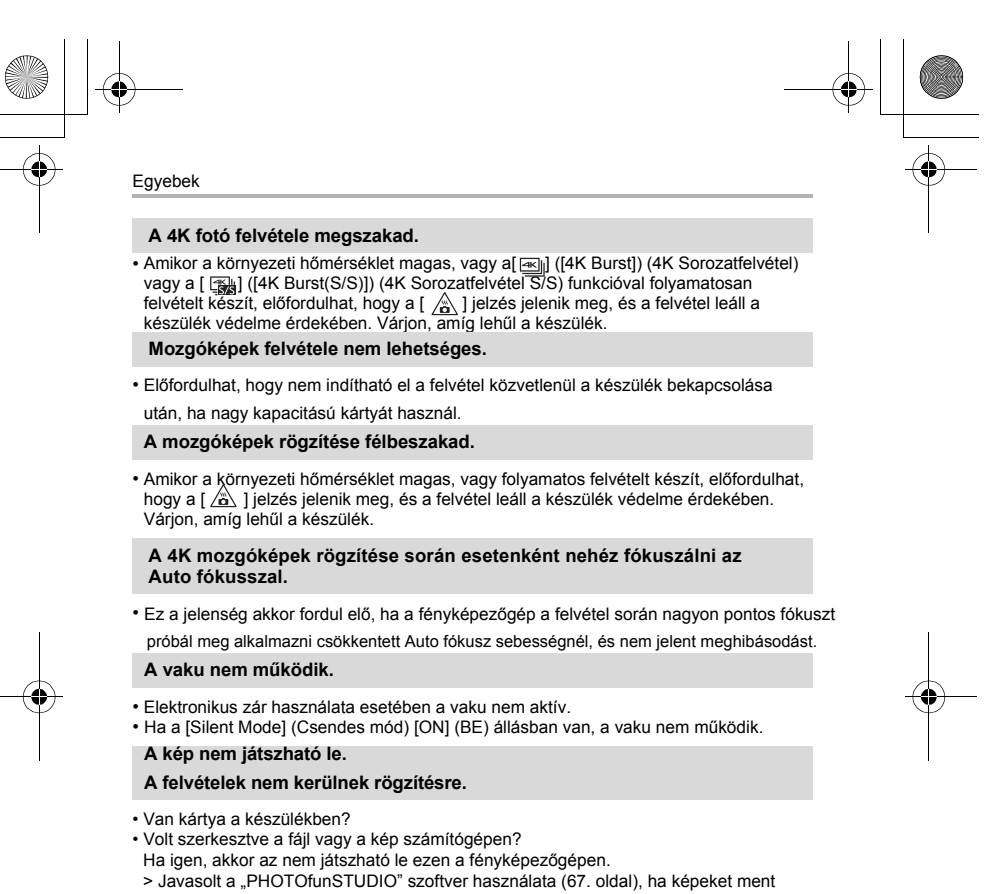

- számítógépről a memóriakártyára.
- A [Playback Mode] (Lejátszási mód) be van állítva a lejátszáshoz?
- > Állítsa át [Normal Play] (Normál lejátszás) üzemmódba.

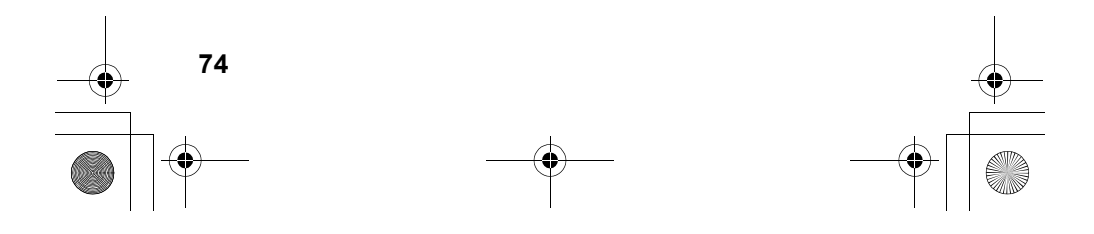

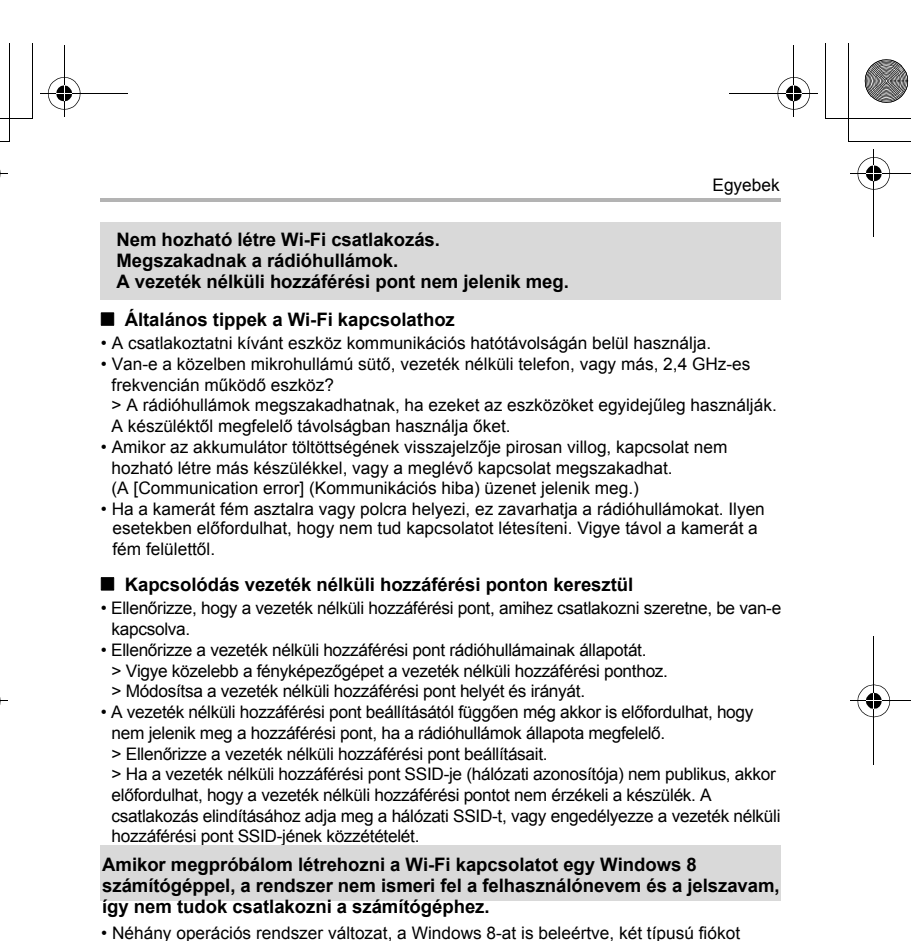

használ: egy helyi fiókot, és egy Microsoft-fiókot. > Ügyeljen arra, hogy a helyi fiókhoz tartozó felhasználónevet és jelszót használja. Ha

még nem állított be helyi fiókot, hozzon létre egyet.

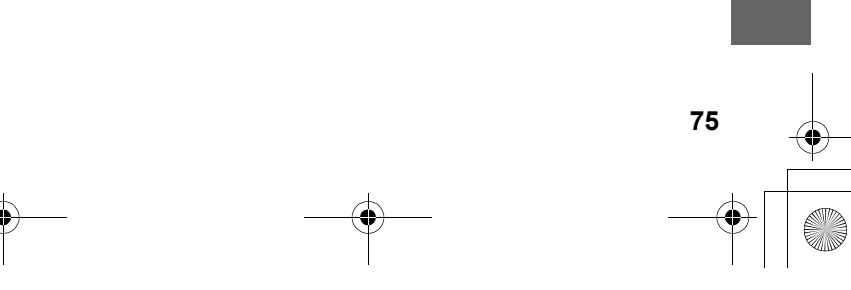

### Egyebek

#### **A számítógép nem ismerhető fel, ha a Wi-Fi csatlakozást használok. A fényképezőgép nem csatlakoztatható a számítógéphez Wi-Fi kapcsolaton keresztül.**

- Az alapértelmezett munkacsoport név a "WORKGROUP" ("MUNKACSOPORT"). Ha megváltoztatta a munkacsoport nevét, a számítógép nem lesz felismerhető. A [Wi-Fi Setup] (Wi-Fi beállítás) menüben, a [PC Connection] (PC-csatlakozás) pontban, a [Change Workgroup Name] (Munkacsoportnév módosítása) opciónál változtassa meg a munkacsoport nevét a számítógép munkacsoportjára, amelyhez csatlakozik.
- Győződjön meg róla, hogy a bejelentkezési nevet és a jelszót helyesen adta meg.
- Ha a kamerához csatlakoztatott Mac számítógép vagy Windows PC rendszerideje jelentősen eltér a kameráétól, bizonyos operációs rendszerek esetén a kamera nem csatlakoztatható a számítógéphez vagy a PC-hez.

> Kérjük, győződjön meg róla, hogy a kamera [Clock Set] (Órabeáll.) és [World Time] (Világidő) beállításai megegyeznek a Windows PC vagy Mac számítógép idejével,<br>dátumával és időzónájával. Ha valamelyik beállítás jelentősen eltér, állítsa be azt.

#### **Sokáig tart egy kép továbbítása egy weboldalra. A képküldés félúton megszakad. Egyes képek nem továbbíthatók.**

- Túl nagy a képméret?
- > Csökkentse a kép méretét a [Size] (Méret) menüelemben, majd küldje el a képet. > A küldés előtt ossza fel több részre a mozgóképet a [Video Divide] (Videó feloszt.) funkcióval.
- A továbbítás hosszabb ideig tarthat, ha a vezeték nélküli hozzáférési pont távol van. > Vigye közelebb a fényképezőgépet a vezeték nélküli hozzáférési ponthoz.
- A célhely típusától függően eltérő formátumú mozgóképek jeleníthetők meg rajtuk.

#### **Az objektív zörgő hangot ad.**

- Ez a zaj a lencsék mozgásából, vagy a ki-, illetve bekapcsoláskor jelentkező
- rekeszállításból származik, nem hibajelenség. A rekesznyílás automatikus beállítása által okozott hang akkor hallható, ha a fényerő megváltozott pl. zoomolás, vagy a készülék mozgatása miatt. Ez nem hiba.

#### **A fényképezőgép melegszik**

• Működés közben a fényképezőgép borítása és monitor hátlapja felmelegedhet.

Ez a készülék teljesítményét és minőségét nem befolyásolja.

### **Az órabeállítás törlődött.**

• Ha a fényképezőgépet hosszabb ideig nem használta, törlődhet az időbeállítás. > A [Please set the clock] (Állítsa be az órát) üzenet jelenik meg a kijelzőn. Állítsa be újra a pontos időt. (15. oldal)

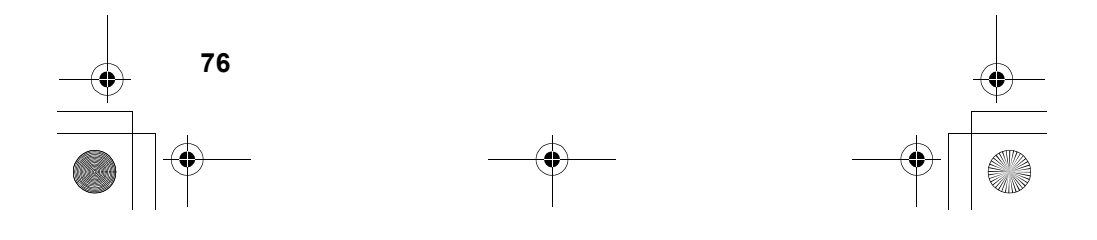

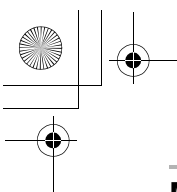

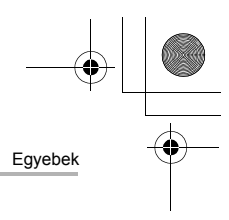

# **Műszaki adatok**

A műszaki adatok előzetes értesítés nélkül is változhatnak. **Digitális fényképezőgép váz (DMC-GX80):** Információk az Ön biztonsága érdekében

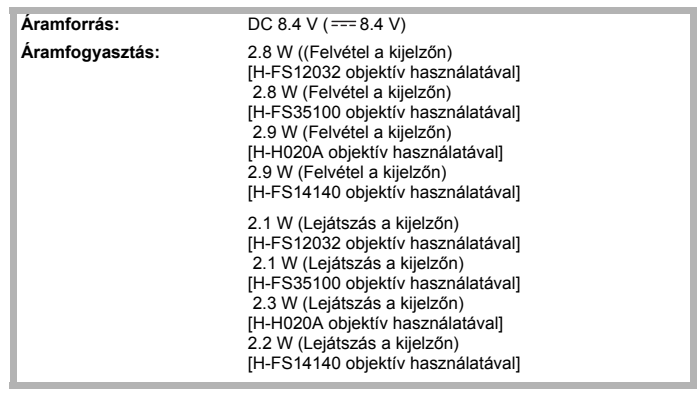

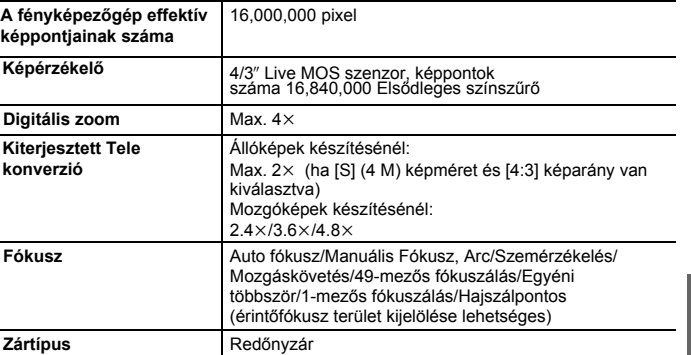

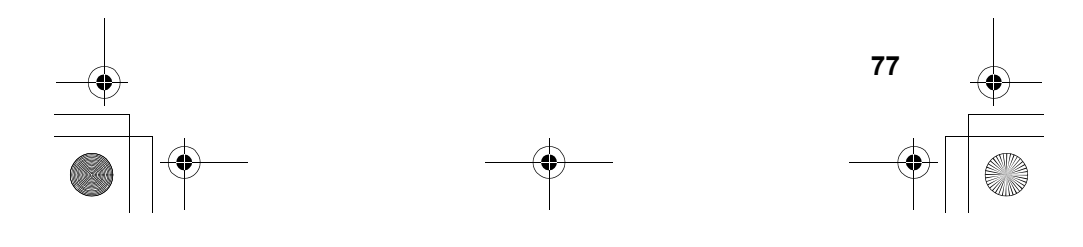

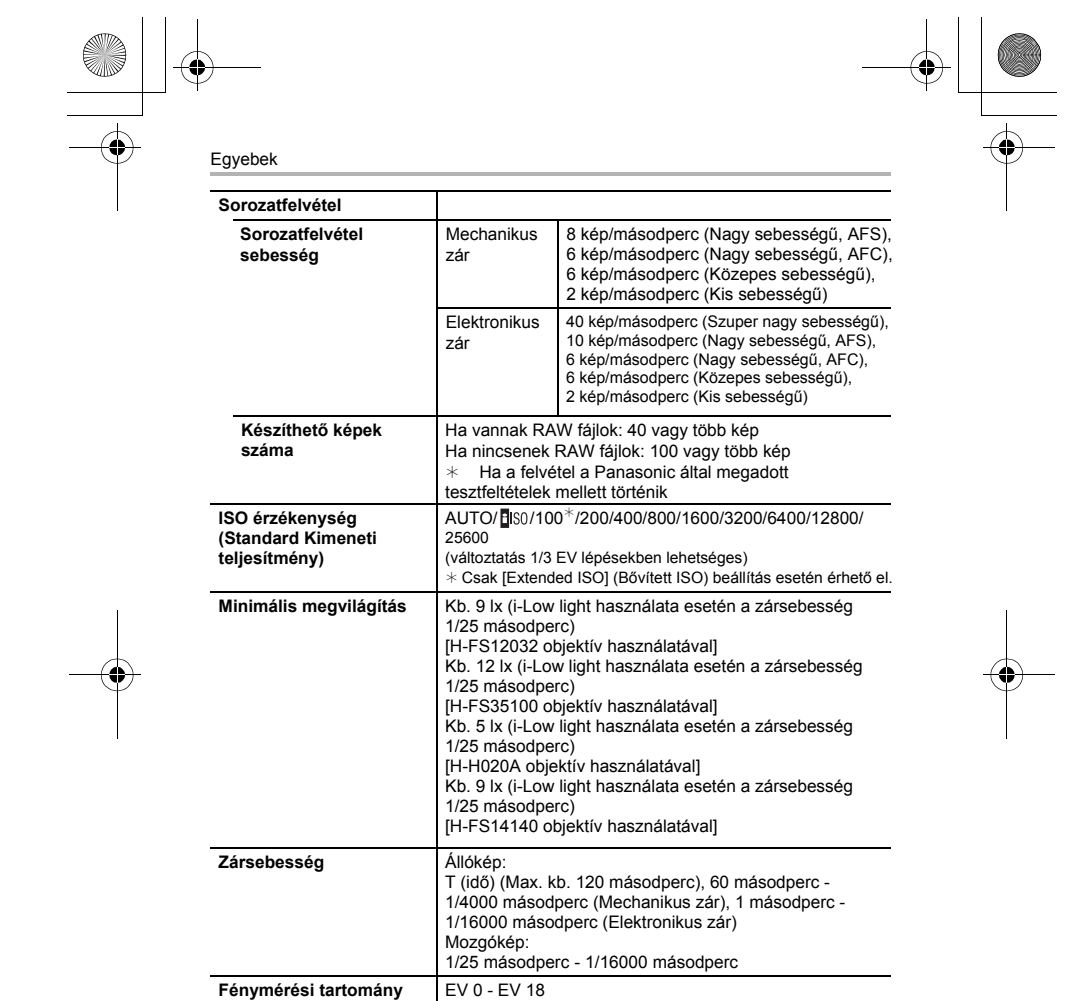

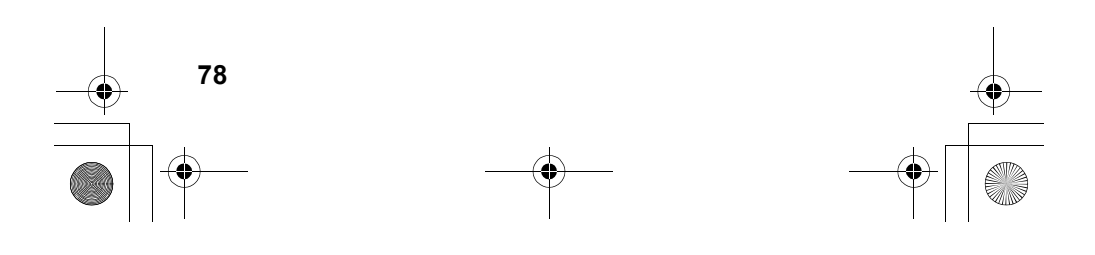

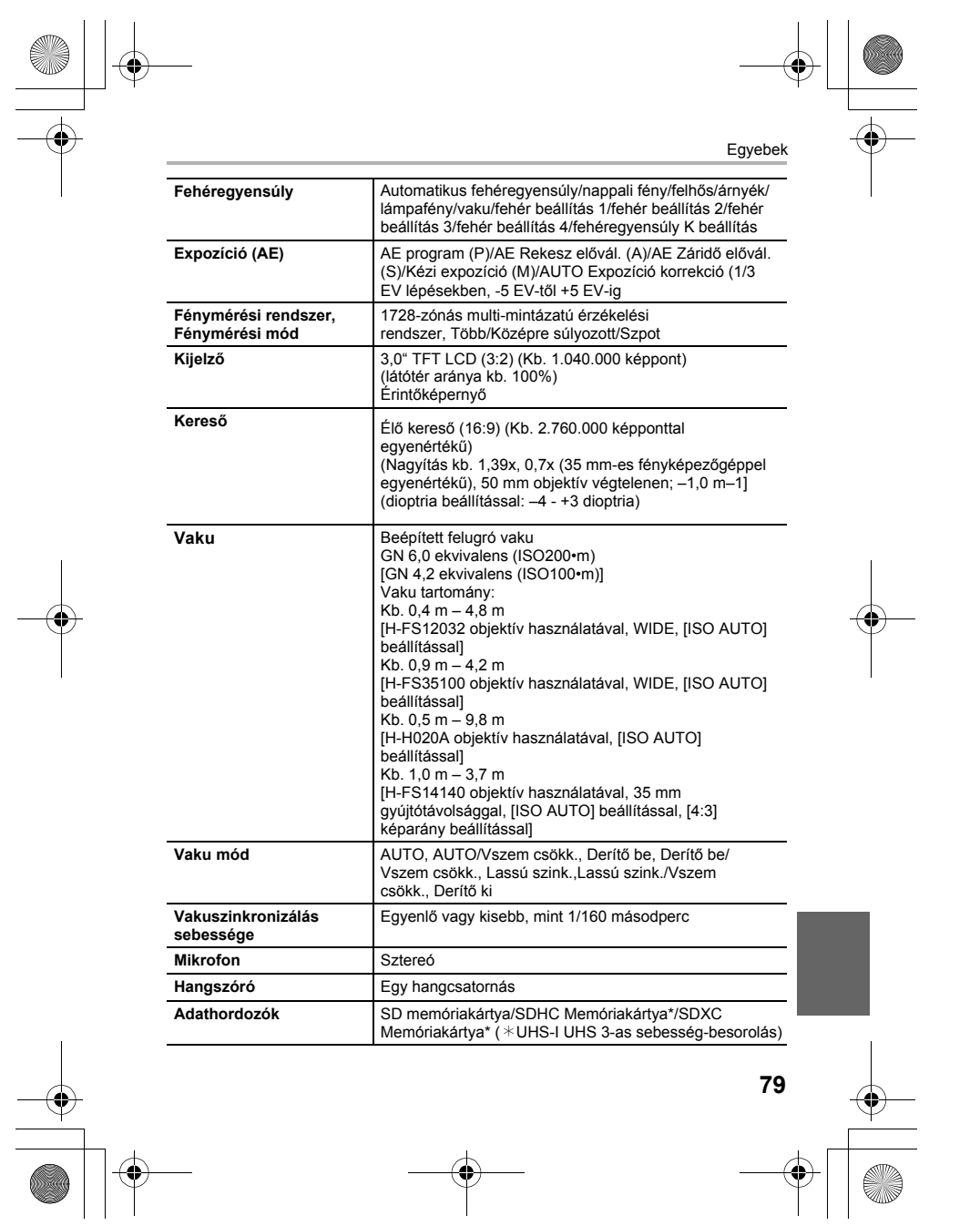

 $\begin{tabular}{c} \multicolumn{2}{c} {\textbf{A}} \\ \multicolumn{2}{c} {\textbf{A}} \\ \multicolumn{2}{c} {\textbf{B}} \\ \multicolumn{2}{c} {\textbf{A}} \\ \multicolumn{2}{c} {\textbf{B}} \\ \multicolumn{2}{c} {\textbf{A}} \\ \multicolumn{2}{c} {\textbf{B}} \\ \multicolumn{2}{c} {\textbf{A}} \\ \multicolumn{2}{c} {\textbf{B}} \\ \multicolumn{2}{c} {\textbf{A}} \\ \multicolumn{2}{c} {\textbf{B}} \\ \multicolumn{2}{c} {\textbf{A}} \\ \multicolumn{2}{c} {\textbf{B}} \\ \multicolumn$ 

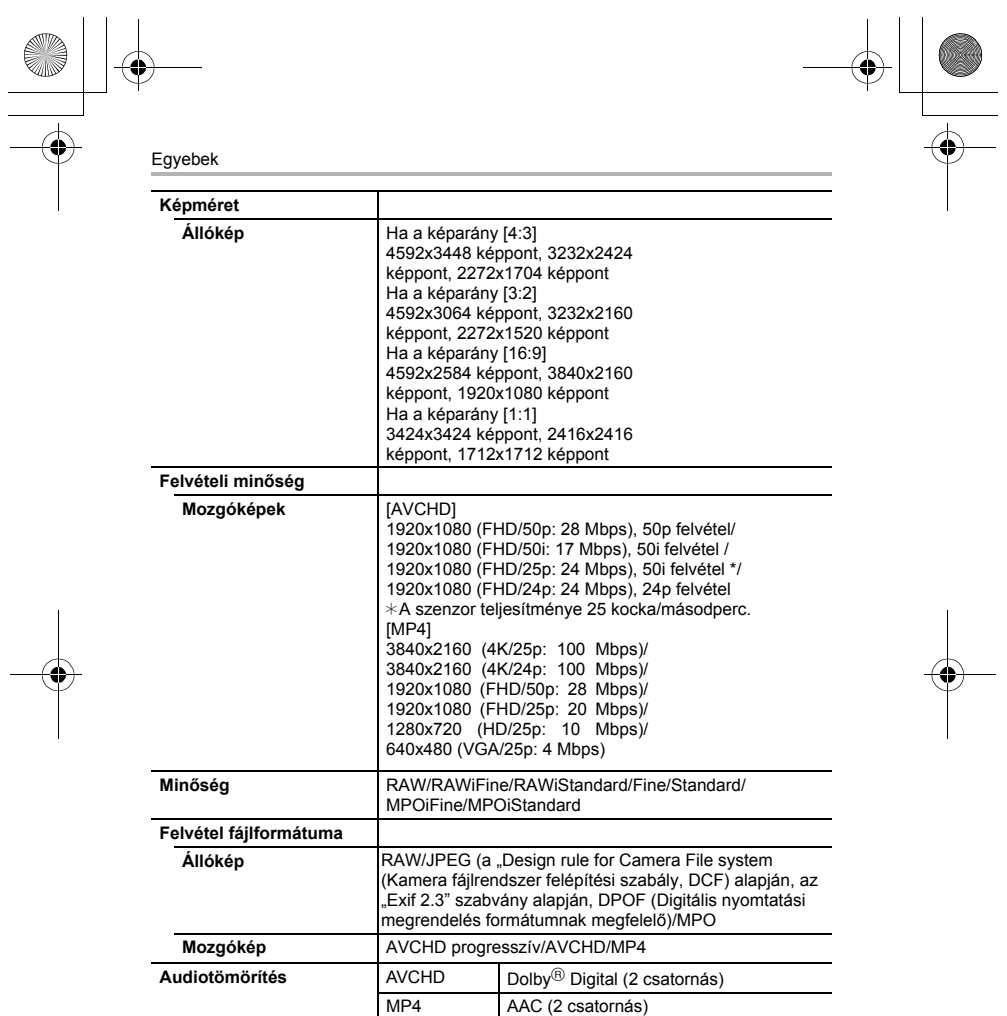

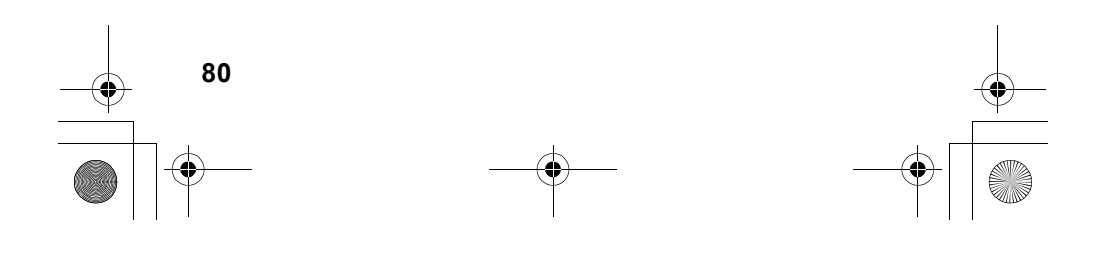

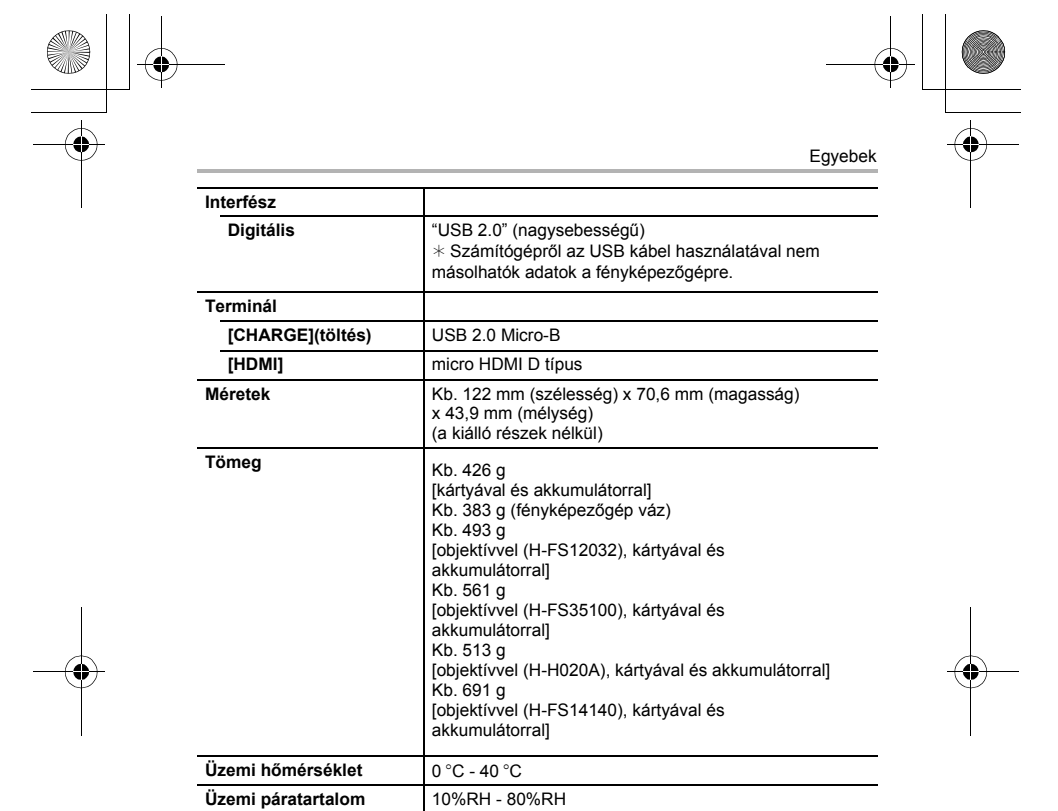

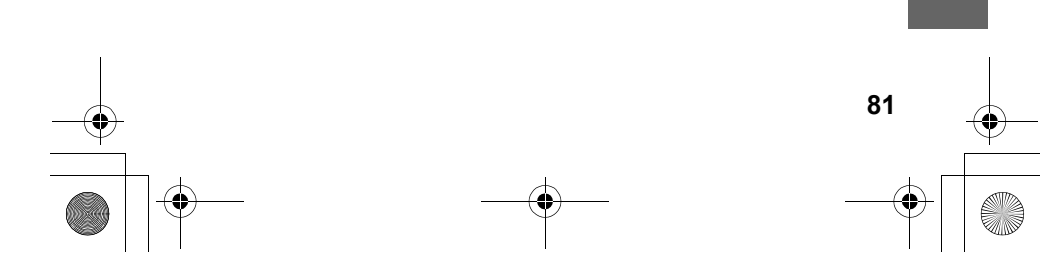

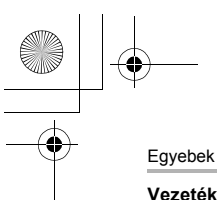

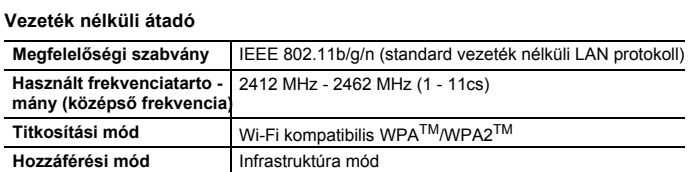

**AC adapter (Panasonic SAE0012F):** Információk az Ön biztonsága érdekében

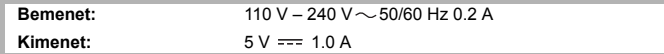

**Akkumulátorcsomag (lítium-ion) (Panasonic DMW-BLG10E):** Információk az Ön biztonsága érdekében

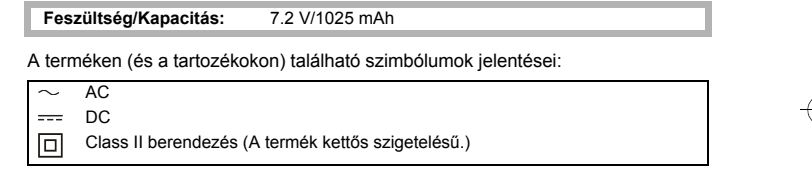

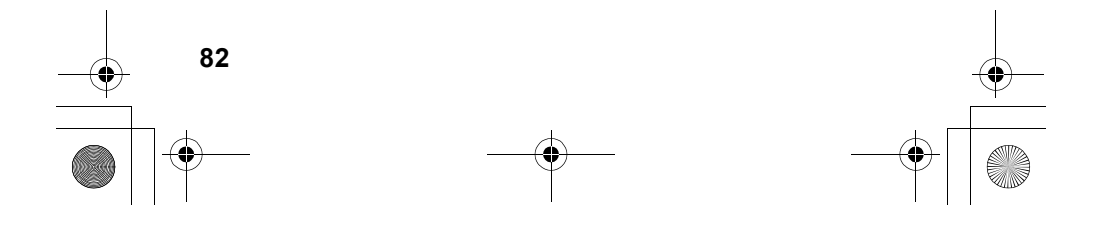

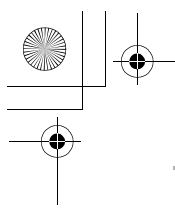

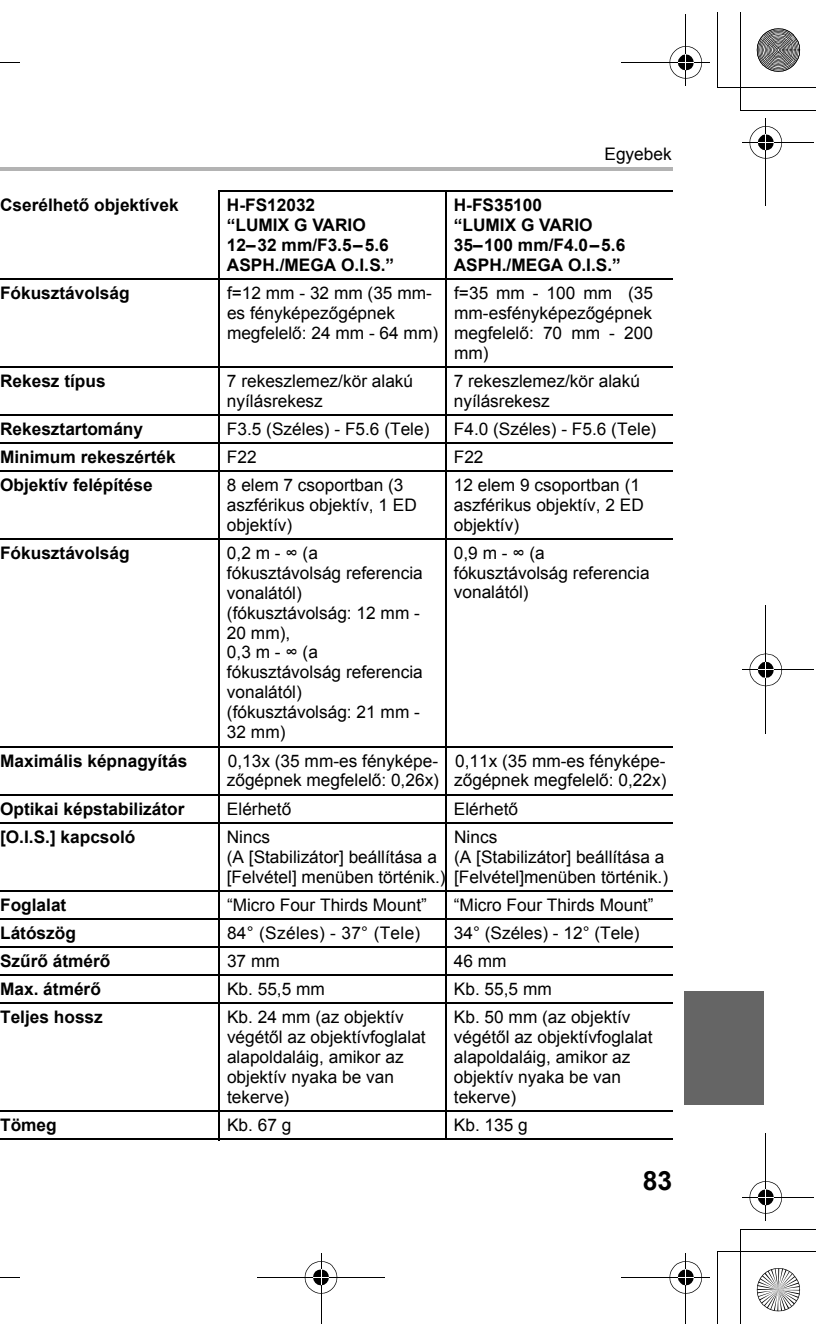

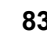

O

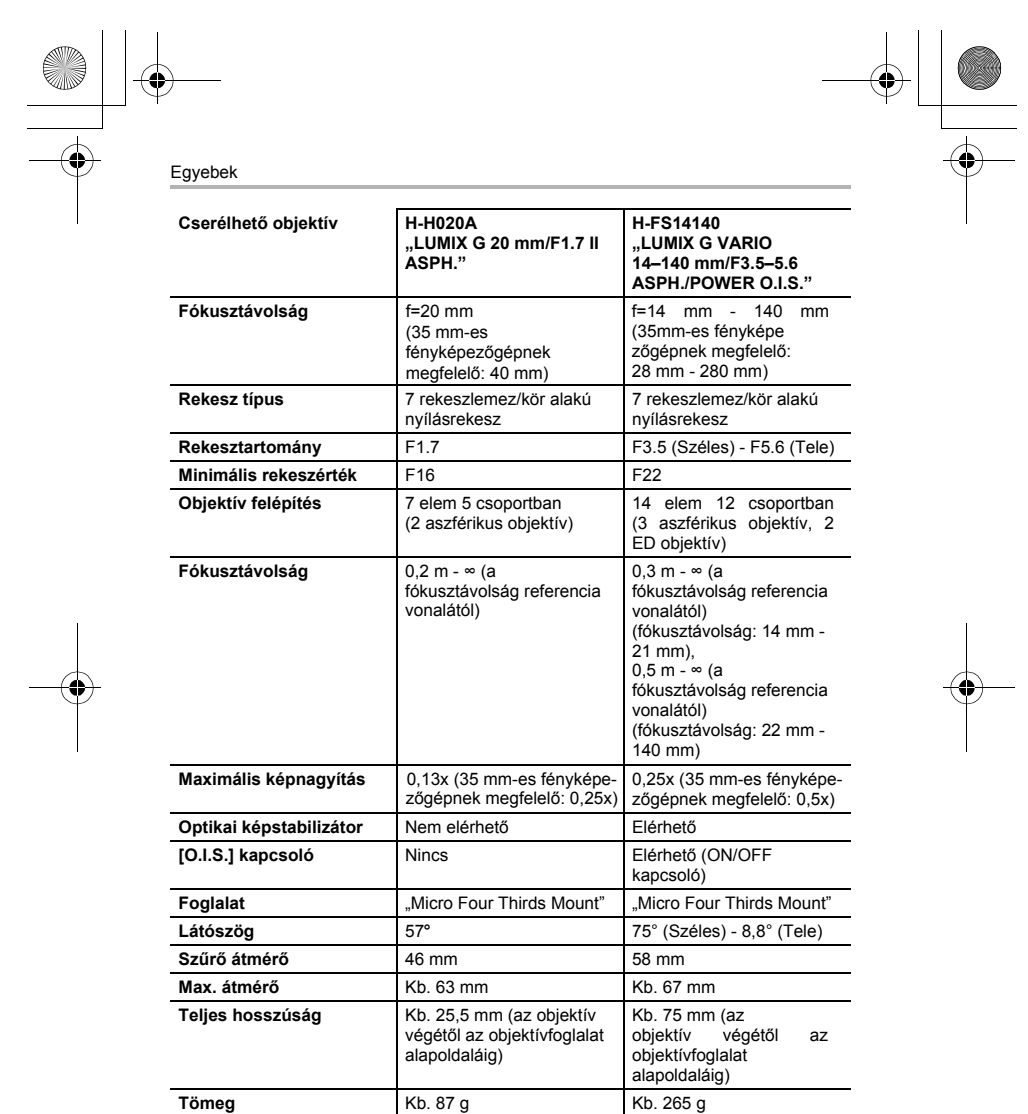

**84** 

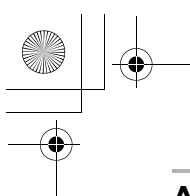

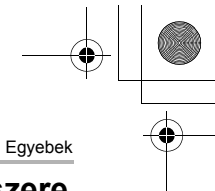

## **A digitális fényképezőgép tartozékrendszere**

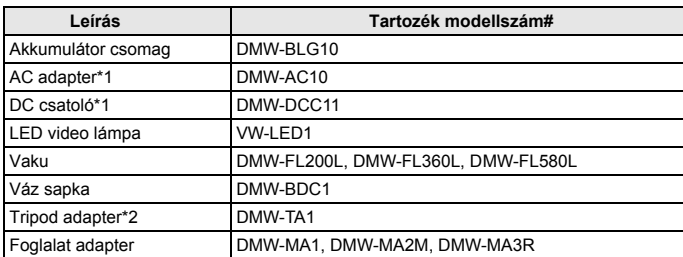

 $\ast$  1 A hálózati adapter (külön megvásárolható) csak a kijelölt Panasonic DC csatolóval (külön megvásárolható) használható. A hálózati adapter (külön megvásárolható) önmagában nem használható.

2 Akkor használja, ha a csatlakoztatott objektív érintkezik az állvány talapzatával. A termékszámok 2016. áprilisi állapot szerint értendők. Ezek változhatnak. ¢

• Előfordulhat, hogy némelyik külön kapható tartozék egyes országokban nem elérhető. • MEGJEGYZÉS: A tartozék- és/vagy típuskódok országonként változhatnak.

Érdeklődjön a helyi forgalmazónál.

• Objektívvel kapcsolatos külön kapható tartozékok (pl. kompatibilis objektívek és szűrők) ügyében nézze át a katalógusokat, weboldalakat stb.

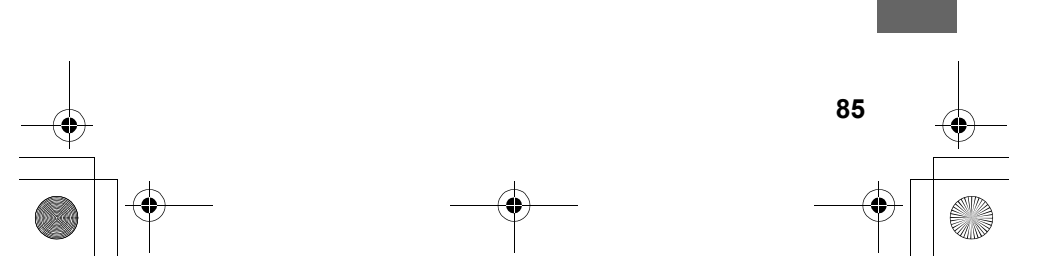

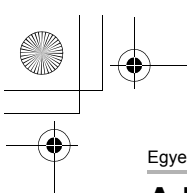

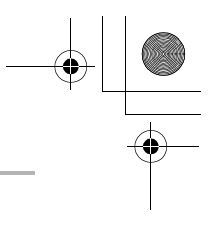

Egyebek

## **A kezelési útmutató elolvasása (PDF formátum)**

A fényképezőgép kezeléséről részletesebb útmutatásokat a "Speciális funkciók **kezelési útmutatója" (PDF formátumban) fájlban talál. A fájl megtalálható ezen a honlapon:** 

**http://panasonic.jp/support/dsc/oi/index.html?model=DMC-GX80&dest=EB** 

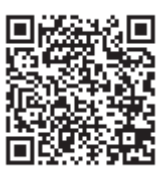

• Válassza ki a megfelelő nyelvet.

### ∫ **Az URL és a QR kód ellenőrzése a fényképezőgépen Válassza ki a menüt. (27. oldal)**

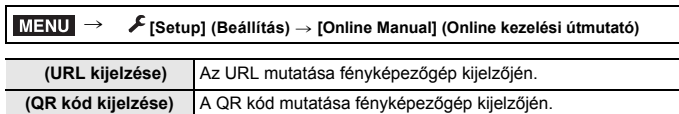

• A "Speciális funkciók kezelési útmutatója" (PDF formátumban) fájl megnyitásához vagy nyomtatásához Adobe Reader szükséges. Az Adobe Reader aktuális verzióját letöltheti és telepítheti a saját operációs rendszerére a következő honlapról (2016. áprilisi adat): **http://www.adobe.com/products/acrobat/readstep2.html** 

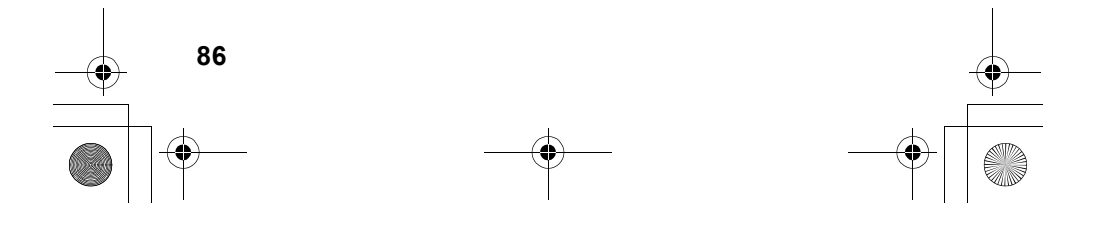

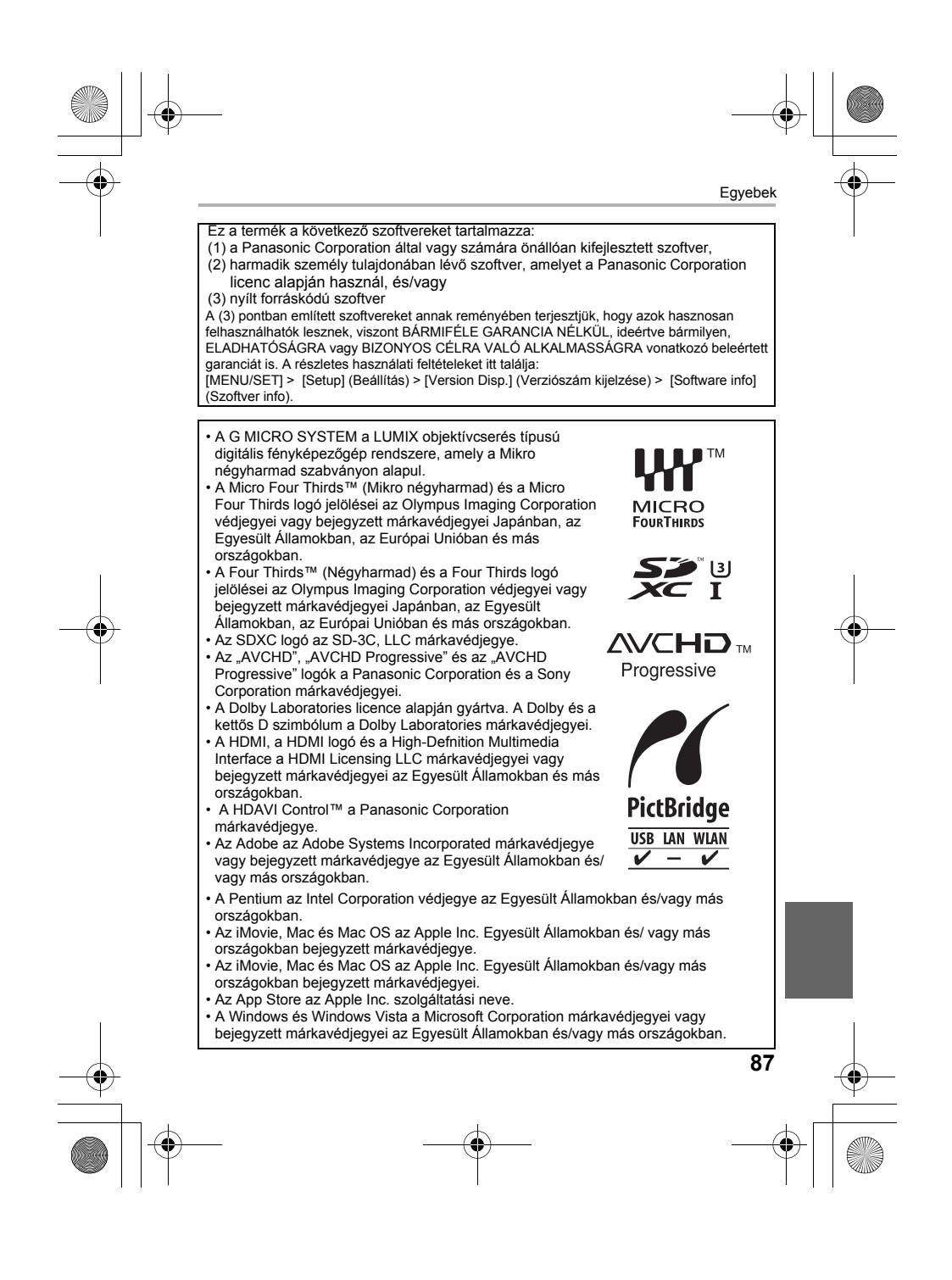

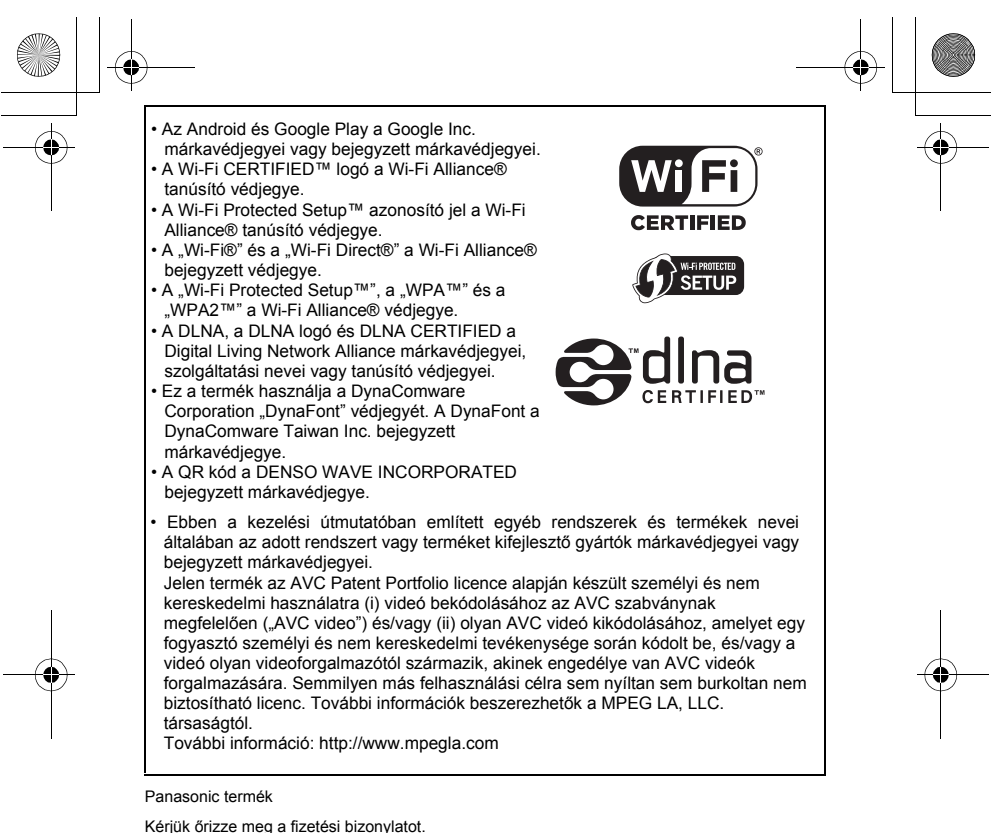

E termékre vonatkozó jótállási feltételek és információk elérhetőek a www.panasonic.com/hu

oldalon, illetve az alábbi telefonszámon: +36 40 201 006 - Helyi hívásnak megfelelő díjazásért hívható kék szám.

Gyártó: Panasonic Corporation

Kadoma, Osaka, Japan Európai importõr: Panasonic Marketing Europe GmbH Panasonic Testing Centre Winsbergring 11, 22525 Hamburg, Germany

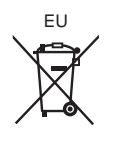

#### Panasonic Corporation

Web: http://www.panasonic.com/hu Panasonic Corporation 2016